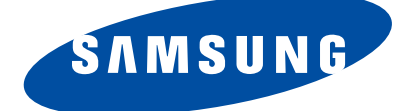

# **SPLASMA DISPLAY**

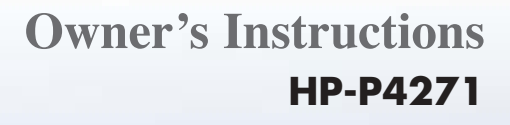

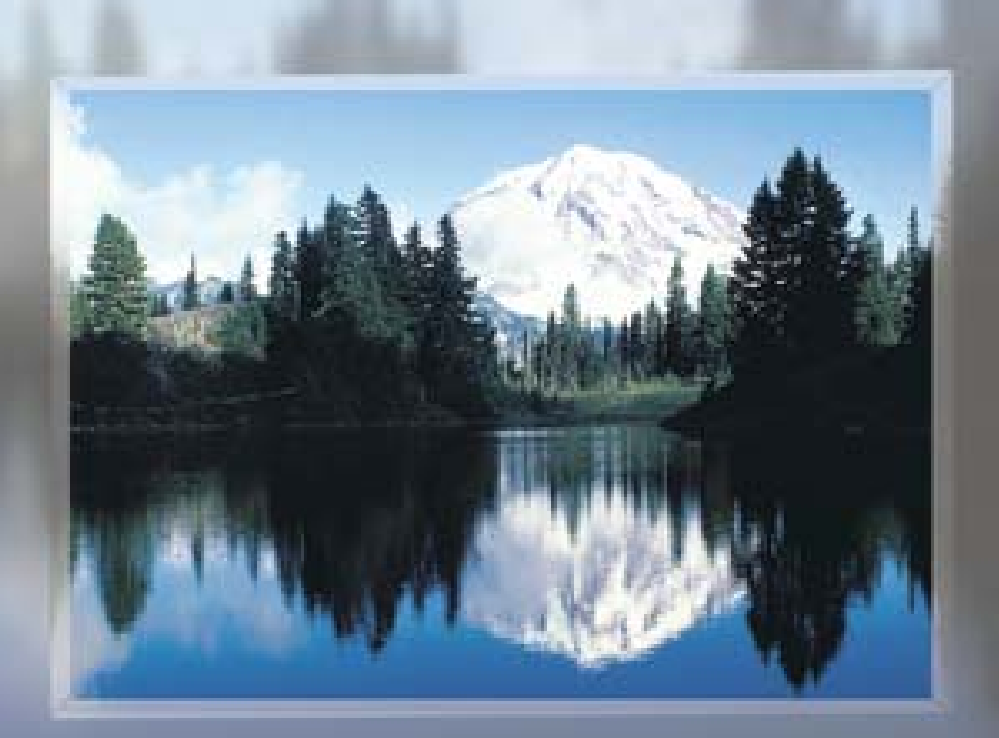

**This device is a Class B digital apparatus.**

Download from Www.Somanuals.com. All Manuals Search And Download.

# **Important Warranty Information Regarding Television Format Viewing**

Wide screen format PDP Displays (16:9, the aspect ratio of the screen width to height) are primarily designed to view wide screen format full-motion video. The images displayed on them should primarily be in the wide screen 16:9 ratio format, or expanded to fill the screen if your model offers this feature and the images are constantly moving. Displaying stationary graphics and images on screen, such as the dark side-bars on nonexpanded standard format television video and programming, should be limited to no more than 5% of the total television viewing per week.

Additionally, viewing other stationary images and text such as stock market reports, video game displays, station logos, web sites or computer graphics and patterns, should be limited as described above for all televisions. *Displaying stationary images that exceed the above guidelines can cause uneven aging of PDP Displays that leave subtle, but permanent burned-in ghost images in the PDP picture. To avoid this, vary the programming and images, and primarily display full screen moving images, not stationary patterns or dark bars.* On PDP models that offer picture sizing features, use these controls to view different formats as a full screen picture.

Be careful in the selection and duration of television formats used for viewing. Uneven PDP aging as a result of format selection and use, as well as burned-in images, are not covered by your Samsung limited warranty.

# **User Instructions**

#### **Screen Image retention**

Do not display a still image (such as on a video game or when hooking up a PC to this PDP) on the plasma display panel for more than several minutes as it can cause screen image retention. This image retention is also known as "screen burn". To avoid such image retention, refer to page 44 of this manual to reduce the degree of brightness and contrast of this screen when displaying a still image.

**Plasma Di** 

#### **Cell Defect**

The plasma display panel consists of fine cells. Although the panels are produced with more than 99.9 percent active cells, there may be some cells that do not produce light or remain lit.

#### **Altitude**

The PDP will not operate normally at altitudes above 6500 ft.

#### **Heat the top side of the PDP TV**

PDP TV displays picture by Plasma discharge. For this reason, using the PDP TV for a long period of time results in dissipation of heat by the panel.

Please note that the top side of the product may be hot after use for long periods of time as the heat dissipation from the panel through the vent hole in the upper part of the product. You don't have to worry since PDP TV's heat dissipation does not necessarily indicate any defect

or operation failure of the product.

Particularly when watching TV with children, adults should prevent children from touching the upper part of the product.

#### **The product is making a 'clacking' noise.**

The 'clacking' noise may occur when the product contracts or expands due to change of surrounding environment such as temperature or humidity. You don't have to worry since the noise doesn't mean the product is out of order.

#### **There are black or red spots on the screen.**

PDP is using the panel consisted of 1,230,000(SD-level) to 3,150,000(HD-level) pixels which requires sophisticated technology to produce.

There might be bright or dark spots on the screen but those spots will have no impact on the perfomance of the product.

#### **Avoid operating the TV at temperatures below 5°C(41°F)**

#### **The still image may cause permanent damage to the PDP Panel.**

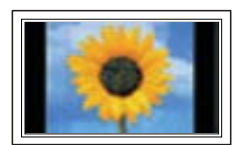

Watching the PDP TV in 4:3 format for a long period of time may leave traces of borders displayed on the left, right and center of the screen caused by the difference of light emission on the screen.

Playing a DVD or a game console may cause similar effect to the screen. Damages caused by the above effect are not covered by the Warranty.

#### **Afterimage on the Screen.**

By PDP's nature, after displaying still images from Video games and PC for over a certain period of time may produce partial afterimage. It is because the PDP Panel's accumulation effect may produce the intensity degradation of the panel. To prevent from this effect, reduce the 'brightness' and 'contrast' when displaying still images for a long time.

#### **Warranty**

Warranty does not cover any damage caused by image retention. Burn-in is not covered by the warranty.

# **Table of Contents**

## **General Information**

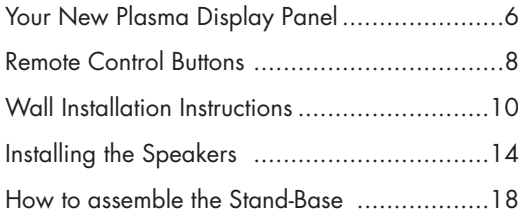

## **Connections**

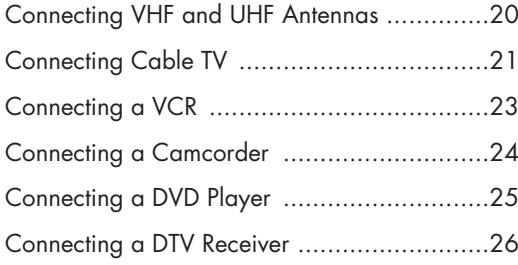

### **Operation**

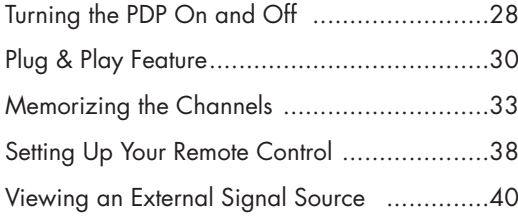

## **Picture Control**

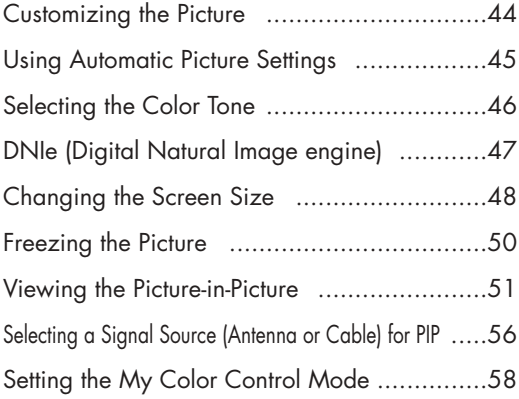

## **Sound Control**

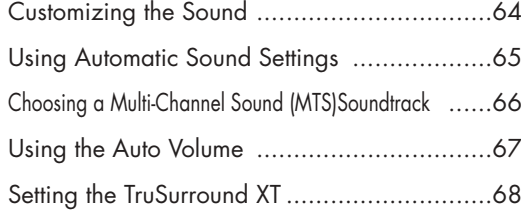

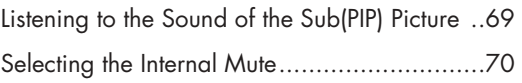

## **Channel Control**

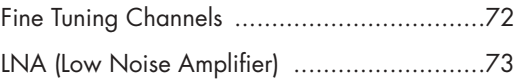

## **Connecting a PC and Operation**

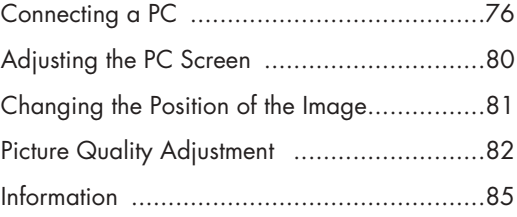

## **Time Setting**

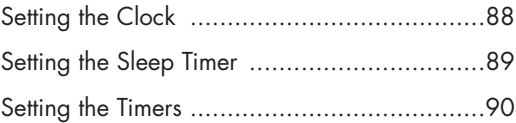

## **Function Description**

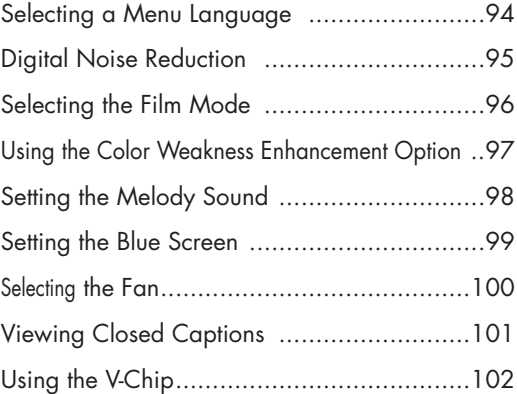

## **Appendix**

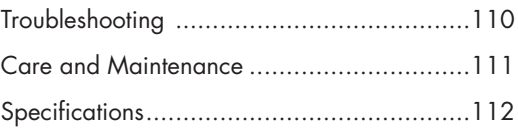

#### *Note*

• The information contained in this User's Manual is subject to change without prior notice for improvement, and may vary depending on the version of the PDP TV's software and the regional conditions.

### **PLASMA DISPLAY PANEL**

# **General Information**

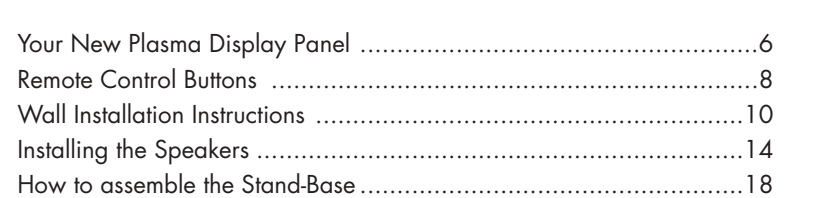

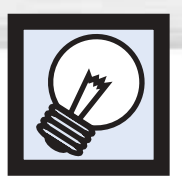

# **Your New Plasma Display Panel**

Front Panel

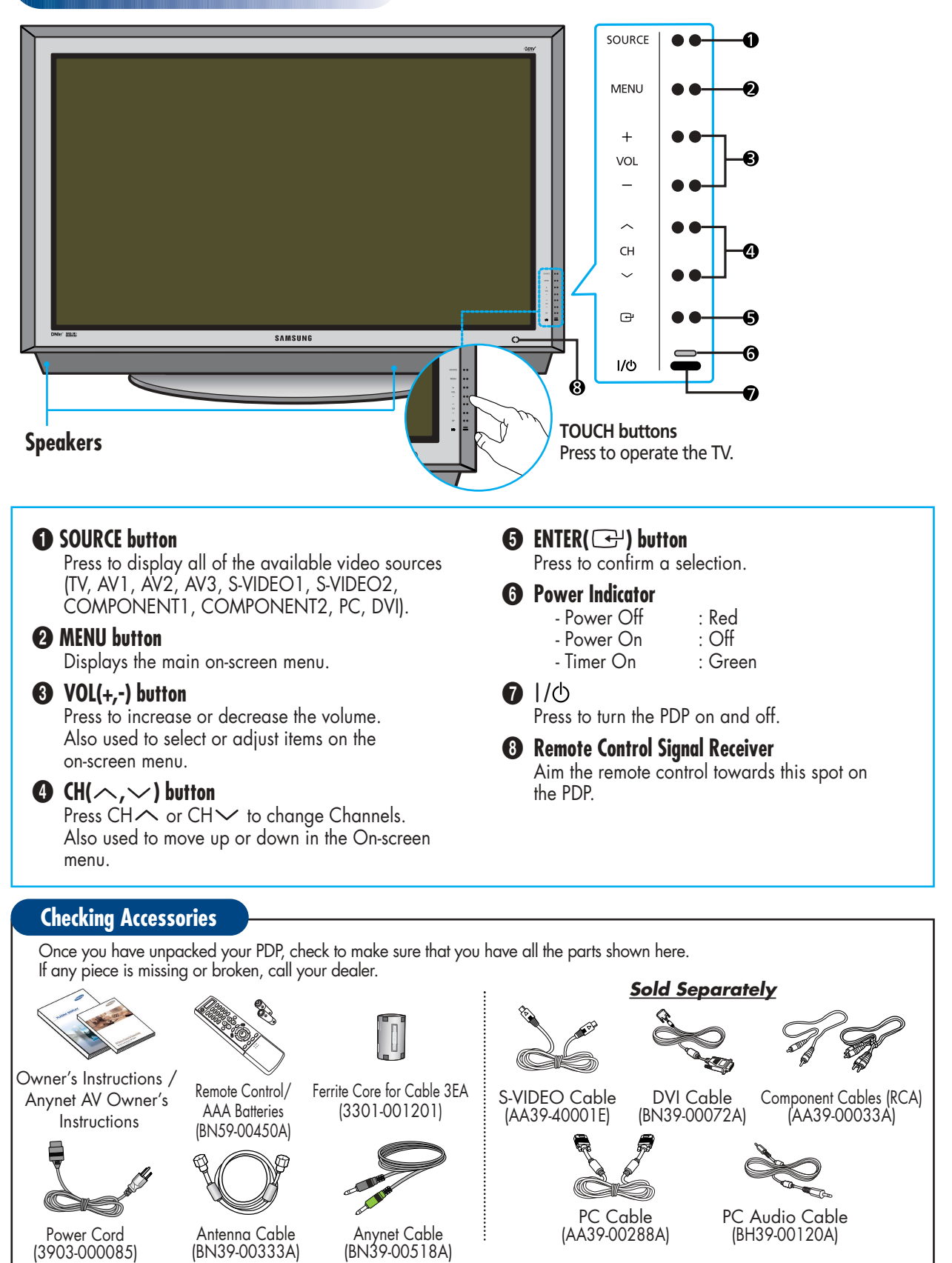

# **Plasma Disp**

# Side of the TV

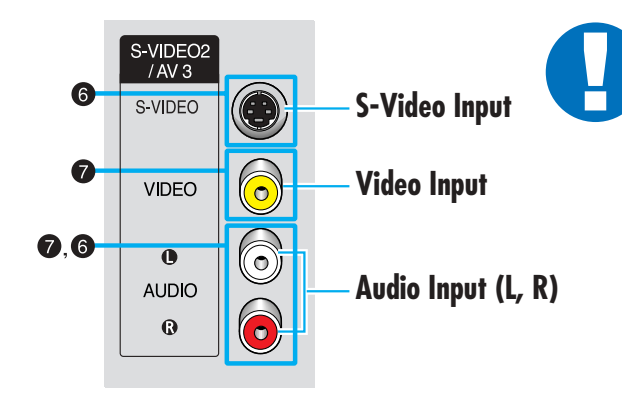

### **Ferrite Cores**

The ferrite cores are used to attenuate undesired signals. When connecting cables, attach one of these ferrite cores to the cable near the connector.

When you connect Side AV cable to the AV3/L-AUDIO-R, first bind the ferrite core around the Side AV Cable round to secure it.

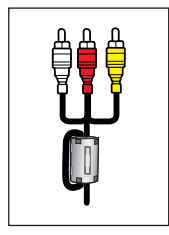

## Rear Panel

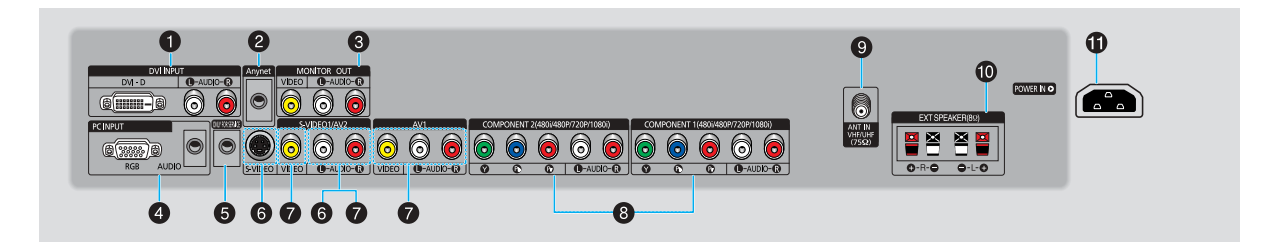

### Œ**DVI INPUT (DVI-D / L-AUDIO-R)**

Connect to the digital video and audio output jack of a device with DVI output.

### **Anynet**

Please refer to the Anynet Owner's Instruction.

### *MONITOR OUT (VIDEO / L-AUDIO-R)*

Outputs for external devices.

### **O** PC INPUT (RGB / AUDIO)

Connect to the video and audio output jack on your PC.

### **OD ONLY FOR SERVICE**

Connector for service only.

### Ø**S-VIDEO1, S-VIDEO2 (S-VIDEO1 or S-VIDEO2 / L-AUDIO-R)**

Video and audio inputs for external devices with an S-Video output, such as a camcorder or VCR.

### ∏**AV1, AV2, AV3**

### **(VIDEO / L-AUDIO-R)**

Video and audio inputs for external devices, such as a camcorder or VCR.

### **@ COMPONENT1, COMPONENT2**

Video (Y/Pb/Pr) and audio (L-AUDIO-R) inputs for Component.

### $\bigcirc$  ANT IN VHF/UHF (75Ω)

75Ω Coaxial connector for Antenna/Cable Network.

### ˝**EXT SPEAKER (8**Ω**)**

Connectors for external rear speakers.

#### **CD POWER IN**

Connect the supplied power cord.

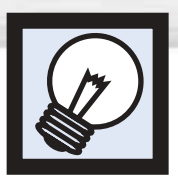

# **Remote Control Buttons**

# Remote Control

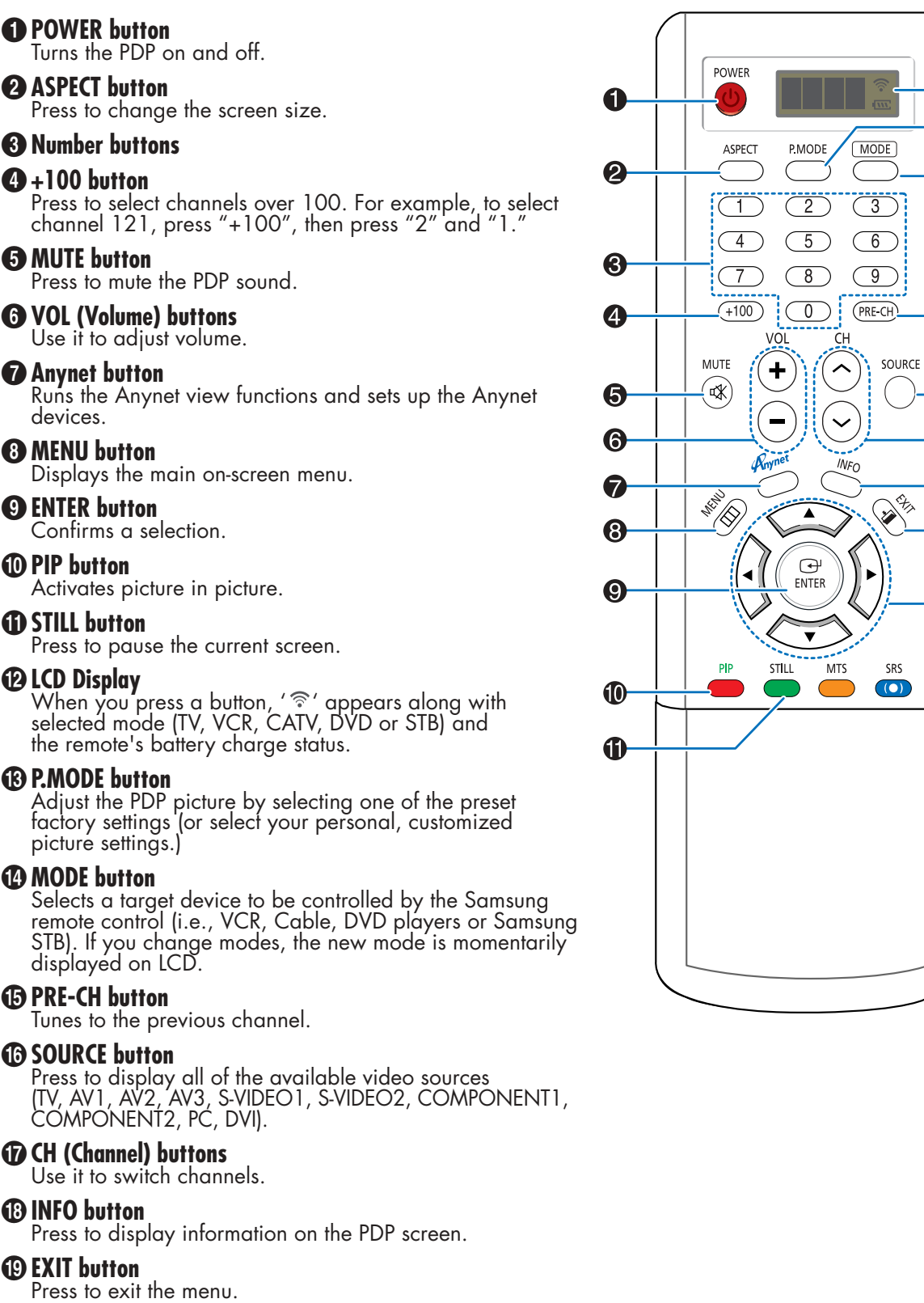

 $\mathbf{\Phi}$  $\bigcirc$ 

 $\bf \Phi$ 

 $\bf \Phi$ 

 $\bigcirc$ 

 $\bf \Phi$ 

 $\bf \Phi$ 

 $\bigcirc$ 

❹

 $\rightarrow$ 

## ¿**Up/Down Left/Right buttons** <sup>8</sup> Control the cursor in the menu.

**Plasma Dis** 

#### **ED SRS TSXT button**

Selects Trusurround XT mode.

#### ˛ **MTS button**

Press to choose stereo, mono or Separate Audio Program (SAP broadcast).

#### ◊**AUTO PROG. button**

The TV automatically cycles through all of the available channels and stores them in memory.

#### ±**ADD/DEL button**

Press to add or delete channels in the TV's memory.

#### ≠**DNIe button**

Activates DNIe (Digital Natural Image engine).

#### –**CAPTION button**

Controls the caption decoder.

#### —**SET button**

Used during set up of this Samsung remote control, so that it will work compatibly with other devices (VCR, Cable Box, DVD)

## **<sup>23</sup> PIP control buttons**<br>SIZE : Press to

- : Press to make the PIP window Large,<br>Small or Double.
- SWAP : Exchanges the video signal that is currently displayed on the main screen with the signal in the PIP window.
- $CH \wedge$ ,  $\vee$ : Displays the available channels in sequence. (These buttons change channels in the PIP window only).

#### ®**VCR, DVD control buttons**

Controls VCR tape or DVD disc functions: Stop, Rewind, Play/Pause, Fast Forward.

#### ∑**RESET button**

If your remote control is not functioning properly, take out the batteries and press the reset button for about 2~3 seconds. Re-insert the batteries and try using the remote control again.

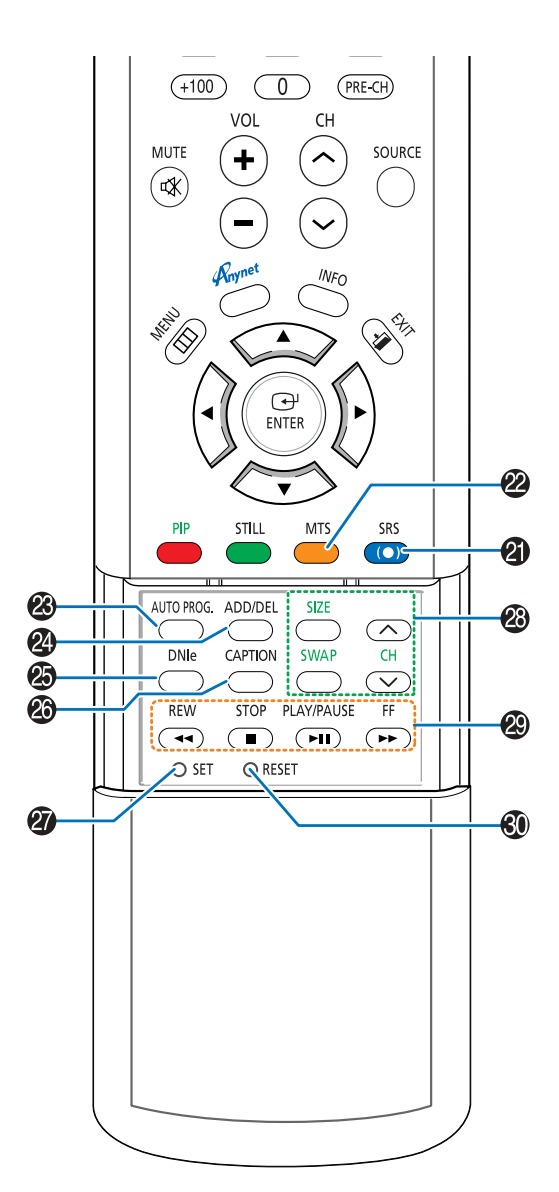

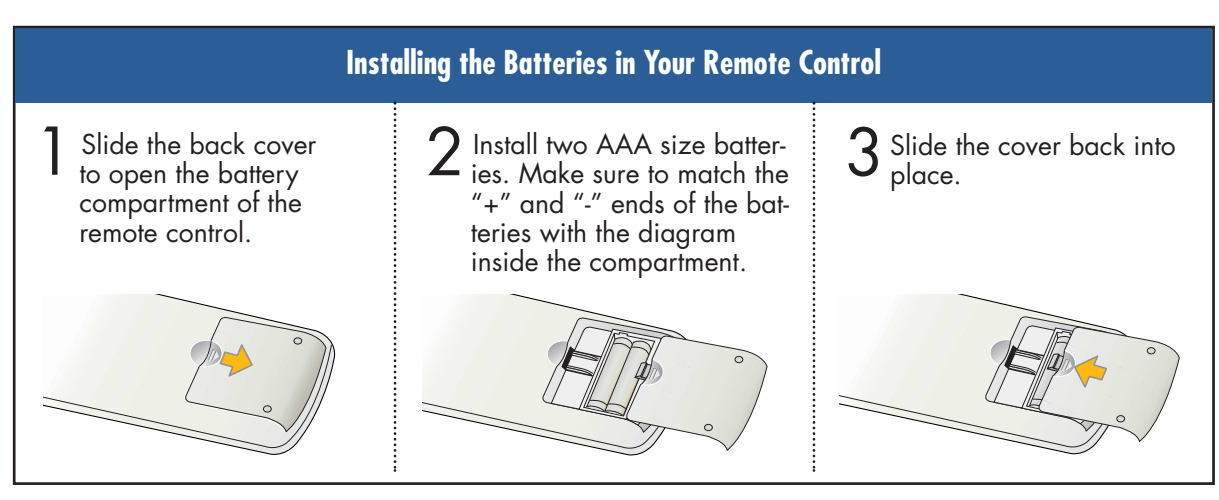

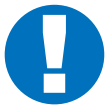

#### **Remote Control Operation Range.**

You can use your remote control within a distance of 23 feet and an angle of 30 degrees from the left and right sides of the PDP's remote control receiver.

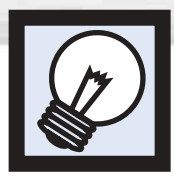

**Wall Installation Instructions**

# **Installation Notes**

Do not install the PDP on any location other than a vertical wall.

2 To protect the performance of the PDP and prevent problems, avoid the following locations:

- Do not install next to smoke and fire detectors.
- Do not install in an area subjected to vibration or high voltage.
- Do not install near or around any heating apparatus.

Use only recommended parts and components.

# Parts (Wall attachment panel is sold separately. Check with your dealer)

Insulation Holder : SCREW① : 4 EA SCREW② : 12 EA 4 EA 1EA 2EA LEFT :1EA RIGHT :1EA **Wall Mount Bracket ASSY-HINGE Support Bars Screws**

# **Solution** How to assemble the Wall Mount Bracket

The wall mount comes packaged in 3 parts. These parts must be assembled together.<br>Please tighten the captive screw in the direction of the arrow after assembling<br>the bracket, Install the Wall Mount Bracket after the screws the bracket. Install the Wall Mount Bracket after the screws are securely inserted into the wall.

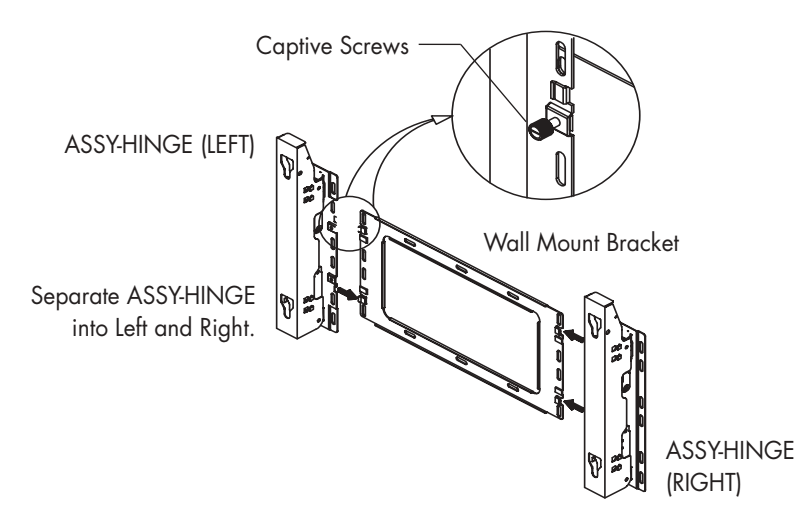

2 After installing the Wall Mount Bracket,<br>assemble the support bars and hinges<br>los illustrated using screws provided (as illustrated) using screws provided. (12 screws(@) are provided. For safety reasons, make sure all 12 screws are firmly attached.)

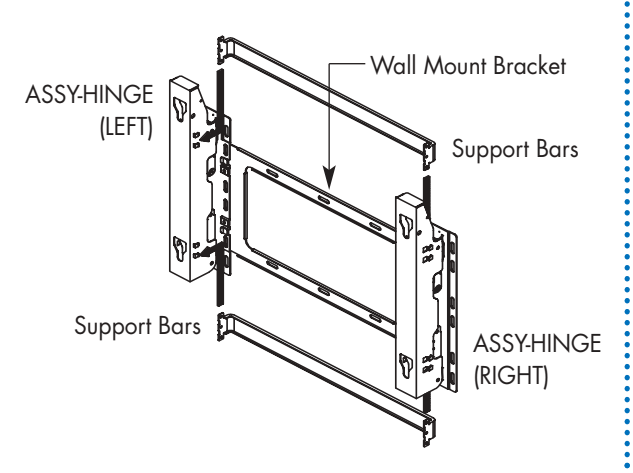

3 After securing the screws, be sure that<br>every part is firmly attached (as shown<br>in the illustration) in the illustration).

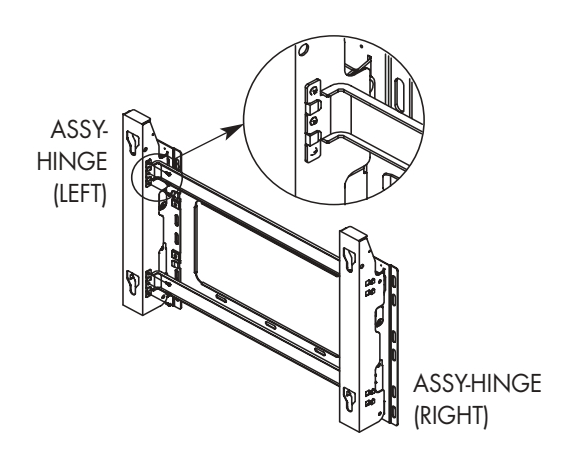

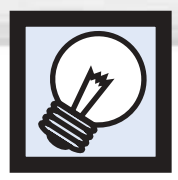

# **Wall Installation Instructions**

# Fixing the PDP panel to the wall attachment panel bracket

Remove the screws from the back of the PDP.

2 Connect insulation holders to screws (see the illustration below). • If you are uncertain about installation, hire a specialist to install the wall mount bracket.

- Be sure to check that the insulation holders are completely secured on both the left and right side after hanging the PDP on the wall mount bracket.
- Be careful to avoid getting your fingers caught during installation.
- Make sure the wall attachment panels are tightened. Otherwise the PDP may fall.

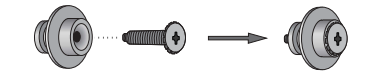

Tighten the screws of the insulation<br>holders to the back of the PDP.

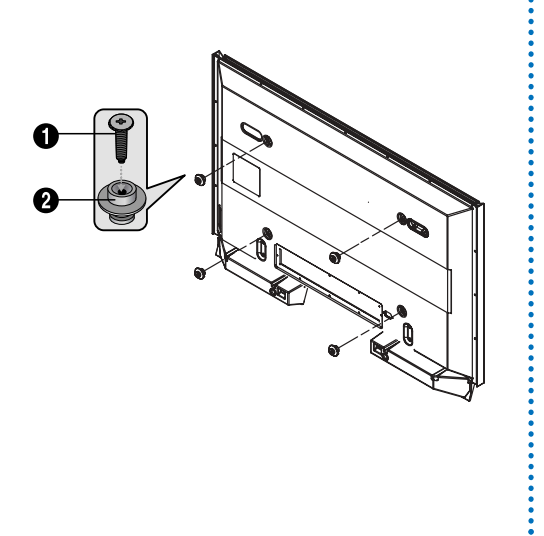

 $\Delta$  but the 4 insulation holders on the PDP.<br>A process of the wall mount in the grooves of the wall mount bracket and pull down on the PDP  $\left( \bigodot \right)$ to secure it to the wall mount bracket  $\langle \textcircled{2} \rangle$ . Tighten the screws as shown  $\langle \textcircled{3} \rangle$ so that the PDP cannot be separated from wall mount bracket.

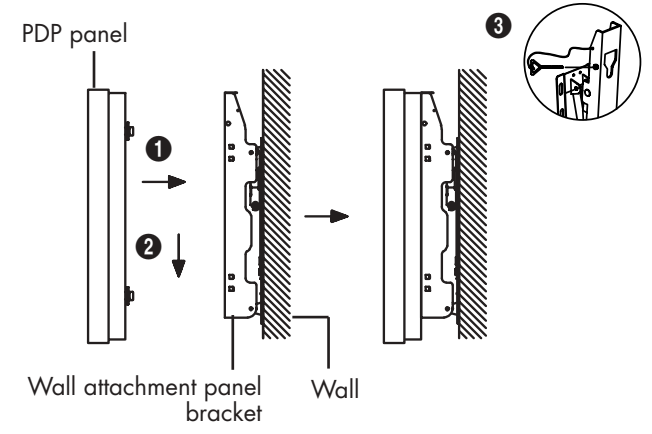

## *Note*

• A 5 inch(12.7 cm) gap is needed between the back of the Plasma TV and the wall.

## asma נטו

# **Search Mona** How to Adjust Mounting Angle

*Note:* Please secure the mounting bracket on the wall surface after setting its angle at 0°.

**Factory default** Angle **Factory default** 

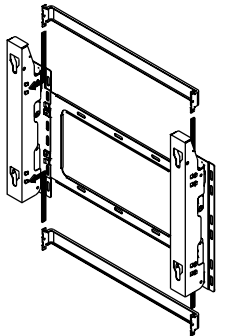

Please tighten the captive screw in the direction of the arrow after assembling the bracket.

#### **Change Angle**

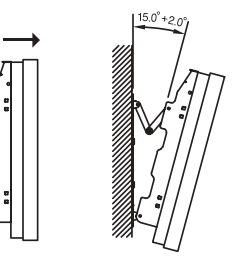

1 Secure the SET to the wall mount bracket. (Please refer to the following instructions.)

Set the angle by pulling the upper end of the SET attached to bracket in the direction of the arrow.

The angle can be adjusted from  $0^{\circ}$  to  $15^{\circ}$  by  $\pm 2^{\circ}$ .

#### **Connecting External Devices to the PDP**

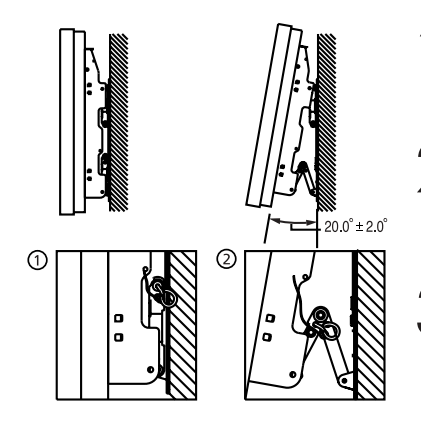

- 1 Be sure to remove the safety pins underneath the PDP.<br> **(Caution** : If the safety pins are not removed, the angle cannot be adjusted.) Any attempt to do so may cause damage to the PDP.
- $\sum$  Hold onto the bottom of the PDP and pull forward fully as<br>directed by the arrow(as illustrated) to adjust the angle.<br> $\sum_{n=0}^{\infty}$  200 km 201 km the Selete Pine to the form with (0°~20° by 2°). Insert the Safety Pins to the front guide holes on both sides as illustrated in figure  $\mathbf{Q}$ .
- **3 Viewing the PDP after connecting the external devices.**<br>Remove the Safety Pins to adjust the angle to 0°, then secure the Safety Pins again. (**Warning** : For safety, be sure to secure the PDP using the safety pins. If the safety pins are not used, the PDP may fall, causing serious injury.)

#### *Notes*

- Contact an authorized technician when installing the wall attachment panel.
- After hanging the PDP panel on the wall attachment panel, make sure that the Insulation holders are completely hung.
- Be careful not to get your fingers caught during installation.
- Make sure the wall attachment panel brackets are tightened. Otherwise, the PDP panel may fall down.
- Please secure the mounting bracket on the wall surface after setting its angle at 0°.

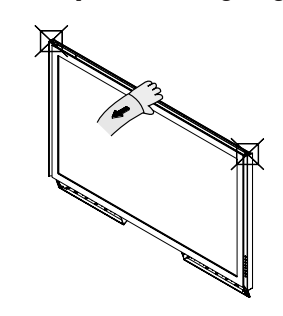

Hold onto the middle of the PDP to adjust the angle (not the sides of the PDP).

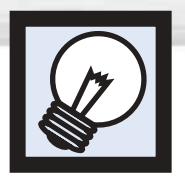

# **Installing the Speakers**

This speaker installation guide is for the PSN5040 (BN96-00712A) speakers. The speakers are sold separately.

**O** Parts

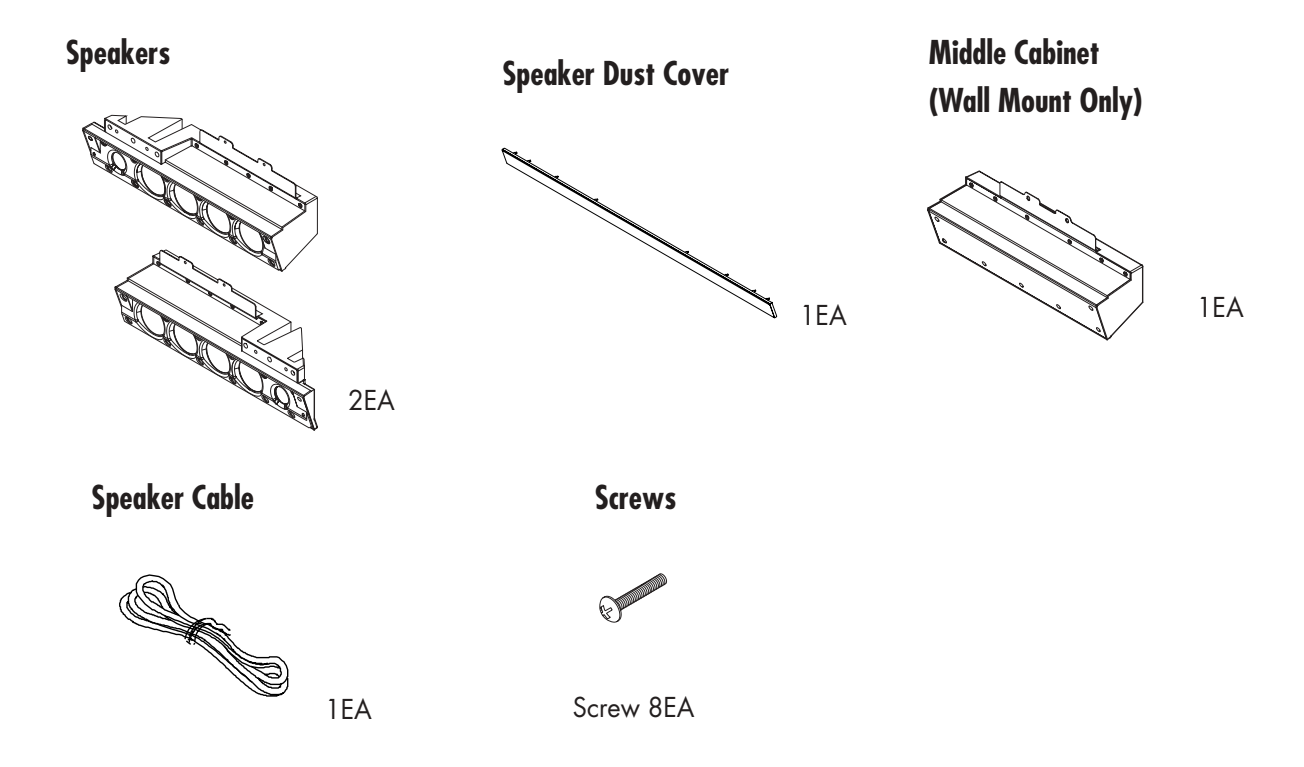

# **SHow to Assemble the Speakers (when using the stand)**

Remove the screws indicated on the rear of the PDP (6 screws on the left and right sides).

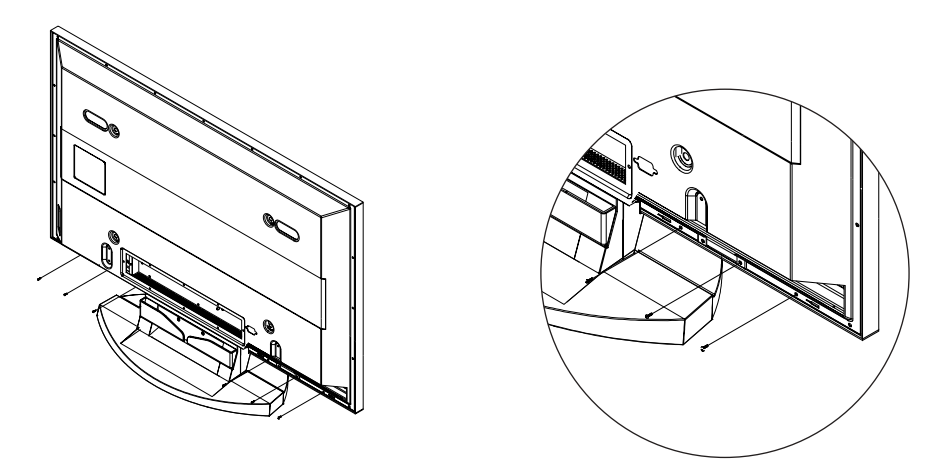

Set the Speaker Guide Bracket into the square grooves located on either side of the<br>PDP's bottom rear, then push the Speaker Guide Bracket towards the center (as the<br>grow illustrates). Secure the Speaker Guide Bracket with arrow illustrates). Secure the Speaker Guide Bracket with provided screws. (Always use the proper screws, as indicated.)

Plasma Di

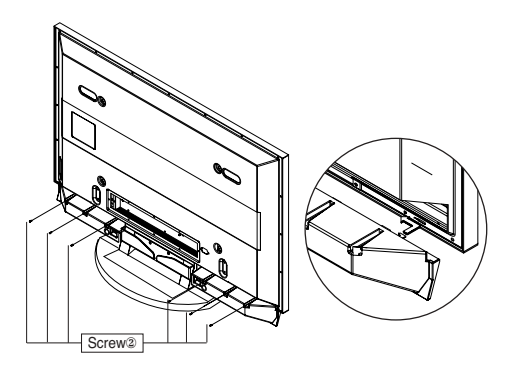

Secure the Speaker Dust Cover by setting it into the grooves located on the front side of the speakers.

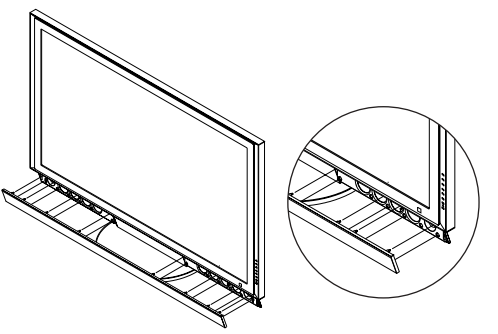

4 Connect the speakers to the PDP using the speaker cable.<br>The connection terminals are on the rear side of both the PDP and the speakers.<br>Match the color coded terminals and cables ). (Match the color coded terminals and cables.)

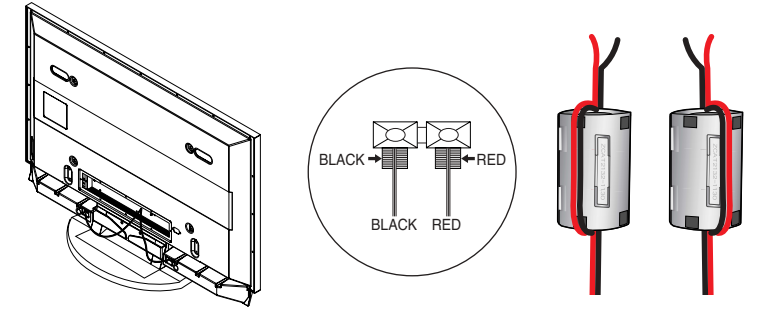

When you connect the speaker wire to the external speaker out connector, first bind the speaker wire round the ferrite core to secure it.

#### *Notes*

- When moving the PDP with the speakers attached, be sure to hold on to the PDP to prevent damage. (Damage may occur to the speaker connecting brackets or the speakers.)
- Speakers of 8Ω Impedance, 15W Nom. Power, 30W Max. Power is recommended.

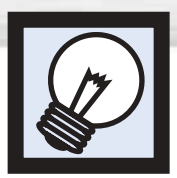

# **Installing the Speakers**

# How to Assemble the Speakers (Wall Mount)

Remove the screws indicated on the rear of the PDP (6 screws on the left and right sides, 2 screws on the center).

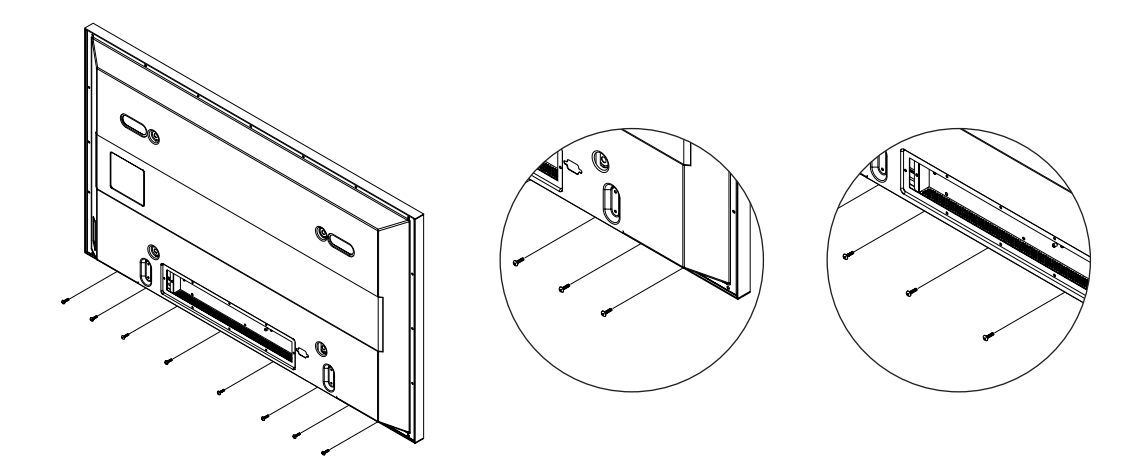

Set the Speaker Guide Bracket into the square grooves located on either side of the<br>PDP's bottom rear, then push the Speaker Guide Bracket towards the center (as the<br>grow illustrates). Secure the Speaker Guide Bracket with arrow illustrates). Secure the Speaker Guide Bracket with provided screws. Secure the Middle Cabinet to the center of the PDP with a screw. (Always use the proper screws, as indicated.)

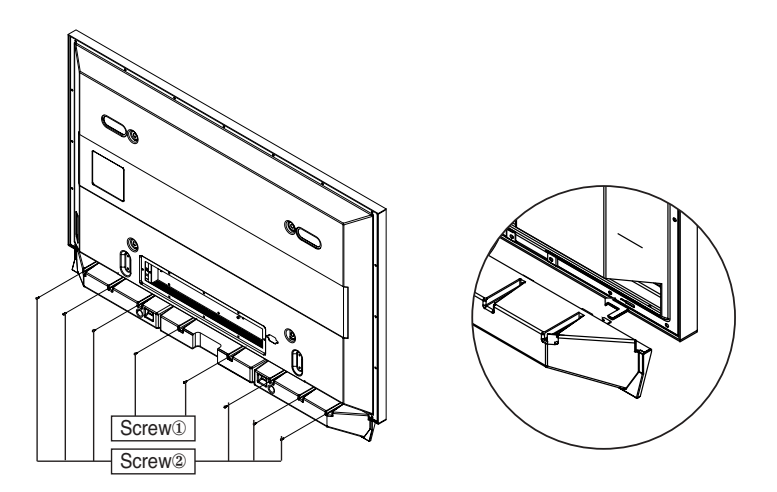

Secure the Speaker Dust Cover by setting it into the grooves located on the front side<br>of the speakers. of the speakers.

**Plasma Dis** 

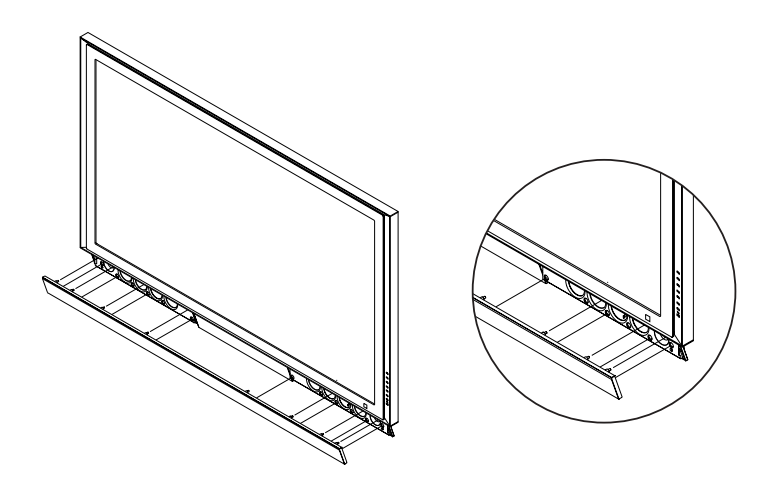

Connect the speakers to the PDP using the speaker cables.<br>The connection terminals are on the rear side of both the PDP and the speakers.<br>Match the color coded terminals and cables ) (Match the color coded terminals and cables.)

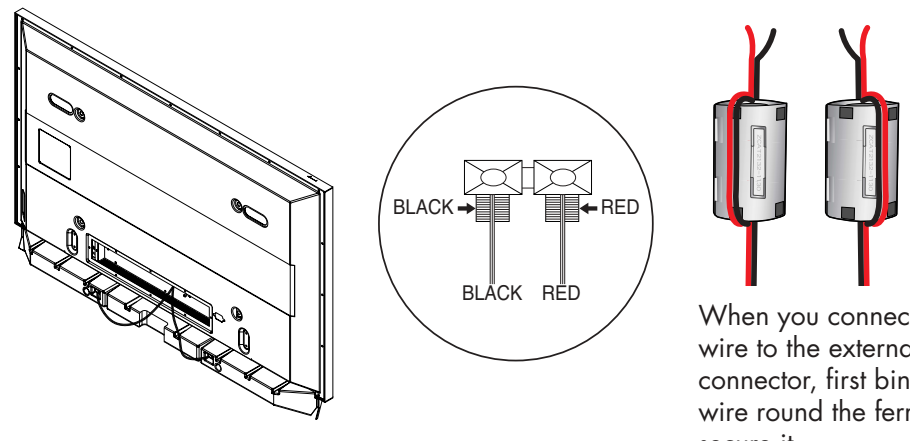

When you connect the speaker wire to the external speaker out connector, first bind the speaker wire round the ferrite core to secure it.

### *Notes*

- When moving the PDP with the speakers attached, be sure to hold on to the PDP to prevent damage. (Damage may occur to the speaker connecting brackets or the speakers.)
- Speakers are 8Ω Impedance, 15W Nom. Power, 30W Max. Power is recommended.

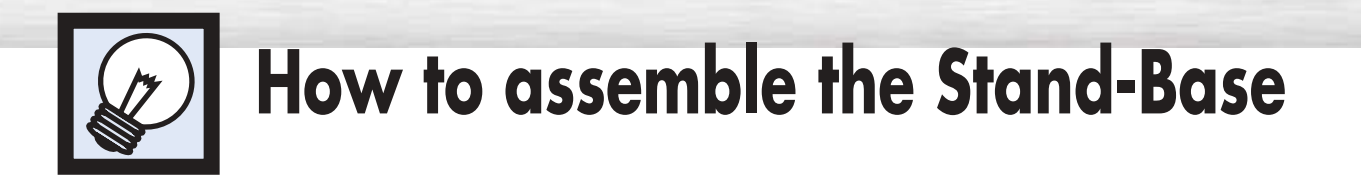

Firmly secure the pegs to the both sides of the Stand Base using 8 screws provided.

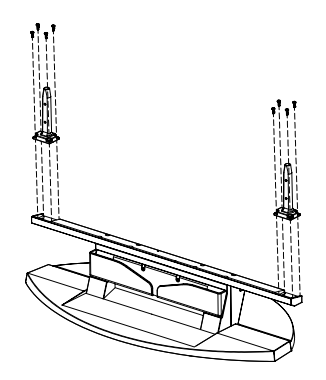

2 Using the 4 screws for securing the Stand Pegs and the Monitor, firmly attach the Monitor to the Stand Pegs. (The exterior of the SET may be different than the picture.)

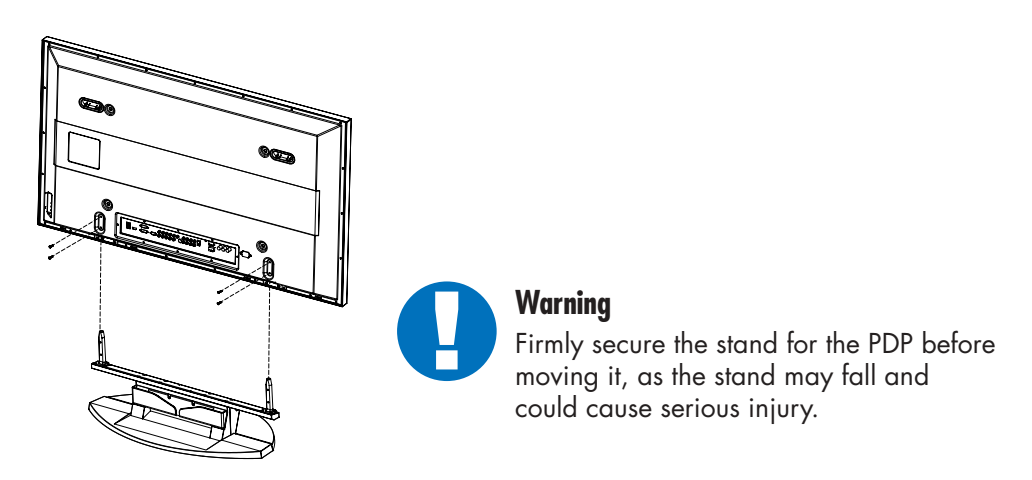

➤Two or more people should carry the PDP. Never lay the PDP on the floor because of possible damage to the screen. Always store the PDP upright.

### **PLASMA DISPLAY PANEL**

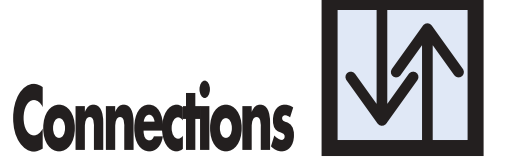

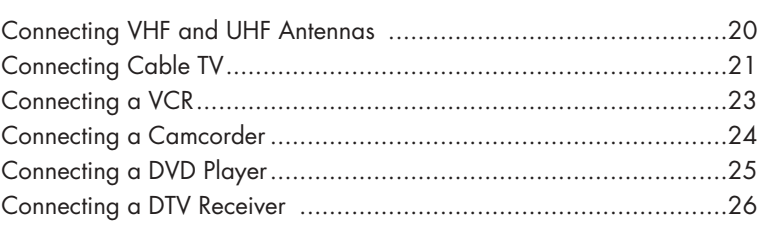

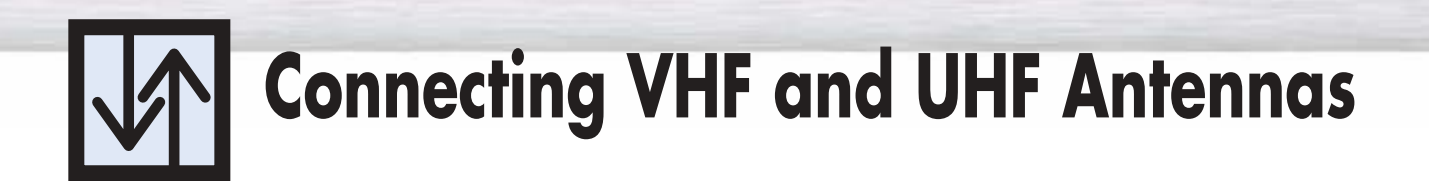

## Antennas with 75-ohm Round Leads

If your antenna looks like this:  $\Box$  $\Box$  it has 75-ohm round leads.

Plug the antenna lead into the VHF/UHF terminal on the PDP. Use the Antenna Cable, an accessory included in the product package.

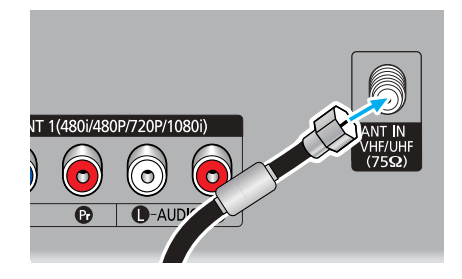

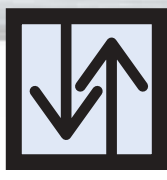

# **Connecting Cable TV**

You can connect different cable systems to your PDP, including cable without a cable box, and cable with a cable box that descrambles some or all channels.

lasma Displa

# Cable without a Cable Box

Plug the incoming cable into the VHF/UHF terminal on the PDP. Use the Antenna Cable, an accessory included in the product package.

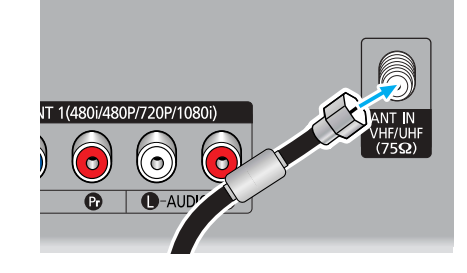

# Cable with a Cable Box that Descrambles All Channels

Find the cable connected to the ANTENNA OUT<br>terminal on your cable box. This terminal might be<br>lobeled "ANT OUT" "VHE OUT" or simply "OUT" labeled "ANT OUT", "VHF OUT" or simply "OUT".

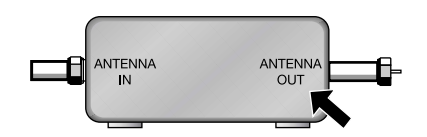

Connect the cable to the VHF/UHF terminal on the PDP. Use the Antenna Cable, an accessory included

in the product package.

## Cable with a Cable Box that Descrambles Some (But Not All) Channels

To complete this connection you will need a two-way splitter, an RF (A/B) switch, and four coaxial cables (which you can buy from your Samsung dealer or any electronics store).

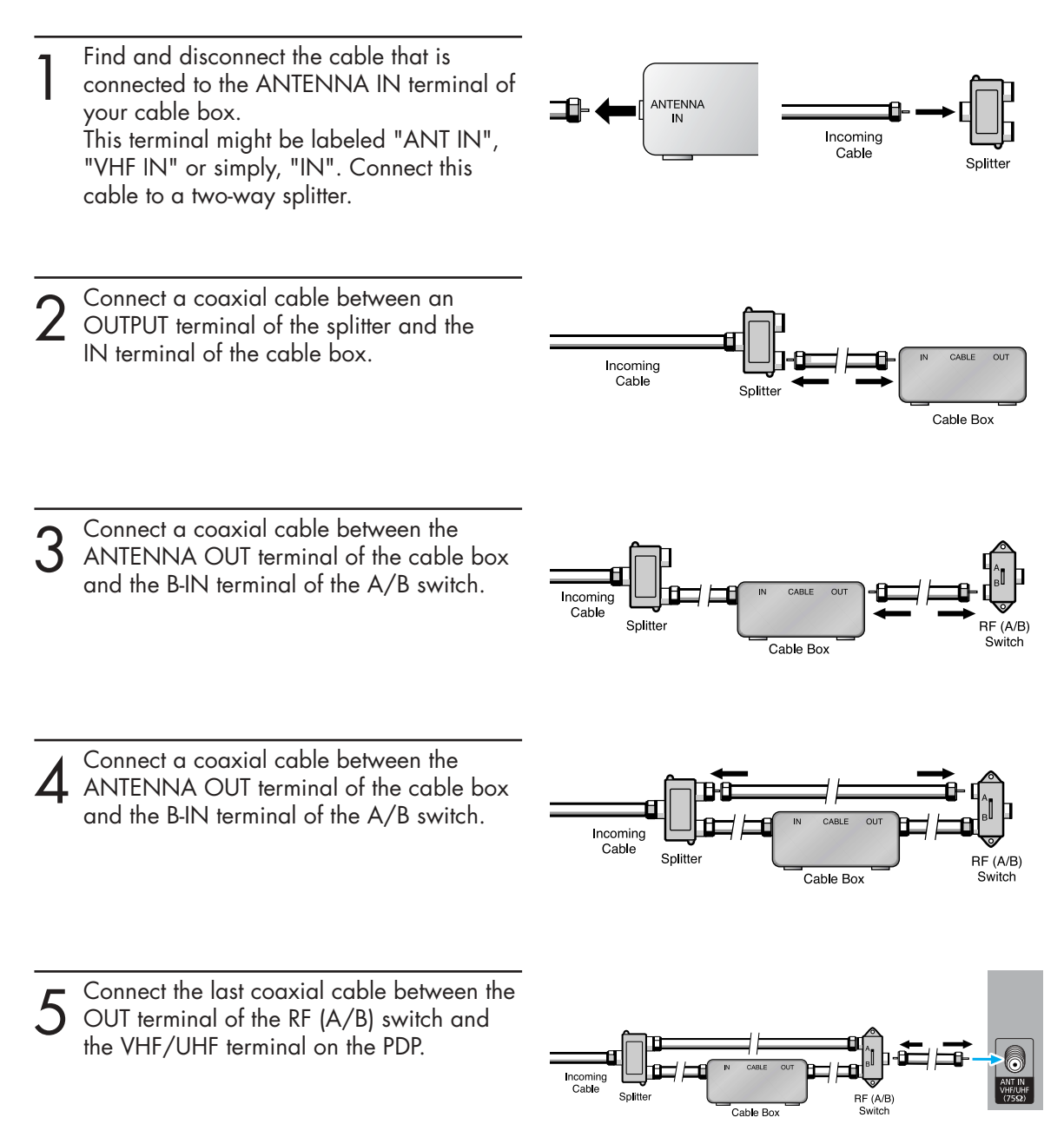

After you've made this connection, set the A/B switch to the "A" position for normal viewing. Set the A/B switch to the "B" position to view scrambled channels. (When you set the A/B switch to "B", you will need to tune your Set-Top Box to the cable box's output channel, which is usually channel 3 or 4.)

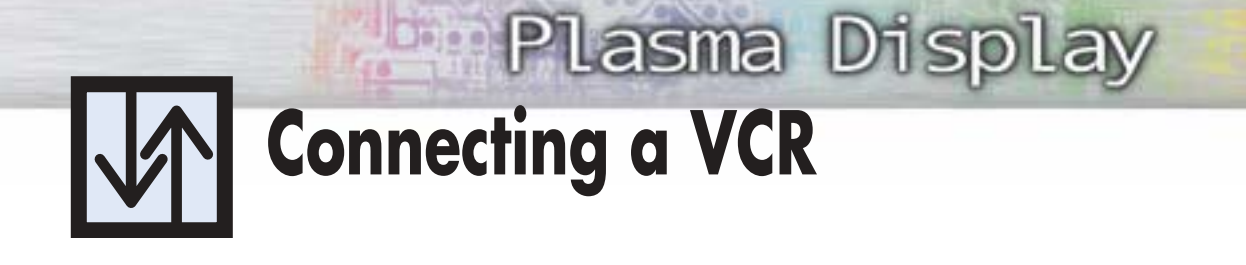

# Connecting a VCR to the Video or S-Video/Audio jack

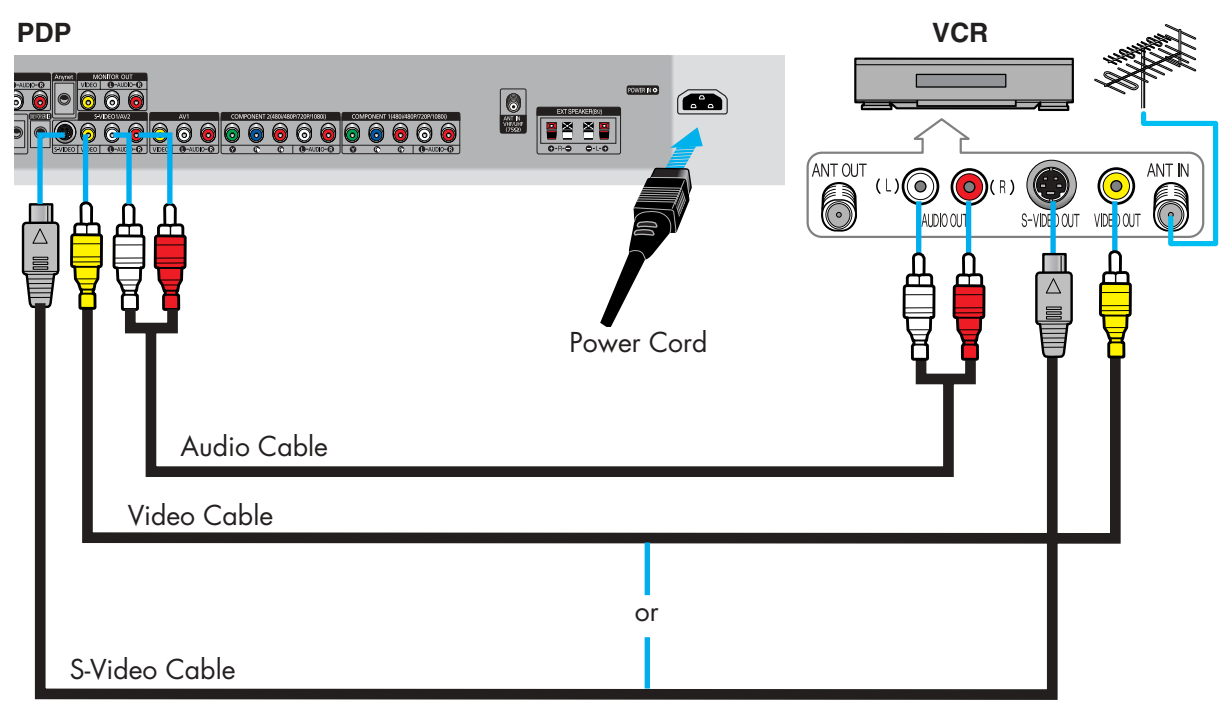

## How to Connect

Connect the Video/Audio cables between the VIDEO or S-VIDEO / L - AUDIO - R jacks on the PDP and VIDEO or S-VIDEO / L - AUDIO - R output jacks on the VCR. (Note: For better video, you can use an S-Video cable.)

*Note*

• Please be sure to match the color coded input terminals and cable jacks.

### **Videotape Playback:**

- 1. Turn on your PDP.
- 2. Press the SOURCE button to select "Video(AV1, AV2 or AV3)" or "S-Video(S-VIDEO1 or S-VIDEO2)".
- 3. Turn on your VCR, insert a videotape and press the play button.

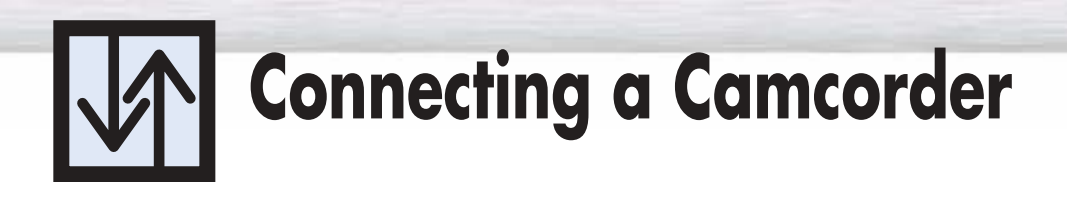

## Viewing camcorder tapes

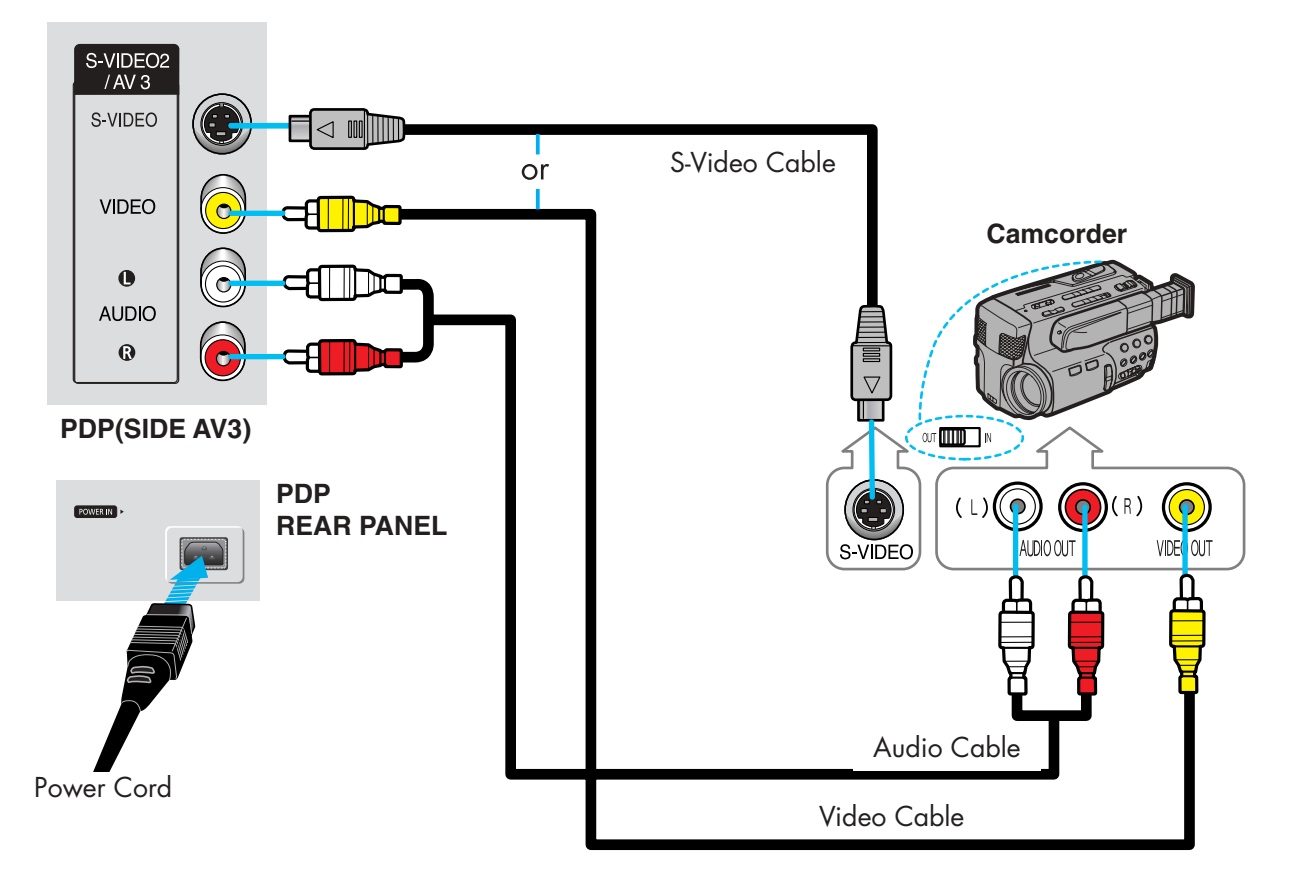

## How to Connect

Connect a Video/Audio cable between the VIDEO or S-VIDEO / L - AUDIO - R jacks on the PDP and the VIDEO or S-VIDEO /AUDIO output jacks on the camcorder. (Note: For better video, you can use an S-VIDEO cable)

*Note*

• Please be sure to match the color coded input terminals and cable jacks.

### **Viewing Tapes**

- 1. Turn on your PDP.
- 2. Press the SOURCE button to select "Video(AV1, AV2 or AV3)" or "S-VIDEO(S-VIDEO1 or S-VIDEO2)".
- 3. Turn on your camcorder and set it to Video Mode. (For details, refer to your camcorder Owner's instructions.)
- 4. Set the IN/OUT switch on your camcorder to OUT.
- 5. Insert the tape into the camcorder and press the Play button.

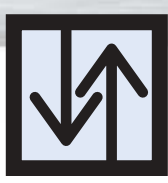

# **Connecting a DVD Player (480i, 480p)**

**Plasma Displa** 

This PDP displays the optimum picture in 720p mode.

# Playing DVD

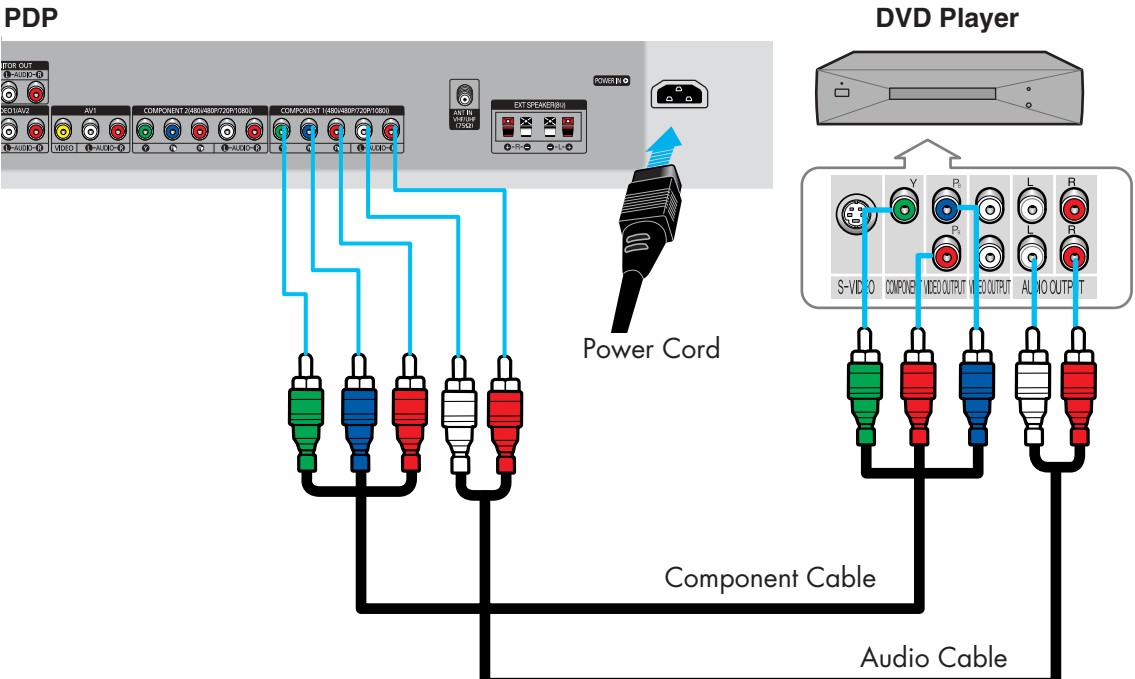

## How to Connect

- Connect the Y, PB, PR (COMPONENT) input jacks on the PDP with Y, PB, PR output jacks on the DVD player using a component cable. 1
- 2 Connect a Audio Cable between the AUDIO L/R(COMPONENT1, 2) input jacks on the PDP<br>cand the AUDIO output jacks on the DVD player. and the AUDIO output jacks on the DVD player.

#### *Note*

• Please be sure to match the color coded input terminals and cable jacks.

### **To Play DVD:**

- 1. Turn on your PDP.
- 2. Press the SOURCE button to select "COMPONENT1" or "COMPONENT2".
- 3. Turn on your DVD player, insert a DVD disc and press the Play button.
- For an explanation of Component video, see your DVD owner's instructions.

# **Connecting a DTV Receiver (480p, 720p, 1080i)**

This PDP displays the optimum picture in 720p mode.

# Watching DTV

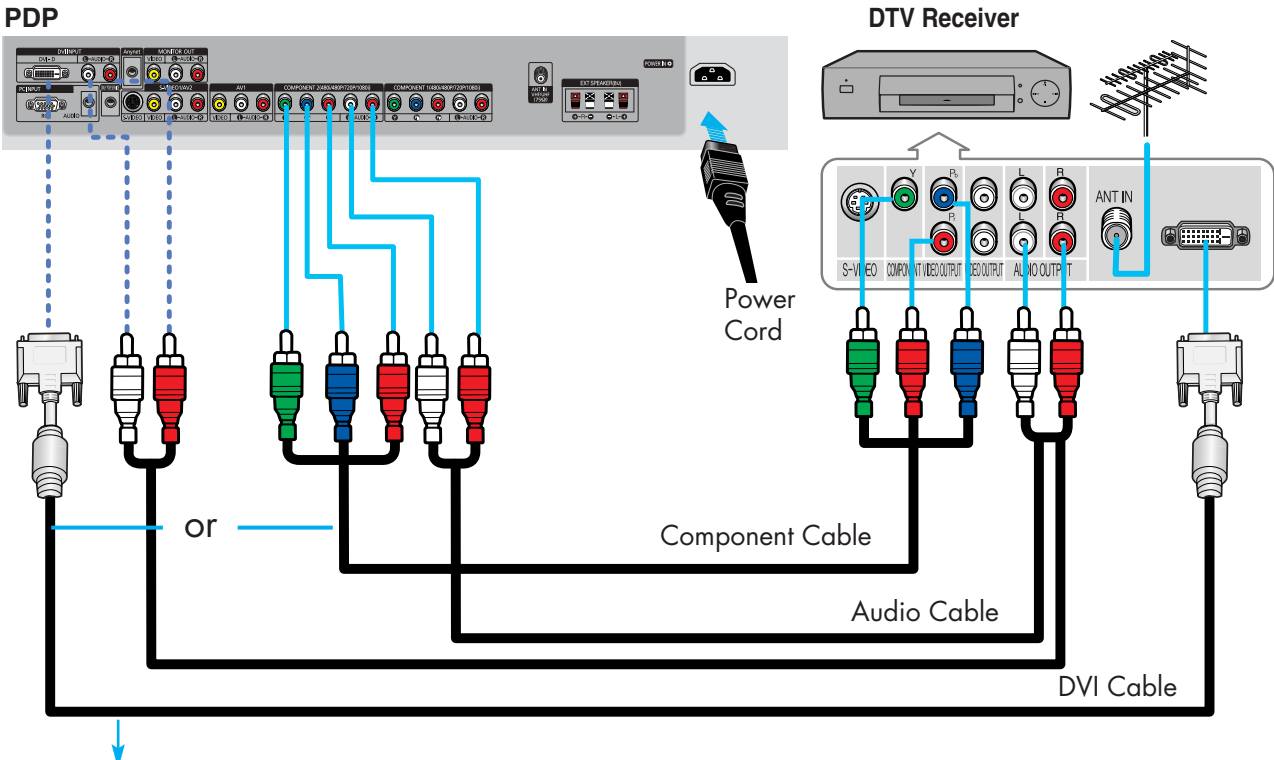

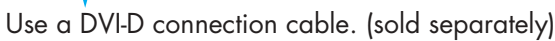

## How to Connect

- Connect the cable or antenna to the antenna input jack on the DTV. 1
- Connect the Y, Pb, Pr (COMPONENT) input jacks on the PDP with Y, Pb, Pr output jacks on the DTV receiver using a component cable. 2
- 3 Connect the AUDIO L/R(COMPONENT) input jacks on the PDP with the AUDIO output jacks on the DTV receiver using a audio cable

#### *Note*

• Please be sure to match the color coded input terminals and cable jacks.

### **To Watch DTV:**

- 1. Turn on your PDP.
- 2. Press the SOURCE button to select "COMPONENT1", "COMPONENT2" or "DVI".
- 3. Turn on your DTV receiver.
	- For an explanation of Component video, see your DTV receiver owner's instructions.

### **PLASMA DISPLAY PANEL**

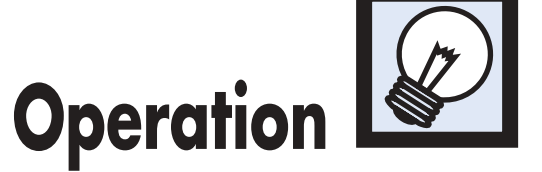

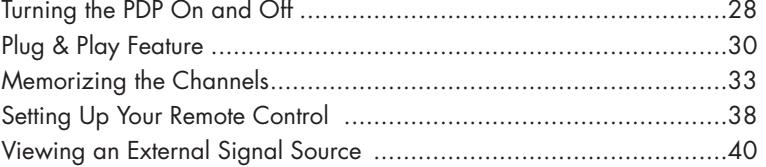

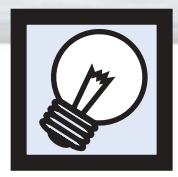

# **Turning the PDP On and Off**

# Turning the PDP On and Off

Press the POWER button on the remote control. The PDP will be turned on and you will be ready to use its features.

You can also use the POWER  $\vert \vert/\vert$  ) button on the front of the PDP.

#### *Note:*

• If your PDP isn't turned on when the power button is pressed: Press the MODE button to check if the TV mode has been chosen ( $\Box$  $\Box$  $\Box$  $\Box$ ).

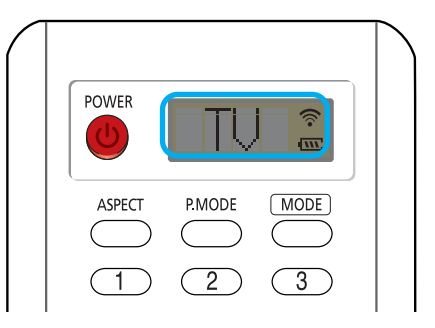

 $\overline{(\bullet)}$ 

## Viewing the Menus and Displays

Your PDP has a simple, easy-to-use menu system that appears on the PDP screen. This system makes it convenient and fast to use features on the PDP. Your PDP also lets you display the status of many of your PDP's features.

#### **Viewing the Menus**

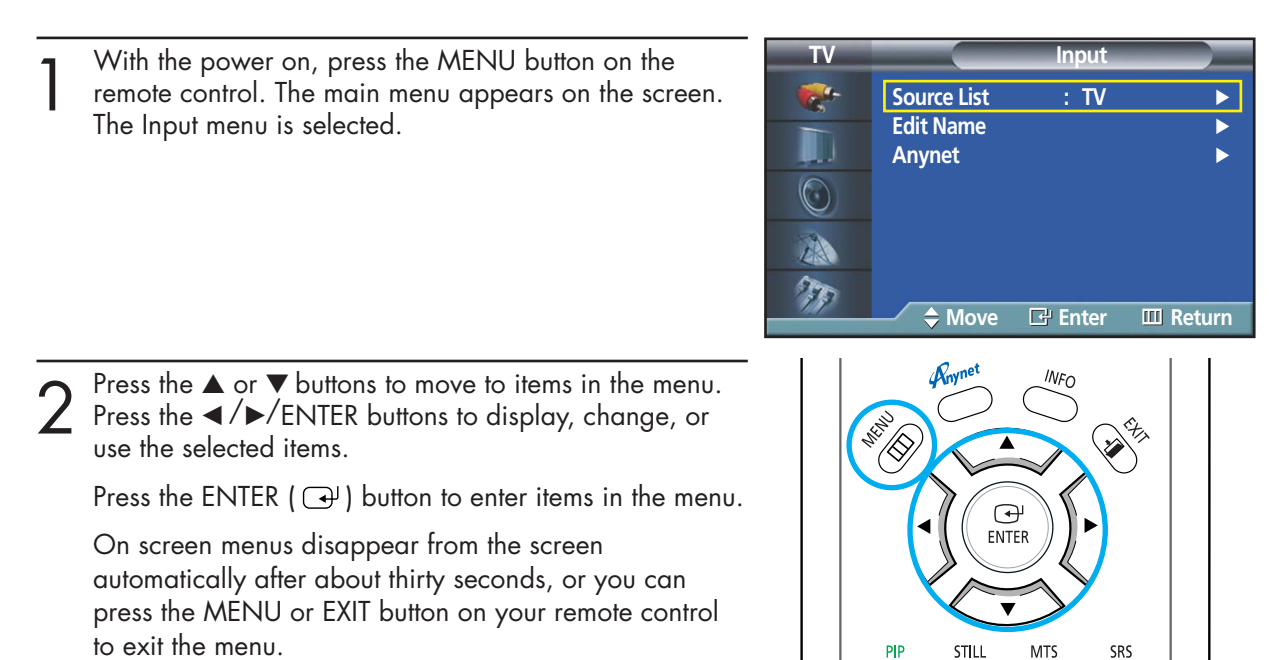

#### **Displaying Status Information**

Press the INFO button on the remote control. The PDP will display the Picture mode, Sound mode, MTS, Caption, V-Chip, and Clock.

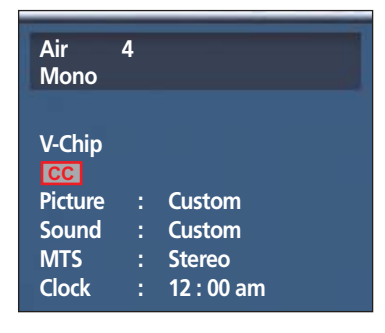

**Plasma Display** 

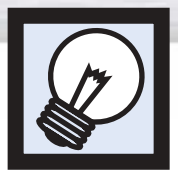

# **Plug & Play Feature**

When the television is initially powered ON, several basic customer settings proceed automatically and subsequently. The following settings are available.

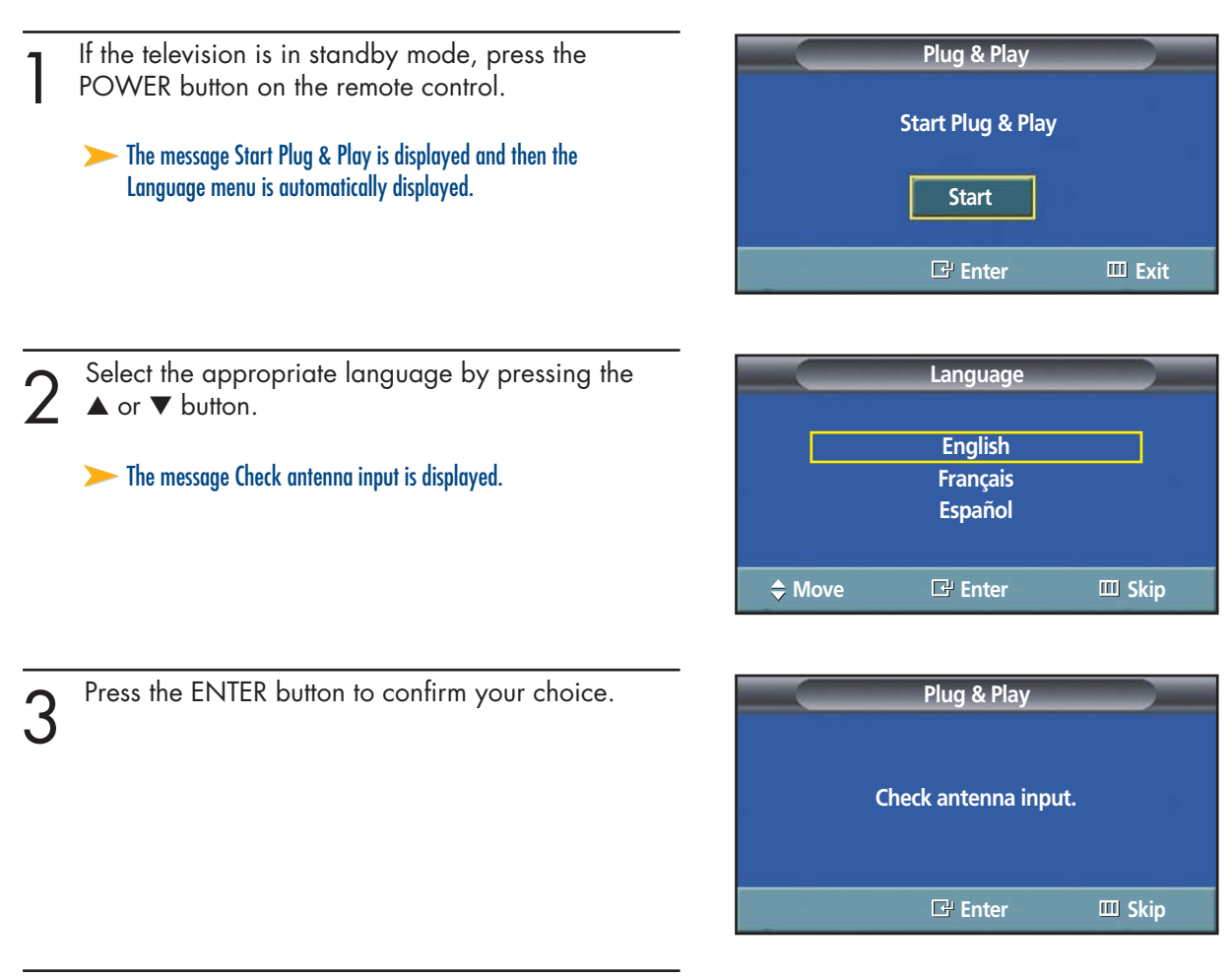

Press the ENTER button.

 $5$  Select the correct signal source (Air, STD, HRC, and<br>IRC) by pressing the  $\blacktriangle$  or  $\nabla$  button, then press the ENTER button.

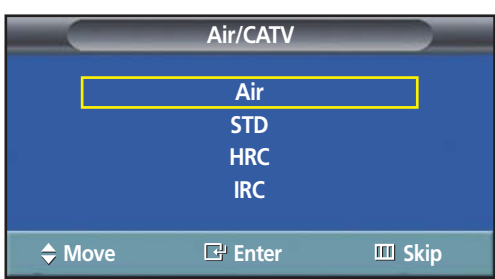

**Plasma Display** 

 $6<sup>5</sup>$  To start the channel search, press the ENTER button. **7** Press the ENTER button.<br>Press the ◀ or ▶ button to move to the Hour, Minute, or am/nm or am/pm. Set the Hour, Minute, or am/pm by pressing the ▲ or ▼ button. Press the ENTER button. ➤The search will end automatically. Channels are sorted and stored in an order which reflects their position in the frequency range (with lowest first and highest last). When it has finished, the Clock Set menu is displayed. ➤To stop the search before it has finished or return to normal viewing, press the MENU button. **Auto Program Enter Skip Start Auto Program Enter Skip Stop Clock ED** Skip **Hour Minute am/pm Move Adjust 12 00 am**

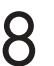

When it has finished, the message "Enjoy your<br>watching" is displayed, and the channels which<br>have been stored can be viewed have been stored can be viewed.

**Enjoy your watching.**

**Air 10**

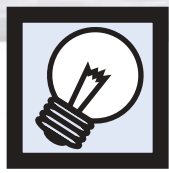

**Plug & Play Feature (continued)**

If you want to reset this feature...

- Press the MENU button. Press the ▲ or ▼ button to select "Setup", then press the ENTER button. **TV Setup**  $\epsilon_{\rm s}$ **Language : English Time** √ Ī. **Caption**<br>Digital NR → : On Digital NR  $\odot$ **V-Chip** √ **Miscellaneous** √ 小 **PC** √  $\tau$ **Color Weakness : Off** √ **Move Enter Return** Press the ▲ or ▼ button to select "Miscellaneous", **TV Miscellaneous** then press the ENTER button.  $\overline{\mathcal{L}_{\mathbf{x}}}$ **Melody** : On **Plug & Play** H. Blue Screen : Off **Fan : On**  $\odot$ A T **Move Enter Return** 3 Press the ▲ or ▼ button to select "Plug & Play".<br>3 Press the ENTER button. **Plug & Play** Press the ENTER button. **Start Plug & Play.**
	-

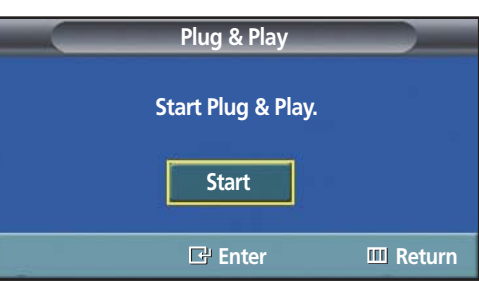

For further details on how to set, refer to the previous page.

## *Note*

• Plug and Play can only be accessed in the TV mode.

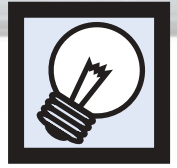

# **Memorizing the Channels**

Your PDP can memorize and store all of the available channels for both "off-air" (antenna) and cable channels. After the available channels are memorized, use the  $CH(\bigtriangleup)$  and  $CH(\bigvee)$  buttons to scan through the channels. This eliminates the need to change channels by entering the channel digits. There are three steps for memorizing channels: selecting a broadcast source, memorizing the channels (automatic) and adding and deleting channels (manual).

**Plasma Display** 

# Selecting the Video Signal-source

Before your television can begin memorizing the available channels, you must specify the type of signal source that is connected to the PDP (i.e., an antenna or a cable system).

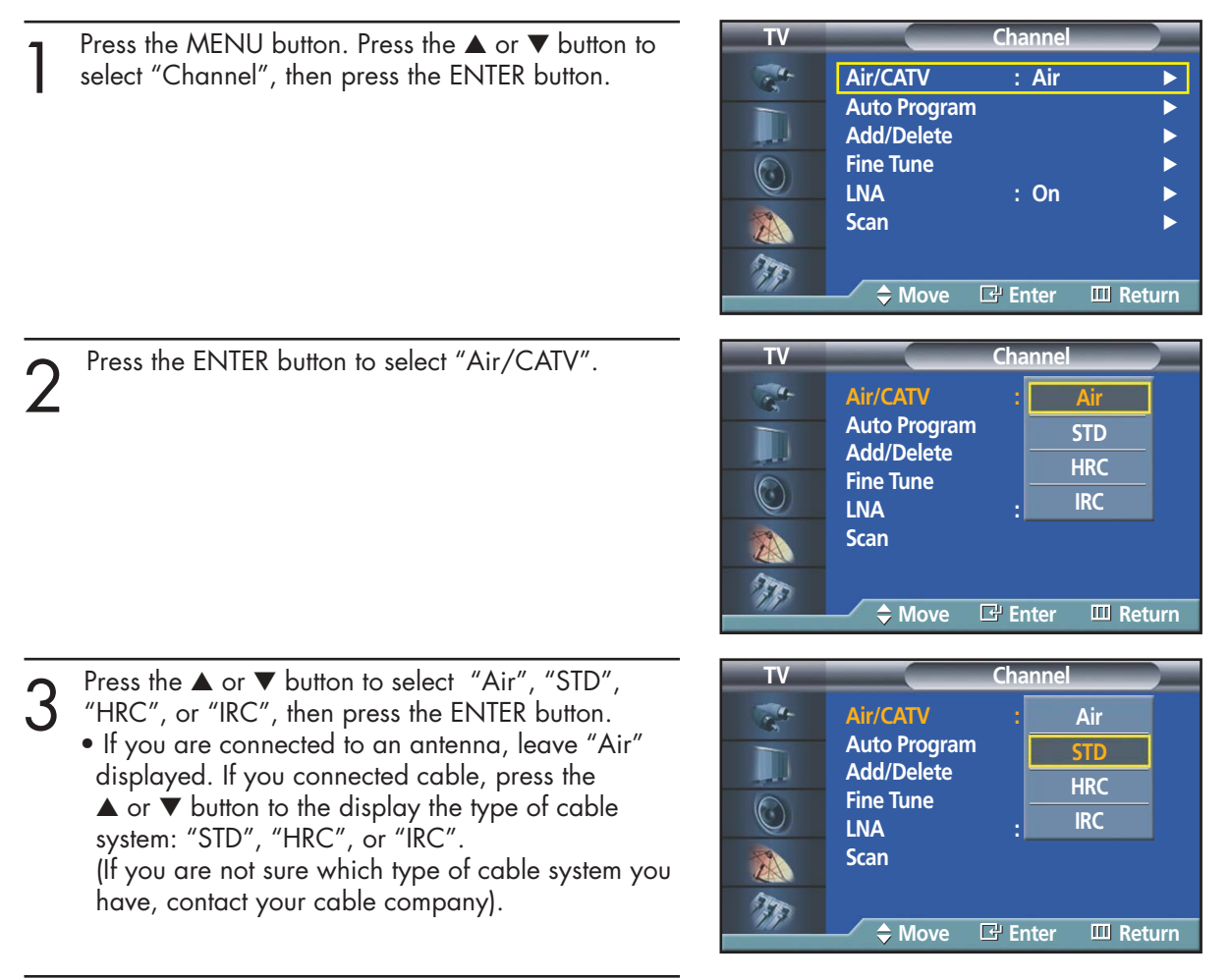

Press the MENU button to exit.

### *Note*

• STD, HRC and IRC identify various types of cable TV systems. Contact your local cable company to identify the type of cable system that exists in your particular area. At this point the signal source has been selected. Proceed to "Storing Channels in Memory" (Next page).

## Storing Channels in Memory (Automatic Method)

First, select the correct signal source (Air, STD, HRC, and IRC). See steps on previous page. Press the MENU button. Press the ▲ or ▼ button to select "Channel", then press the ENTER button.

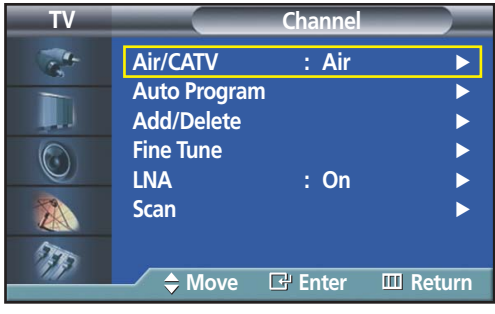

2 Press the ▲ or ▼ button to select "Auto Program",<br>then press the ENTER button.

➤Quick way to access the Automatic Channel Setting: Just press the "AUTO PROG." button on the remote control.

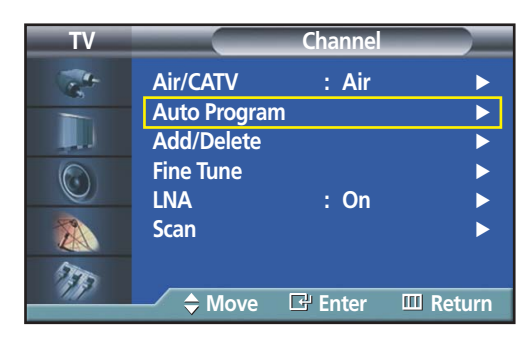

**Auto Program**

**Start**

**E**<sup>t</sup> Enter **III** Return

3 Press the ENTER button.<br>The PDP will begin memorizing all of the available<br>channels channels. After all the available channels are stored, the Auto program menu reappears.

Press the ENTER button to stop.

**1** Press the MENU button to exit.

### *Note*

• The PDP automatically cycles through all of the available channels and stores them in memory. This takes about one to two minutes.

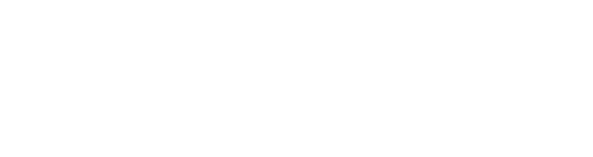

# **Plasma Disp**

# Adding and Erasing Channels (Manual Method)

First, press the CH  $\bigodot$  or CH  $\bigodot$  button or the number buttons to select the channel you want to add or delete.

Press the MENU button. Press the ▲ or ▼ button to select "Channel", then press the ENTER button.

➤Quick way to access the Adding and Erasing Channels : Just press the "ADD/DEL" button on the remote control.

2 Press the ▲ or ▼ button to select "Add/Delete", then press the ENTER button. then press the ENTER button. Repeatedly pressing ENTER button will alternate between "Add" and "Delete". Press the CH  $\odot$  or CH  $\odot$  button to change channels you want to add or delete.

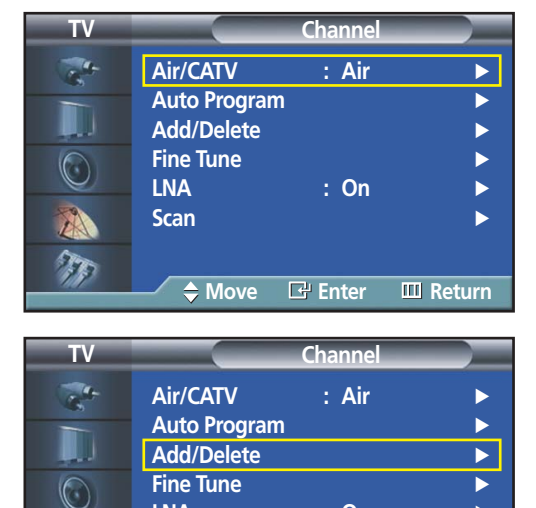

**LNA : On** √

**Move Enter Return**

**Scan** √

A  $\tau$ 

Press the MENU button to exit.

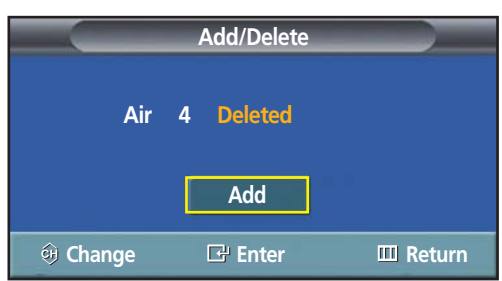

### *Note*

• You can view any channel (including an erased channel) by using the number buttons on the remote control.

## To View Memorized Channels (PIP Mode)

Press the MENU button. Press the ▲ or ▼ button to select "Channel", then press the ENTER button.

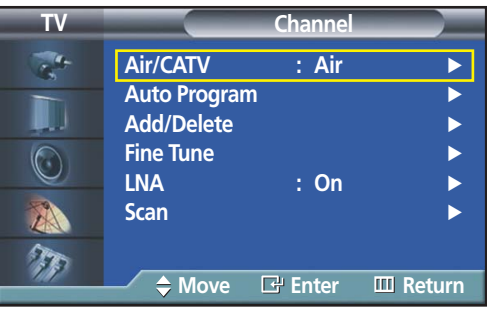

2 Press the ▲ or ▼ button to select "Scan", then press<br>
2 the ENTER button. the ENTER button. Only the memorized channels are chosen.

➤When Channel scan starts, PIP mode will be activated automatically. The screen will remain in PIP mode when the SCAN has finished. Press the PIP button to exit PIP mode.

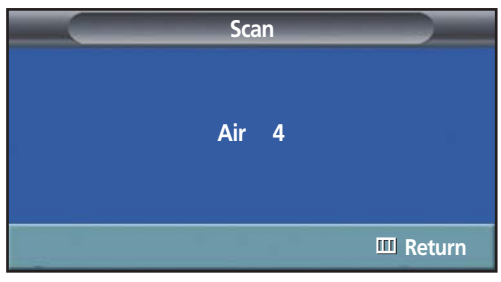

3 Press the MENU button to stop.
### Changing Channels

#### **Using the Channel Buttons**

Press the CH $\sim$  or CH $\sim$  button to change channels.

When you press the CH $\land$  or CH $\lor$  button, the PDP changes channels *in sequence. You will see all the channels that the PDP has memorized. (The PDP must have memorized at least three channels.) You will not see channels that were either erased or not memorized.*

#### **Directly Accessing Channels**

Press the number buttons to go directly to a channel. For example, to select channel 27, press "2" then "7". The TV will change channels when you press the second number.

*When you use the number buttons, you can directly select channels that were either erased or not memorized. To select a channel over 100, press the +100 button. (For channel "112", press the +100 button, then "1", then "2". To change to single-digit channels (0~9) faster, press "0" before the single digit. (For channel "4" press "0", then "4").* 

#### **Using the PRE-CH button to select the previous channel**

Press the PRE-CH button. The TV will switch to the last channel viewed.

*To quickly switch between two channels that are far apart, tune to one channel, then use the number button to select the second channel. Then, use the PRE-CH button to quickly alternate between them.*

### Adjusting the Volume

#### **Using the Volume Buttons**

Press the VOL + or VOL – button to increase or decrease the volume.

### Using Mute

#### **Using the MUTE Buttons**

At any time, you can temporarily cut off the sound using the MUTE button.

- Press the MUTE button and the sound cuts off.<br>The word "Mute" will appear in the lower-left<br>correct the screen corner of the screen.
	- To turn mute off, press the MUTE button again, or simply press the VOL + or VOL – button.

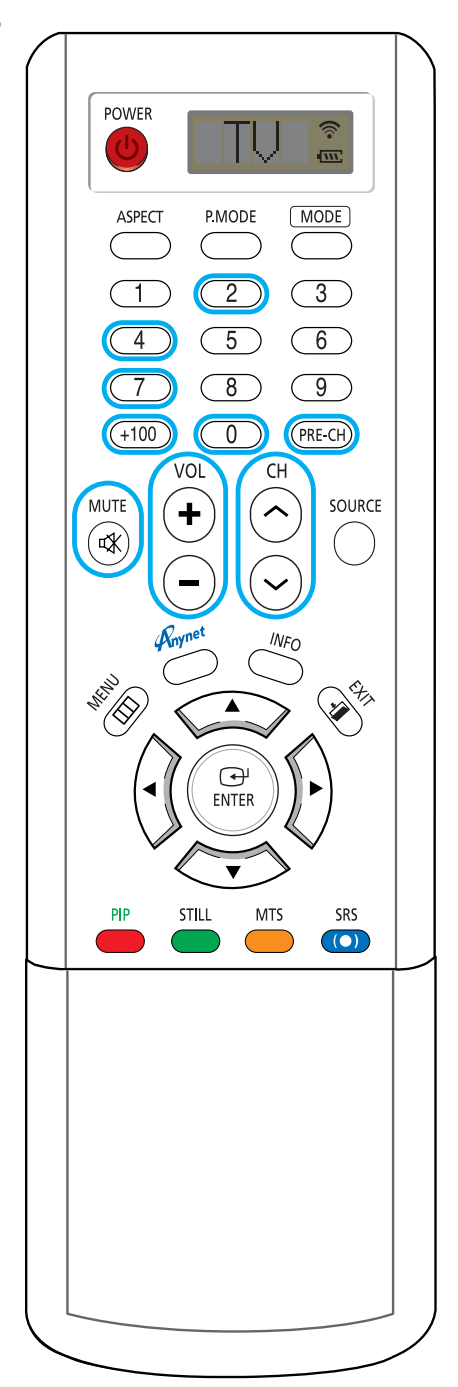

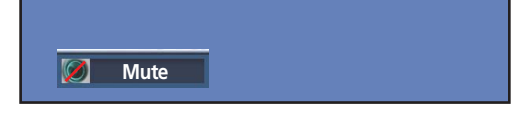

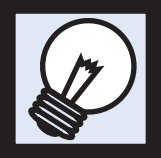

# **Setting Up Your Remote Control**

This PDP's remote control can operate almost any VCR, cable box or DVD. After it has been set up properly, your remote control can operate in four different modes :TV , VCR, CATV(Cable box), DVD, or STB. Pressing the corresponding button on the remote control allows you to switch between these modes, and control whichever piece of equipment you choose.

*Notes :* • *The remote control may not be compatible with all DVD Players, VCRs, Cable boxes.* ● *The remote control can only operate STB made by Samsung.*

#### **Setting Up the Remote to Operate Your VCR, CATV(Cable box), or DVD player**

Turn off your VCR (or CATV(Cable box), DVD player).

Press the MODE button. The Mode is changed whenever MODE button is pressed.

Press the SET button on your TV's remote control.

Using the number buttons on your remote control,<br>
enter three digits of the VCR (or Cable box, DVD<br>
player, code listed on page 39 of this manual for player) code listed on page 39 of this manual for your brand of VCR (or CATV(Cable box), DVD). Make sure you enter three digits of the code, even if the first digit is a "0". (If more than one code is listed, try the first one.)

5 Press the POWER button on the remote control.<br>
Your VCR (or CATV(Cable box), DVD) should turn<br>
on if your remote is set up correctly. If your VCR on if your remote is set up correctly. If your VCR (or CATV(Cable box), DVD) does not turn on after setup, repeat steps 2, 3, and 4, but try one of the other codes listed for your brand of VCR (or CATV(Cable box), DVD). If no other codes are listed, try each code, 000 through 089 (or Cable box: 000 through 077, DVD player: 000 through 008).

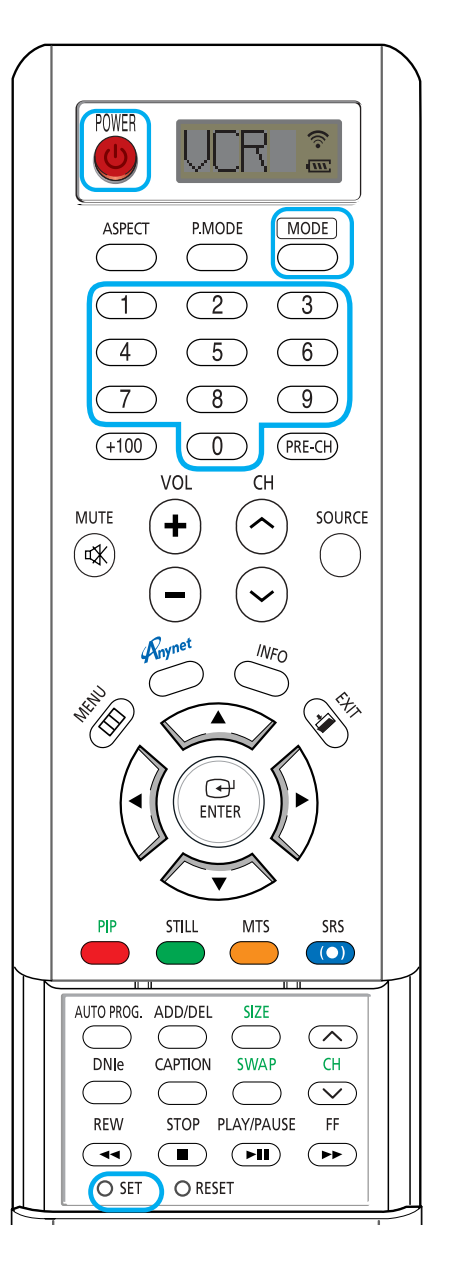

#### *Notes*

• When your remote control is in "VCR" mode, the VCR control buttons (STOP, REW, PLAY/PAUSE, FF) still operate your VCR.

When your remote control is in "CATV" or "DVD" mode, the VCR control buttons (STOP, REW, PLAY/PAUSE, FF) still operate your VCR.

• You do not need to program the remote for Samsung STBs as the codes are pre-programmed.

#### **Remote Control Codes**

VCR Codes

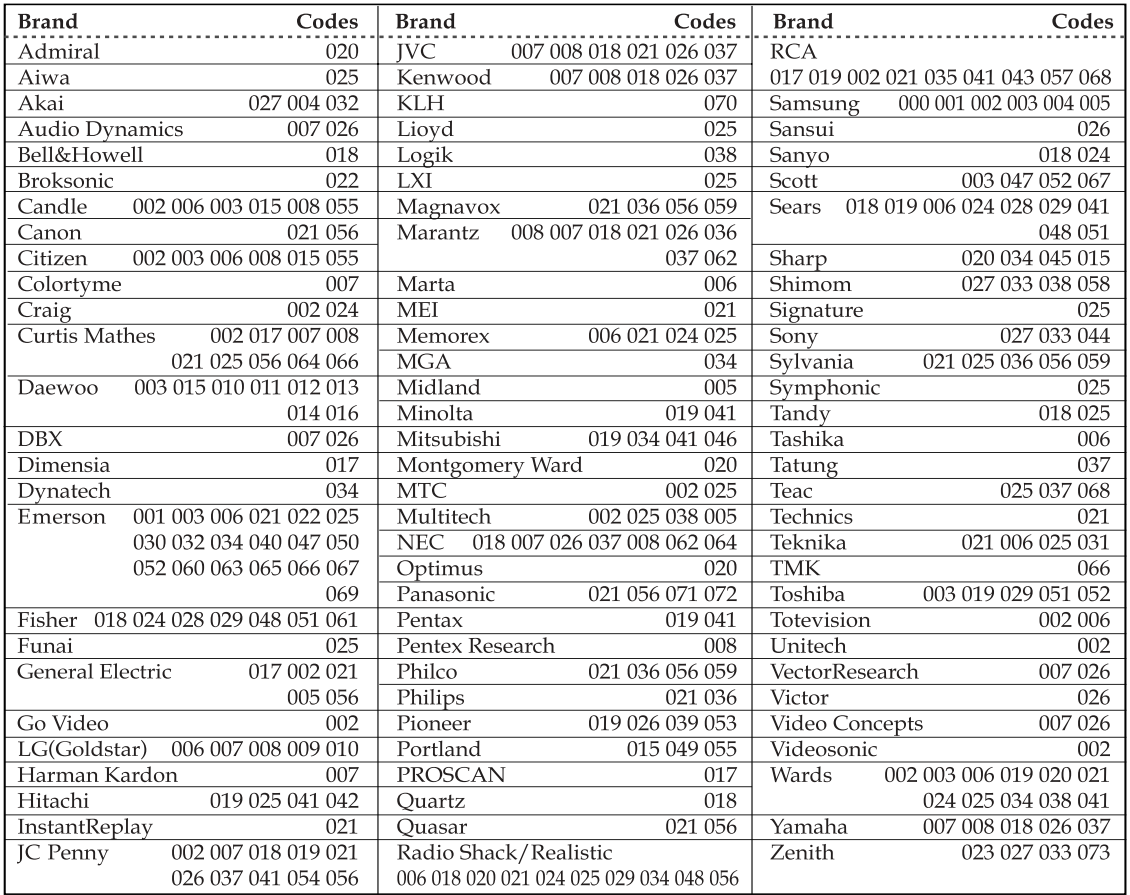

**Plasma Display** 

#### Cable Box Codes

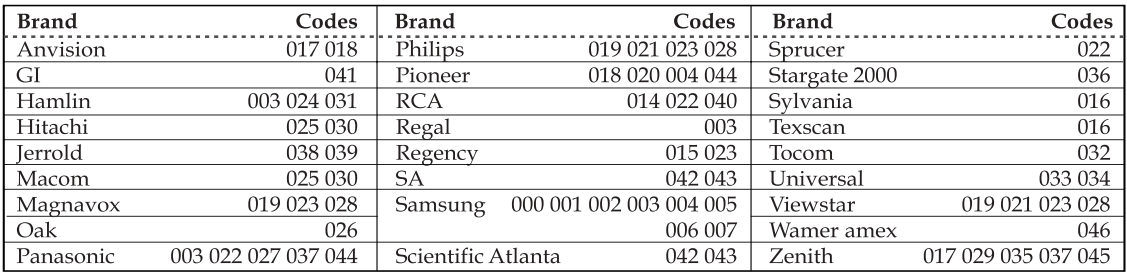

#### DVD Codes

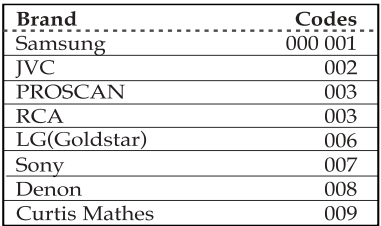

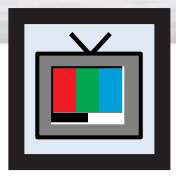

# **Viewing an External Signal Source**

Use the remote control to switch between viewing signals from connected equipment, such as VCR, DVD, Set-Top box, and the TV source (broadcast or cable).

### Setting the Signal Source

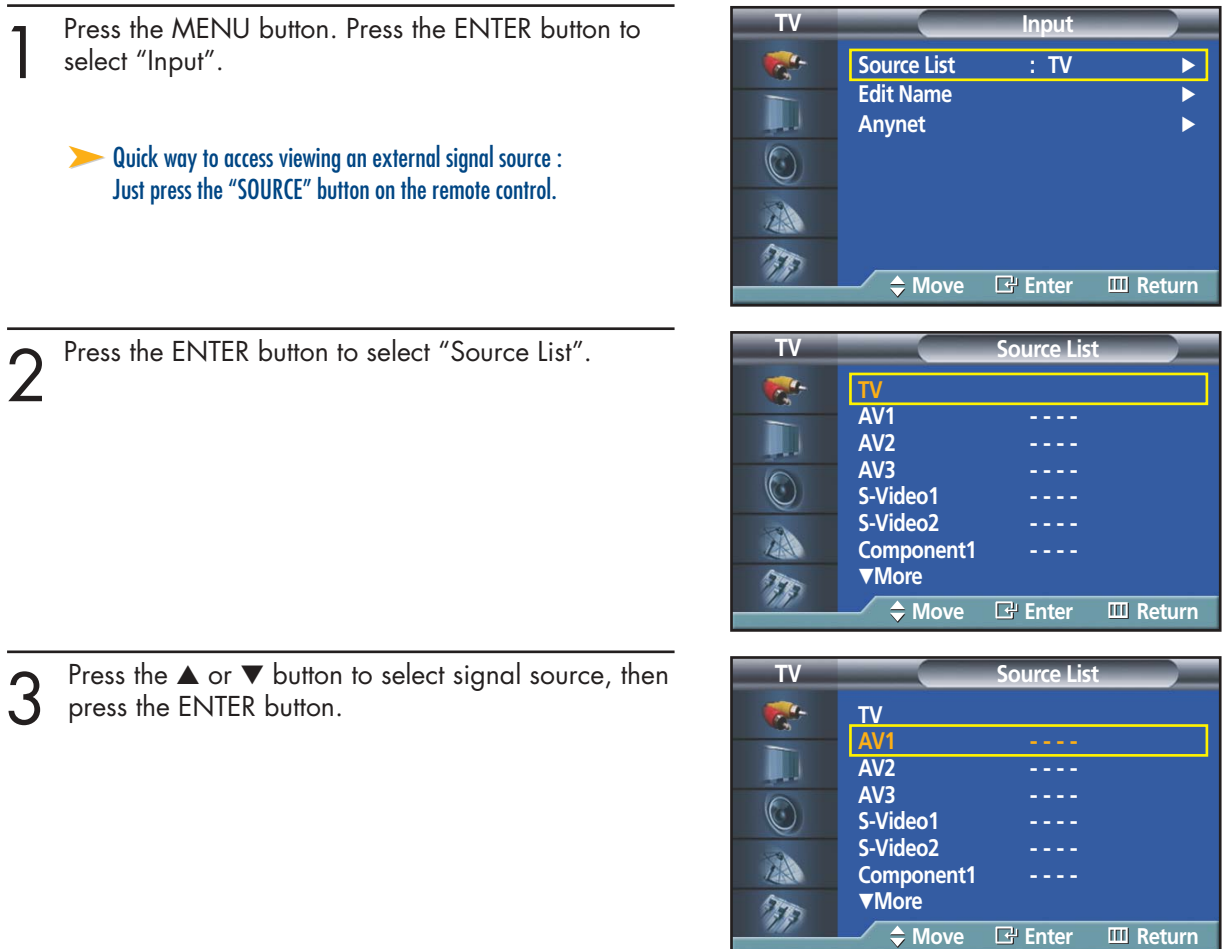

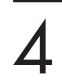

Press the MENU button to exit.

#### *Notes*

- When you connect equipment to the PDP, you can choose between the following sets of jacks: AV1, AV2, AV3, S-Video1, S-Video2, Component1, Component2, PC, or DVI on the PDP's rear panel.
- The relevant Source can be selected only when the connector for the external device was linked to PDP.

Plasma Display

### Assigning Names to External input mode

Press the MENU button. Press the ENTER button to select "Input".

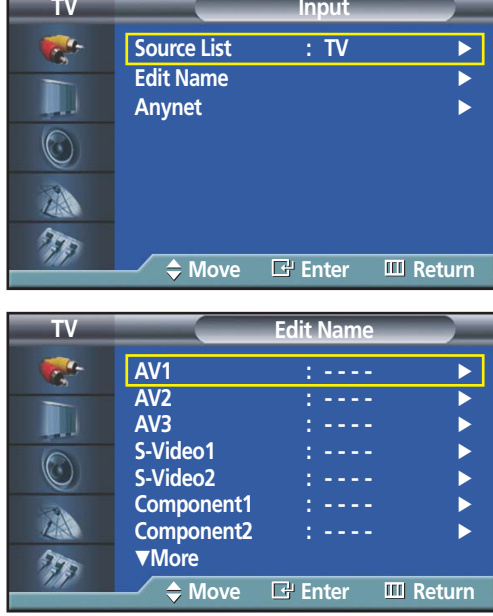

Press the ▲ or ▼ button to select "Edit Name", then press the ENTER button.

- 
- 3 Press the ENTER button.<br>
Press the  $\blacktriangle$  or  $\nabla$  button to select external device,<br>
then press the ENTER button then press the ENTER button.
	- You can select the VCR, DVD, Cable STB, HD STB, Satellite STB, AV Receiver, DVD Receiver, Game, Camcorder, DVD Combo, DHR, or PC.
	- Set other signal sources (AV2, AV3, S-Video1, S-Video2, Component1, Component2, PC, or DVI) using the same method as listed above.

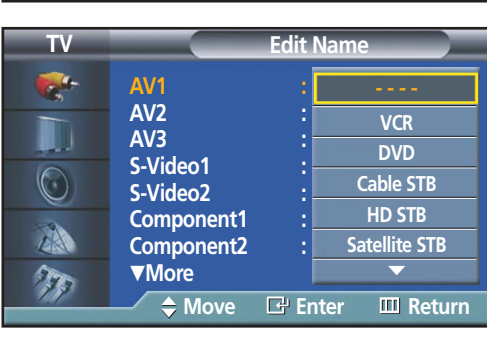

Press the MENU button to exit.

#### *Note*

• DHR : DVD HDD Recorder.

Download from Www.Somanuals.com. All Manuals Search And Download.

#### **PLASMA DISPLAY PANEL**

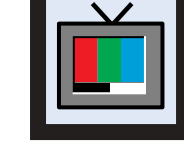

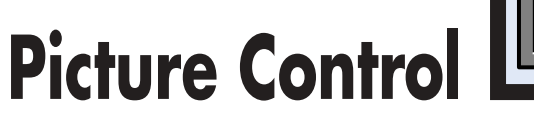

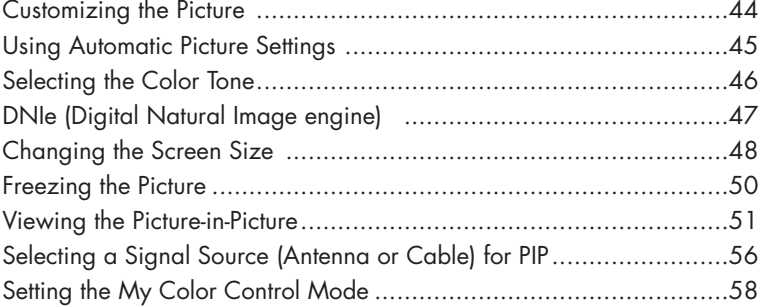

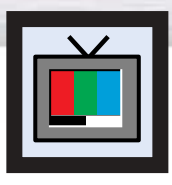

# **Customizing the Picture**

You can use the on-screen menus to change the Contrast, Brightness, Sharpness, Color, and Tint settings of your PDP.

**TV Picture** Press the MENU button. Press the ▲ or ▼ button to select "Picture", then press the ENTER button. Mode : Custom **Custom** √ U **Color Tone : Normal Color Control** √  $\odot$ **Film Mode**<br>Size **Size : 16:9** √ **PIP** → → → → → → → → → → → ▼ More<br><u>← Mo</u>ve 77 **Move Enter Return** Press the ▲ or ▼ button to select "Custom", then **TV Custom** press the ENTER button.  $\frac{1}{\sqrt{2}}$ Contrast **Exercise 1** 80 You will also see the items "Contrast", "Brightness", Brightness **Communicate Communicate SO** U "Sharpness", "Color", and "Tint". Sharpness **50 Color 6** 50  $\bigodot$ Tint G 50 **R 50** A TT **Move Enter Return** Press the  $\blacktriangle$  or  $\nabla$  button to select the item you wish to change, then press the ENTER button. **Contrast 74 Contrast 74** 

Press the MENU button to exit.

#### *Notes*

item.

• In the PC/DVI mode, you can't adjust the Color and Tint.

Press the  $\blacktriangleleft$  or  $\blacktriangleright$  button to change the value of the

- If you make any changes to these settings, the picture mode is automatically switched to the custom.
- Each adjusted setting will be stored separately according to its input mode.

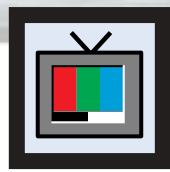

# **Plasma Display Using Automatic Picture Settings**

Your PDP has automatic picture settings that allow you to adjust the video display easily.

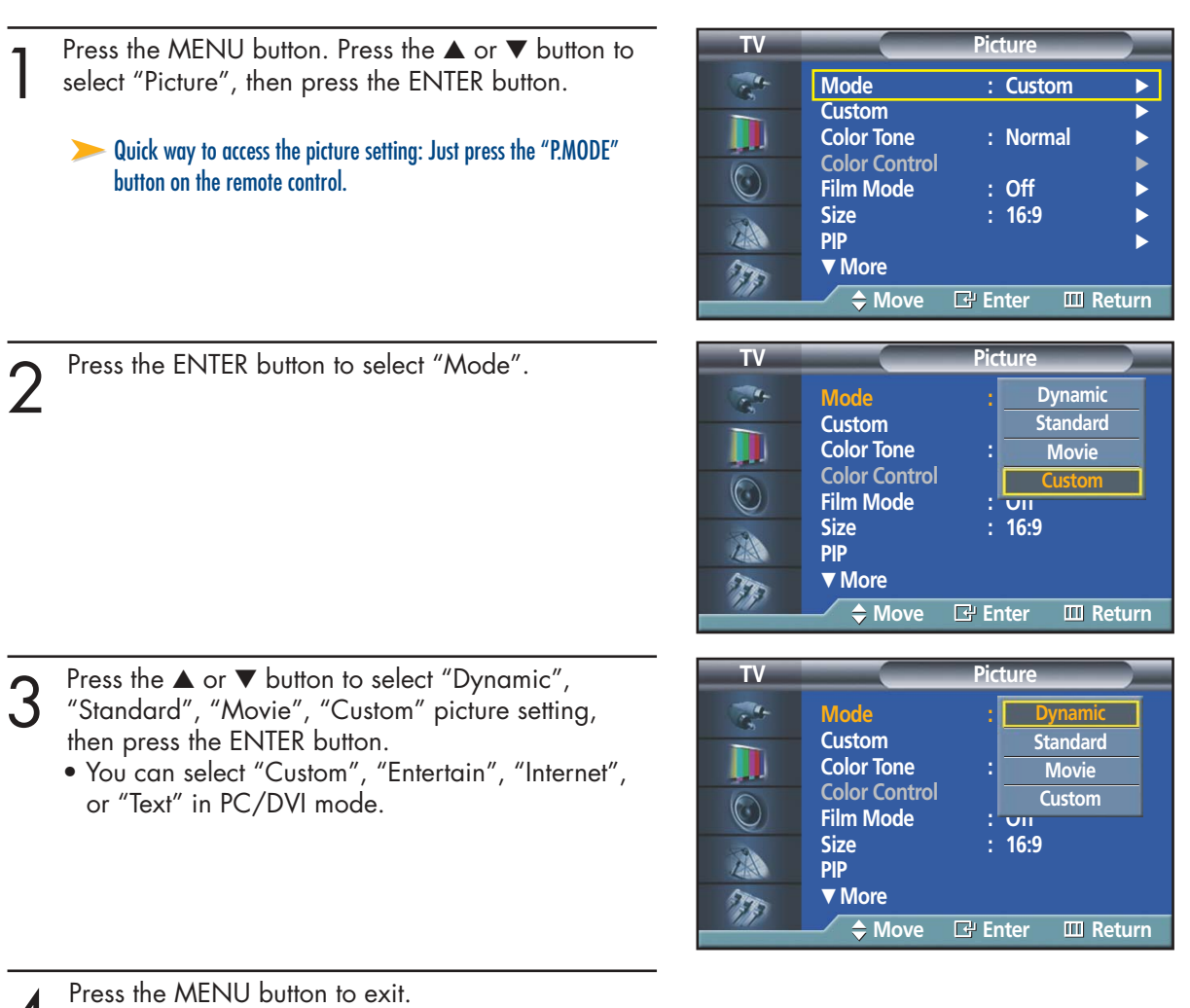

*Notes*

- Choose Dynamic for viewing the TV during the day or when there is bright light in the room.
- Choose Standard for the standard factory settings.
- Choose Movie when viewing the movies.
- Choose Custom if you want to adjust the settings according to personal preference. (see "Customizing the Picture", page 44).
- Automatic Picture Settings can be stored for each input source.

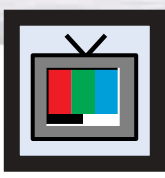

# **Selecting the Color Tone**

Press the MENU button. Press the ▲ or ▼ button to select "Picture", then press the ENTER button.

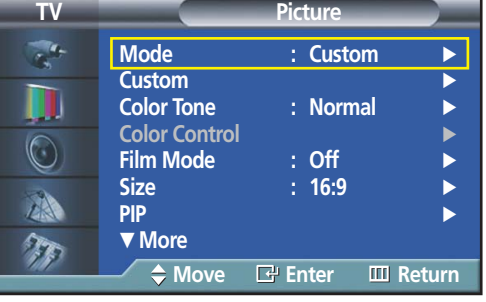

**Mode : Custom**

**Cool2 Cool1 No Warm1 Warm2**

**Custom Color Tone Color Control Film Mode** Size **PIP** † **More**

 $\overline{\mathcal{A}}$ D  $\odot$ 

小  $\tau$ 

**TV Picture**

Press the ▲ or ▼ button to select "Color Tone", then press the ENTER button.

- 3 Press the ▲ or ▼ button to select "Cool2", "Cool1",<br>"Normal", "Warm1" or "Warm2", then press the<br>FNITER button ENTER button.
	- You can select "Custom", "Cool", Normal" or "Warm" in PC mode.
	- You can select "Cool", "Normal" or "Warm" in DVI mode.

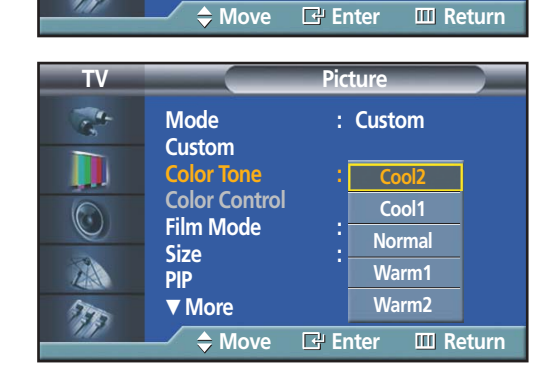

**1** Press the MENU button to exit.

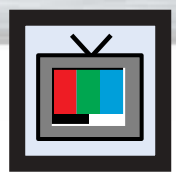

# Plasma Display **DNIe (Digital Natural Image engine)**

Samsung's New Technology brings you more detailed images with contrast, white enhancement and 3D noise reduction.

**TV Picture** Press the MENU button. Press the ▲ or ▼ button to select "Picture", then press the ENTER button. **Mode** : Custom **Custom** √ IJ **Color Tone : Normal** ➤Quick way to select DNIe: Simply press the "DNIe" button under **Color Control** √ the cover of the remote control.  $\odot$ **Film Mode Size : 16:9** √ A **PIP** → → → → → → → → → → → → † **More**  $\tau_{\mathcal{I}}$ **Move Enter Return TV Picture** Press the  $\blacktriangle$  or  $\nabla$  button to select "DNIe", then press the ENTER button.  $\frac{1}{\lambda}$ … **More DNIe : On On**  N **My Color Control Off**   $\odot$ **Demo** A  $\pi$ **Move Enter Return** 3 Press the ▲ or ▼ button to select "On", "Off" or<br>3 "Demo", then press the ENTER button. **TV Picture** "Demo", then press the ENTER button.  $\frac{1}{\sqrt{2}}$ ▲ More **On DNIe : On** D •On : Switches on the DNIe mode. **Off My Color Control** •Off : Switches off the DNIe mode.  $\odot$ **Demo** •Demo : The screen before applying DNIe appears A on the right and the screen after applying DNIe appears on the left.

TT

Press the MENU button to exit.

**Move Enter Return**

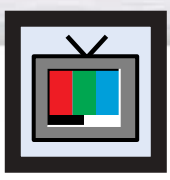

# **Changing the Screen Size**

Screen size selection depends on the type of video input(DVD, PC etc.).

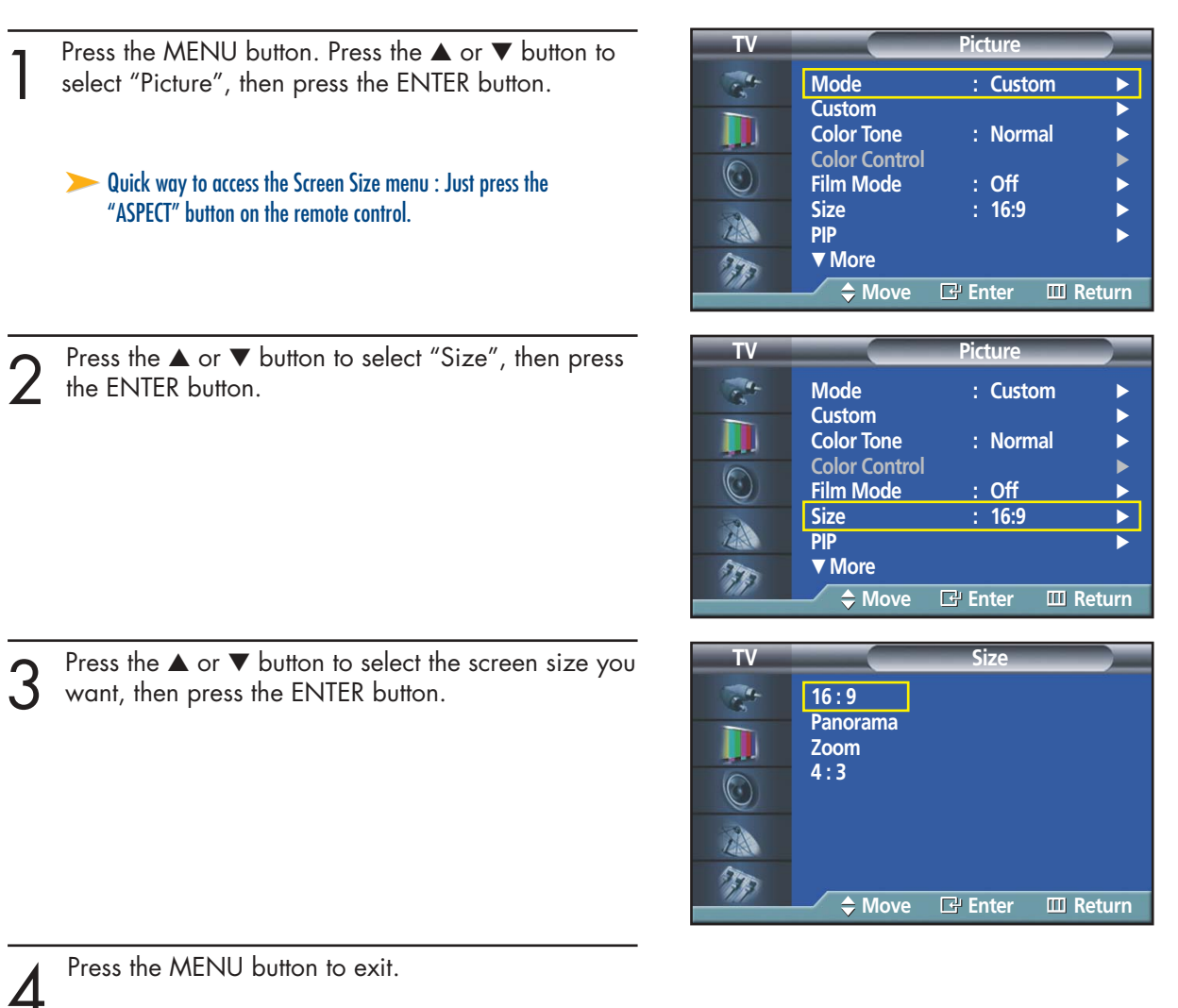

#### *Note*

• If you watch a still image or the 4:3 (Normal) mode for a long time (over 2 hours), an image may be burned onto the screen.

View the monitor in 16:9(Wide) or Panorama mode as much as possible.

**16:9(Wide)**

16:9 Aspect Ratio that fits DVD and Wide Screen applications.

#### **Panorama Panorama**

Fits a 16:9 picture onto a 4:3 screen and displays it without clipping the image.

# **16:9 Panorama**

#### **Zoom**

Magnifies the 16:9 wide picture (in a vertical direction) to fit the screen size. Select  $\mathbf{\Theta}$  by pressing the  $\blacktriangleleft$  or  $\blacktriangleright$  button. Use the ▲ or  $\blacktriangledown$  button to move the picture up and down. After selecting  $\Box$ , use the **A** or  $\blacktriangledown$  button to magnify or reduce the picture size in a vertical direction.

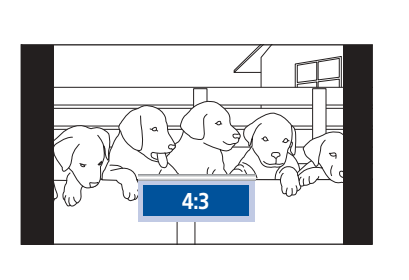

**Zoom**

Plasma Di

#### **4 : 3(Nor 4 : 3(Normal)**

Standard TV and VCR screen size having a 4:3 Aspect Ratio.

#### *Notes*

- In TV, VIDEO, S-VIDEO and Component (480i) modes, all screen modes can be selected.  $(16:9 \rightarrow \text{Pancrama} \rightarrow \text{Zoom} \rightarrow 4:3).$
- In PC/DVI mode, only 16:9 & 4:3 modes can be selected.
- In Component (480p, 720p. 1080i) modes, Panorama mode can't be selected.
- In Zoom1 mode, (480p, 720p. 1080i) modes, you can move the picture on screen by pressing the ▲ or ▼ button. (All screen modes)

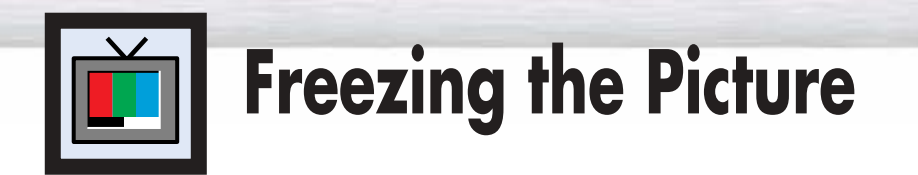

#### **Still**

Press the STILL button on the remote control to freeze a moving picture. Press again to cancel.

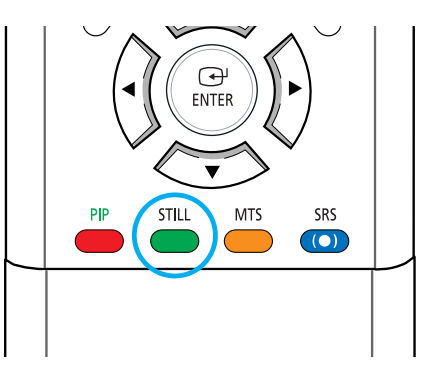

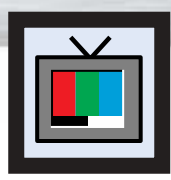

## Plasma Display **Viewing the Picture-in-Picture**

### Selecting the PIP Screen

press the ENTER button.

Press the MENU button. Press the ▲ or ▼ button to select "Picture", then press the ENTER button.

- ➤Quick way to access the PIP mode: Just press the "PIP" button on the remote control.
- ➤For further information on "Sound Select", refer to page 69.

Press the ▲ or ▼ button to select "PIP", then

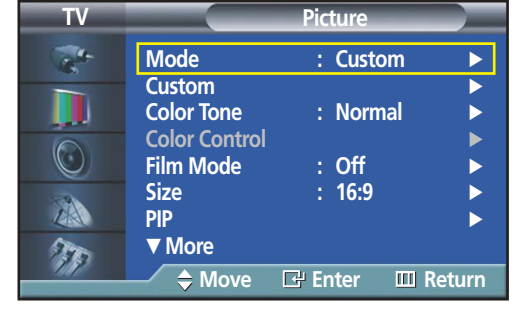

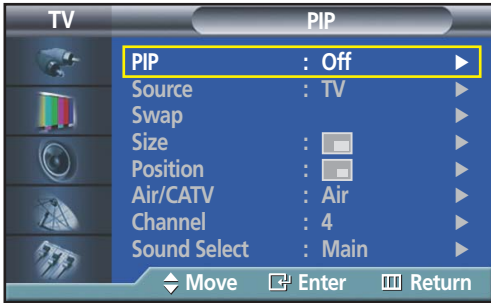

**Air/CATV : Air Channel : 4 Sound Select : Main**

**PIP Source Swap Size : Position :**

 $\circledcirc$ 

小  $\tau_{\rm r}$ 

**TV PIP**

- 3 Press the ENTER button, then press the  $\blacktriangle$  or  $\blacktriangledown$ <br>button to select "On". The PIP image will appear in<br>the corper of the screen the corner of the screen.
	- Pressing the ▲ or ▼ button will alternate between "On" and "Off".

#### *Note*

• Check if the V-Chip Lock (refer to page 103) is ON if the PIP On/Off will not function. PIP does not function when the V-Chip Lock is set to On. Change the setting to Off and try it again.

Press the MENU button to exit.

#### **PIP Settings**

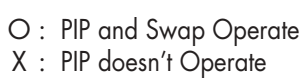

**Move Enter Return**

ā

**Off On**

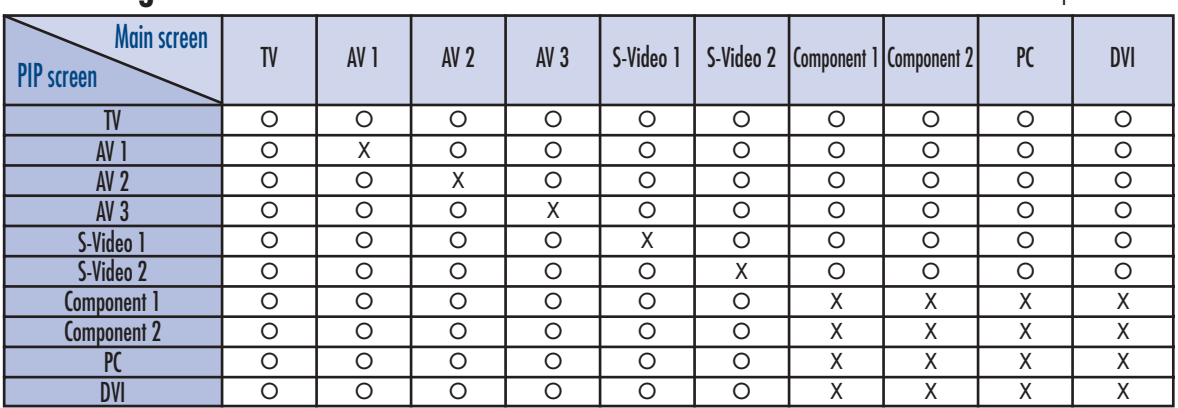

### Selecting an External Signal

You can use PIP to view a signal from an external source, such as a VCR.

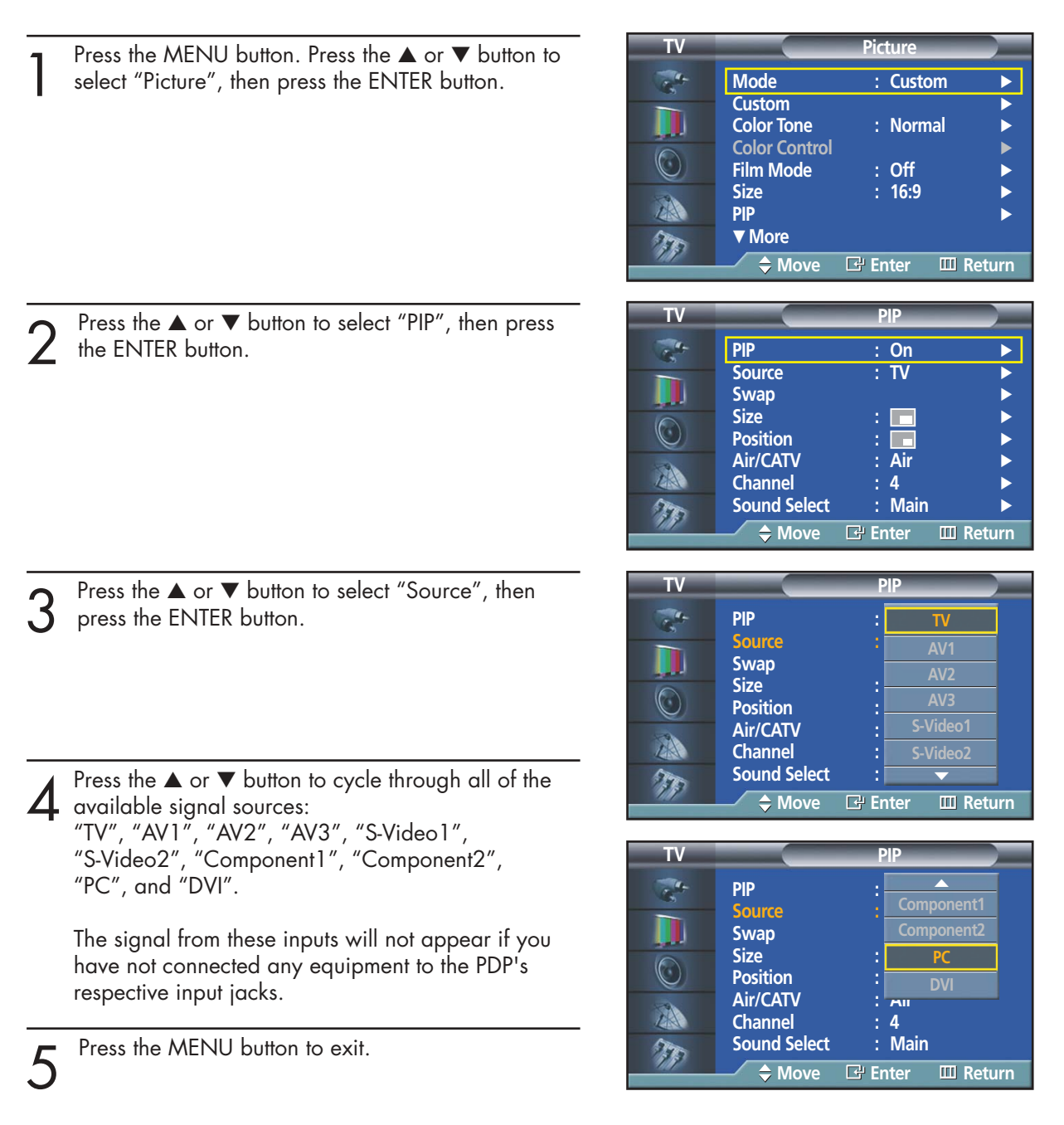

#### *Notes*

- The PIP function operates in Wide screen (16:9 and Panorama).
- Using Multi-Screen in the Normal (4 : 3) or Zoom screen will change the size of the main screen to Wide screen.
- The same Source can not be selected on both main screen and subscreen at the same time.
- If the main picture is in TV(DTV), COMPONENT, DVI mode, the same mode cannot
- 52 be displayed in the PIP picture.

**Plasma Disp** 

### Swapping the Contents of the PIP and Main Image

- Press the MENU button. Press the ▲ or ▼ button to select "Picture", then press the ENTER button.
	- ➤Quick way to access swapping: Just press the "SWAP" button under the cover of the remote control.

Press the ▲ or ▼ button to select "PIP", then press

Press the ▲ or ▼ button to select "Swap", then

• The image in the PIP window will appear on the

the ENTER button.

press the ENTER button.

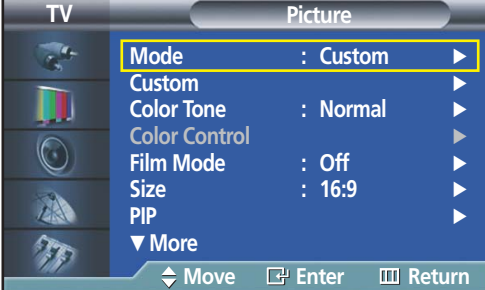

**TV PIP PIP : On → Source : TV Swap** √ Size : ∴ ∴ √ ∴ √ √  $\left(\cdot\right)$ **Position Air/CATV : Air**<br>Channel : 4 小 **Channel : 4**<br>**Sound Select : Main Sound Select**  $\tau_{\mathcal{I}}$ **Move Enter Return**

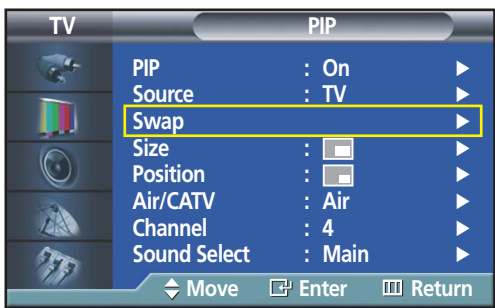

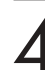

Press the MENU button to exit.

main screen, and vice versa.

#### *Note*

- If main picture is in TV(Analog air signal), TV(DTV),
	- COMPONENT, DVI, HDMI mode, Swap is not available.

### Changing the Size of the PIP Window

Press the MENU button. Press the ▲ or ▼ button to select "Picture", then press the ENTER button.

➤Quick way to access PIP size: Just press the "SIZE" button under the cover of the remote control.

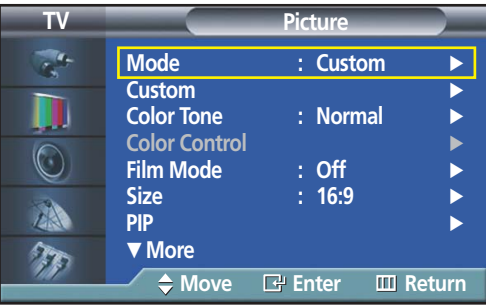

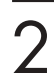

Press the  $\blacktriangle$  or  $\blacktriangledown$  button to select "PIP", then press the ENTER button. the ENTER button.

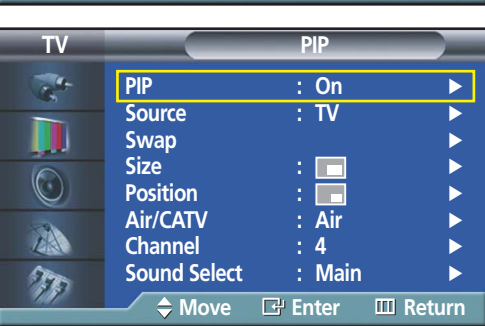

3 Press the ▲ or ▼ button to select "Size", then press the ENTER button. the ENTER button.

Press the ▲ or ▼ button to select option you want,

|                                | DЕ                                  |
|--------------------------------|-------------------------------------|
| <b>PIP</b><br><b>Source</b>    | : On<br>: TV                        |
| <b>Swap</b>                    |                                     |
| <b>Size</b><br><b>Position</b> |                                     |
| Air/CATV<br><b>Channel</b>     |                                     |
| <b>Sound Select</b>            | <b>Main</b>                         |
| $\triangleq$ Move              | <b>P</b> Enter<br><b>III</b> Return |

**TV PIP PIP** : On<br>Source : TV **Source** D **Swap Size :**  $\odot$ **Position :** Air/CATV A **Channel : 4 Sound Select**  $\tau$ **Move Enter Return**

**5** Press the MENU button to exit.

then press the ENTER button.

**Plasma Display** 

### Changing the Location of the PIP Image

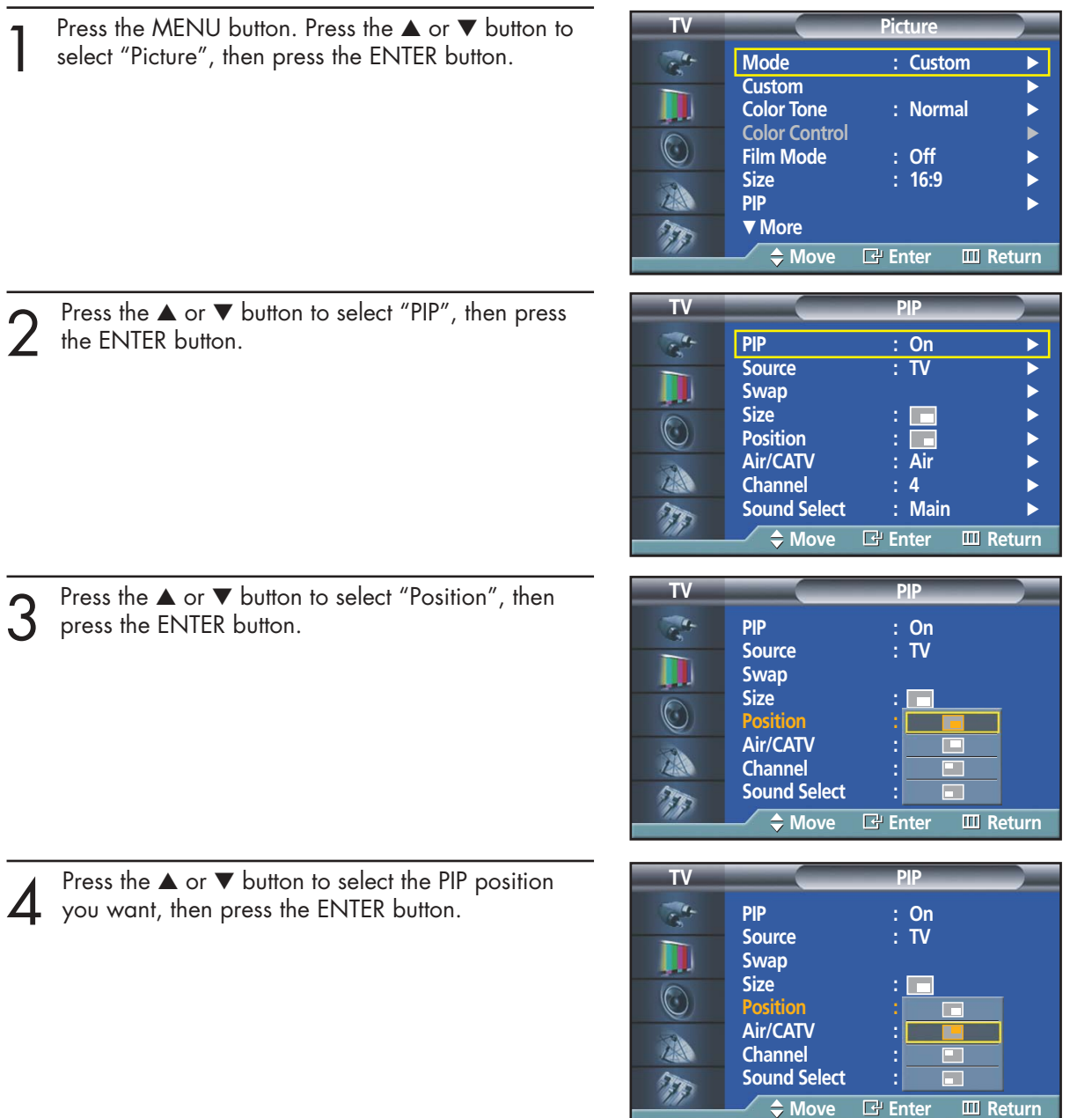

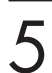

**5** Press the MENU button to exit.

#### *Note*

• The Double1( $\Box$ ) or Double2( $\Box$ ) mode cannot be selected in the Position menu.

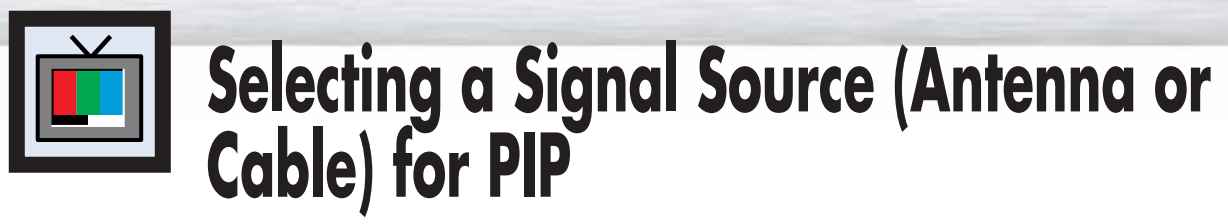

If the PIP source is TV while PIP is ON, you can select a different broadcasting source for the PIP picture from the main picture.

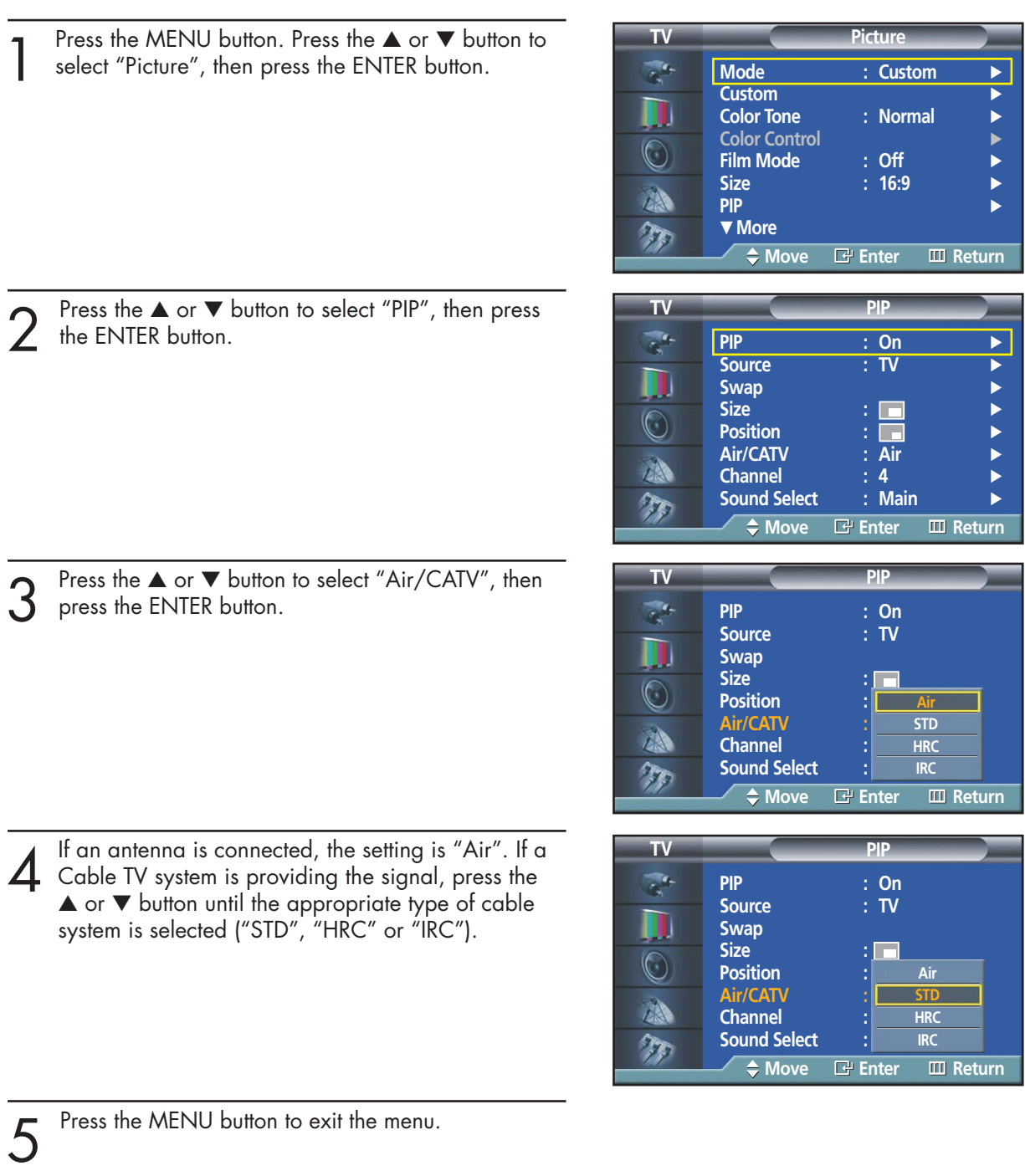

**Plasma Display** 

 $\overline{A}$ 

### Changing the PIP Channel

- Press the MENU button. Press the ▲ or ▼ button to select "Picture", then press the ENTER button.
	- Quick way to change the PIP channel: Just press the "CH $\bigotimes$ " or "CH $\bigotimes$ " button under the cover of the remote control.

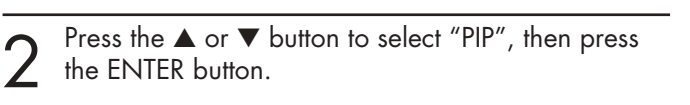

Press the ▲ or ▼ button to select "Channel", then press the ENTER button.

Press the  $\blacktriangle$  or  $\nabla$  button to change the channel that appears in the PIP window.

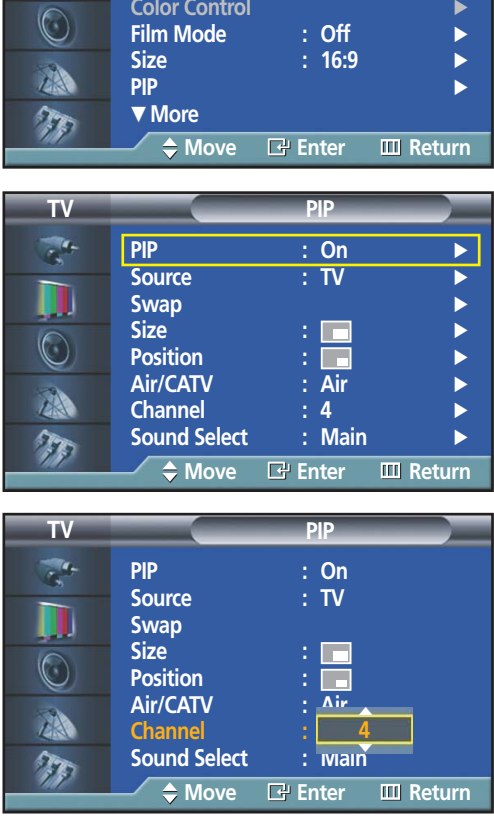

**Mode** : Custom **Custom** √

**TV Picture**

**Color Tone** 

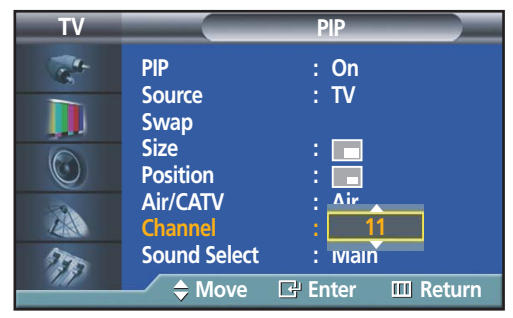

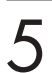

 $5<sup>Press the MENU button to exit.</sup>$ 

#### *Notes*

- When PIP screen size is Double, the same channel can not be selected for both main screen and subscreen.
- Only Analog signal inputs can be viewed through the sub-screen.

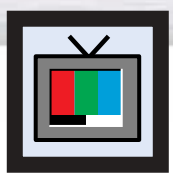

# **Setting the My Color Control Mode**

My Color Control mode allows users to adjust colors to according to their preferences, by adjusting skin, sky, and grass tones using the predefined settings (Standard, Custom, Blue, Green, and Pink) without affecting other colors on the screen.

### Using the My Color Control Function in the Easy Control Menu

Skin, sky and grass tones are easily adjustable to suit your preferences.

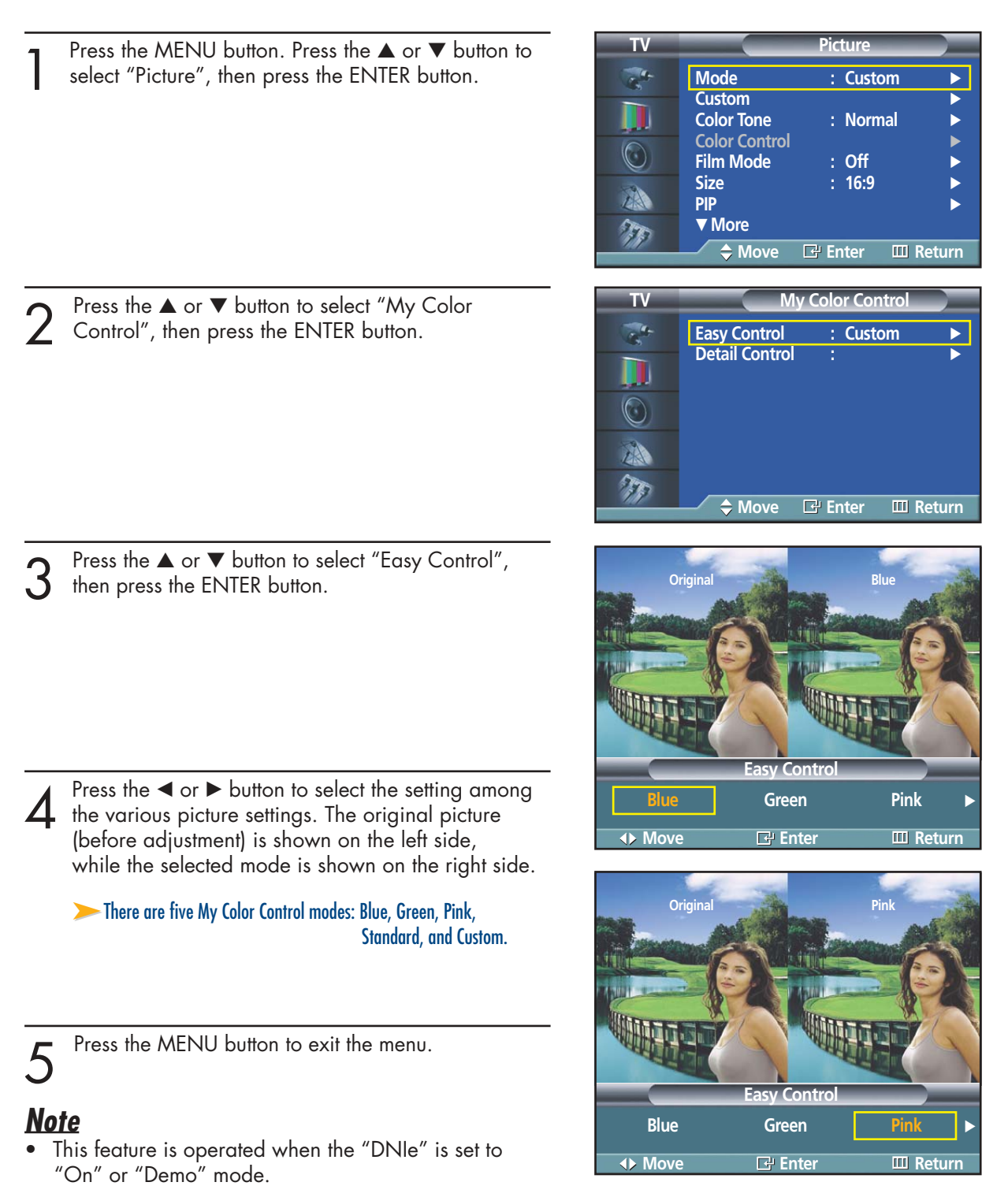

### My Color Control Mode Characteristics

Using My Color Control Mode, you can enjoy vivid colors as shown below.

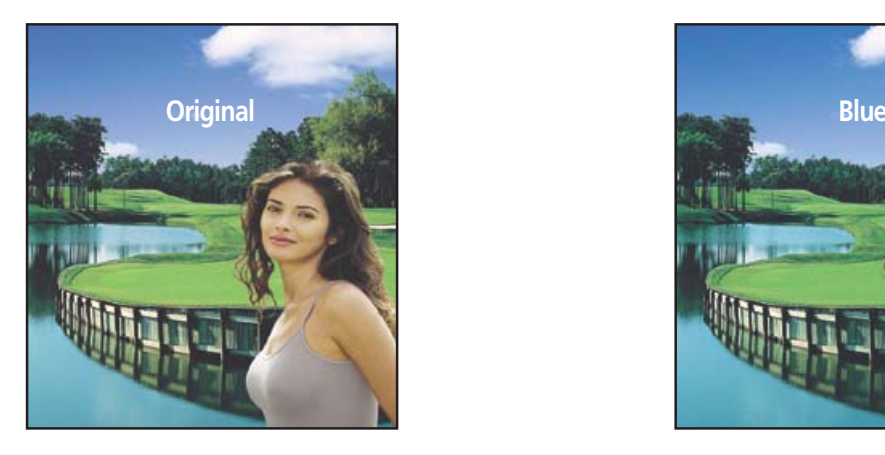

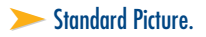

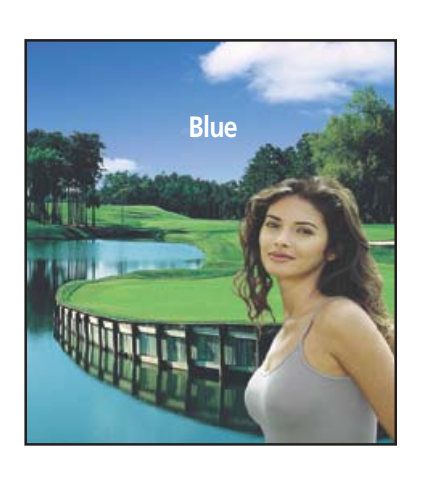

► Standard Picture. ▲ △ Standard Picture. ▲ △ Standard Picture. ▲ △ Standard Picture. ▲ △ Standard Picture. ▲ △ Standard Picture. ▲ △ Standard Picture. ▲ △ Standard Picture. ▲ △ Standard Picture. ▲ △ Standard Picture. ▲ △

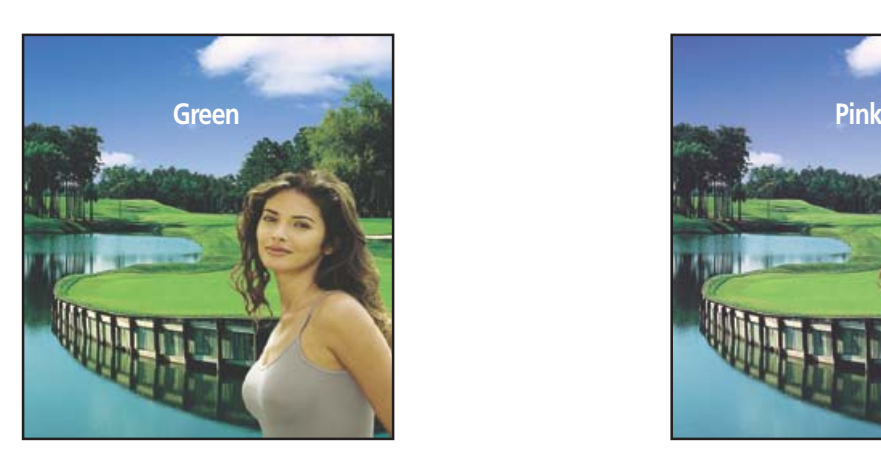

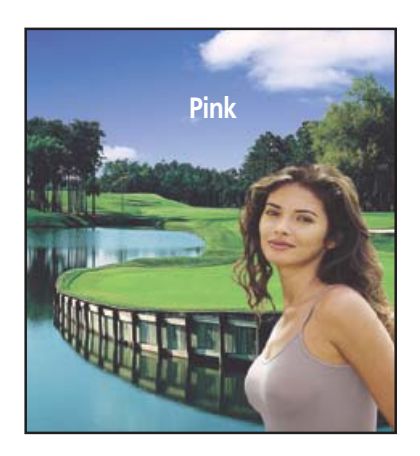

➤Emphasizes Mild Greens. ➤Emphasizes Warm Skin Colors.

#### *Note*

• Images shown above may differ from the actual adjustment on the screen. These images are presented for illustrative purposes.

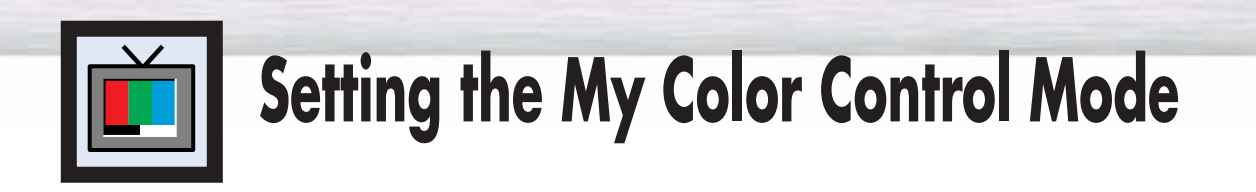

### My Color Control Custom Settings

Users can adjust the 3 My Color Control colors (Pink, Green, and Blue).

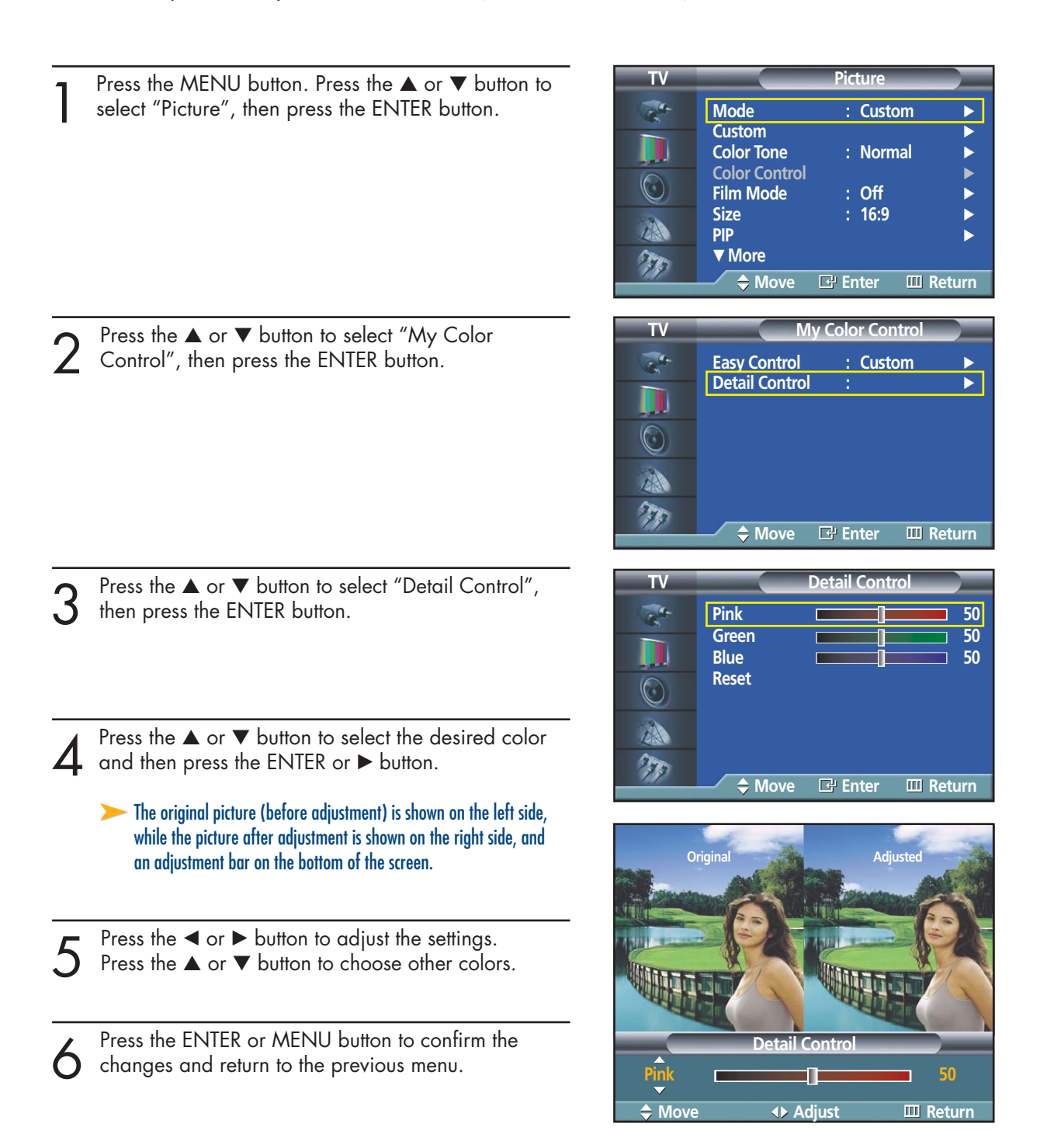

**Plasma Disp** 

### Resetting the My Color Control Colors to the Factory Defaults

To return to the factory default settings for My Color Control colors, use the Reset function.

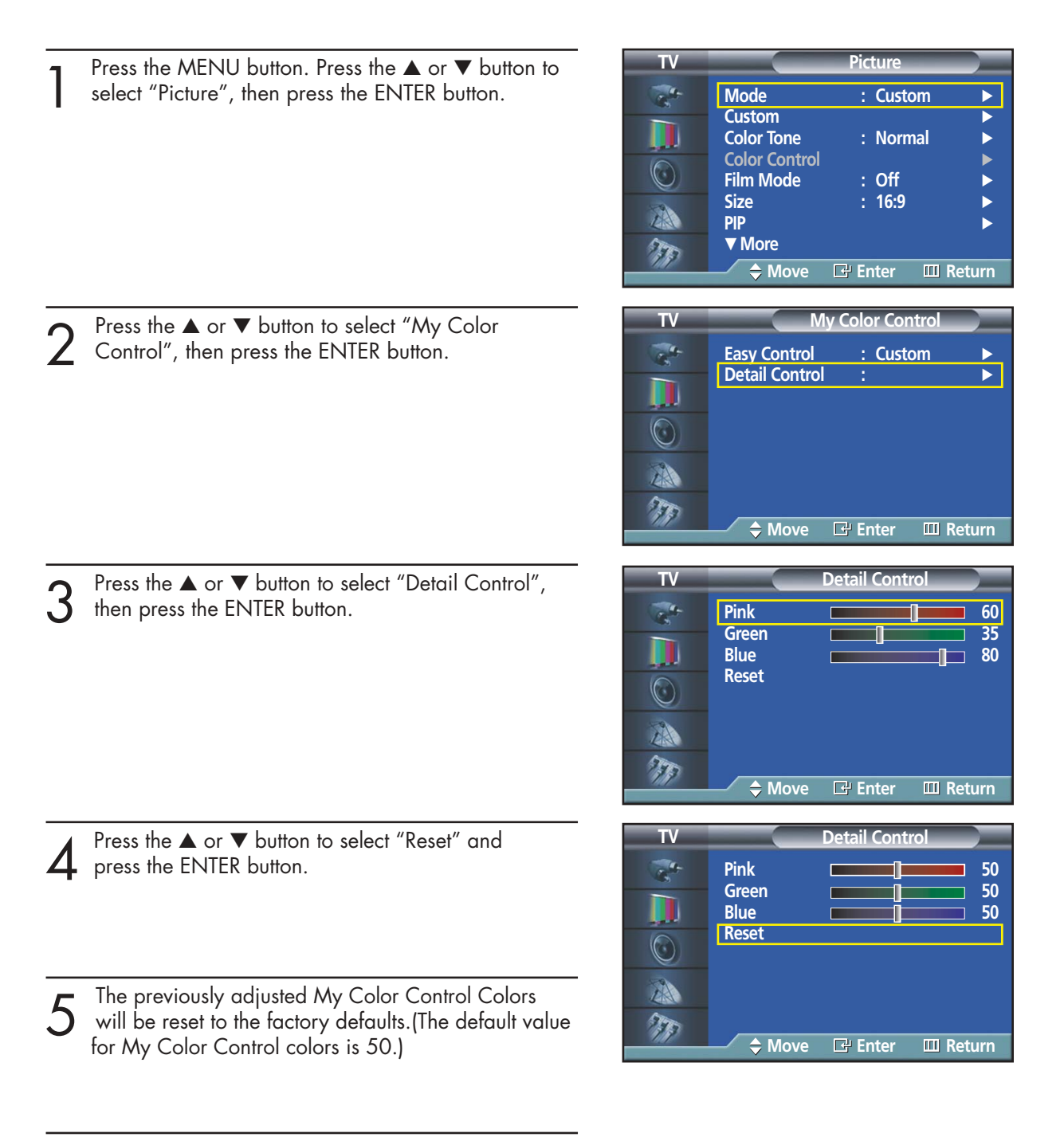

 $6<sup>Press the MENU button to exit the menu.</sup>$ 

Download from Www.Somanuals.com. All Manuals Search And Download.

#### **PLASMA DISPLAY PANEL**

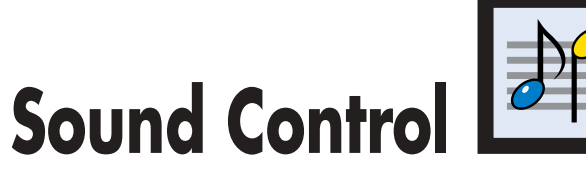

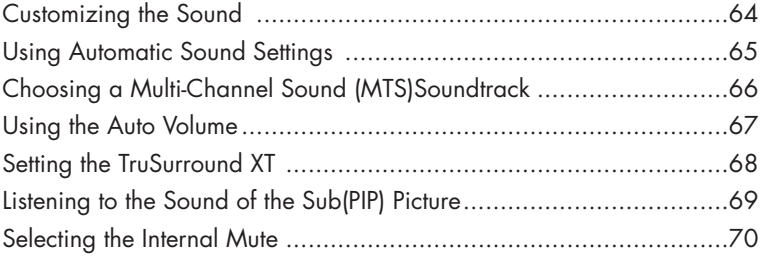

Download from Www.Somanuals.com. All Manuals Search And Download.

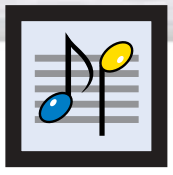

# **Customizing the Sound**

Press the MENU button. Press the ▲ or ▼ button to select "Sound", then press the ENTER button.

2 Press the ▲ or ▼ button to select "Custom", then<br>
press the ENTER button.

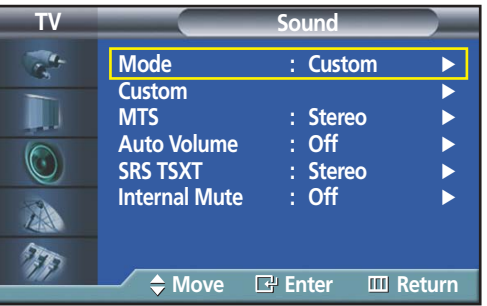

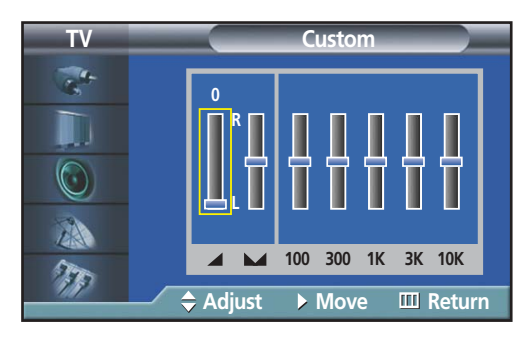

3 Select the option (volume, balance, equalizer) to be adjusted by pressing the  $\blacktriangle$  or  $\blacktriangleright$  button. Press the  $\blacktriangle$  or  $\nabla$  button to adjust the setting.

**1** Press the MENU button to exit.

➤If you make any changes to the equalizer settings, the sound Mode is automatically switched to the custom mode.

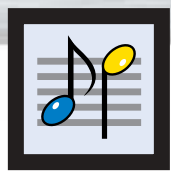

# **Using Automatic Sound Settings**

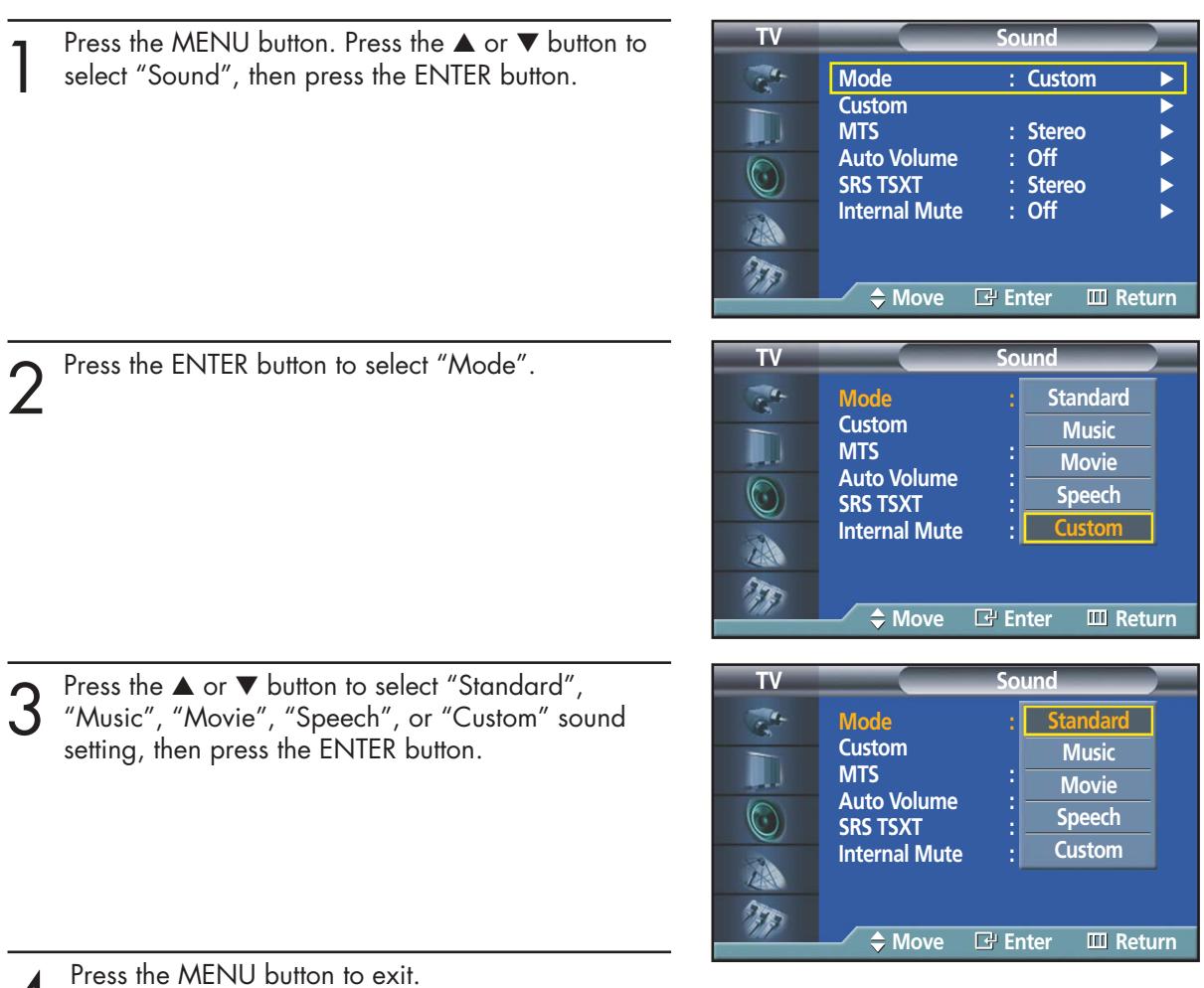

#### *Notes*

- Choose Standard for the standard factory settings.
- Choose Music when watching music videos or concerts.
- Choose Movie when watching movie.
- Choose Speech when watching a show that is mostly dialogue (i.e., news).
- Choose Custom to recall your personalized settings. (see "Customizing the Sound", page 64).

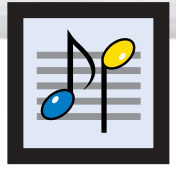

## **Choosing a Multi-Channel Sound (MTS) Soundtrack**

Depending on the particular program being broadcast, you can listen to stereo, mono, or a Separate Audio Program. (SAP audio is usually a foreign-language translation. Sometimes SAP has unrelated information like news or weather.)

**TV Sound** Press the MENU button. Press the ▲ or ▼ button to select "Sound", then press the ENTER button.  $\sigma_{\rm h}^{(0)}$ **Mode** : Custom **Custom**<br>MTS IJ ∴ Stereo<br>∶ Off ➤Quick way to access the MTS menu: Just press the "MTS" button on **Auto Volume : Off**<br>**SRS TSXT : Stereo**  $\bigcirc$ **SRS TSXT** : Stereor : Stereor : Stereor : Stereor : Stereor : Stereor : Stereor : Stereor : Stereor : Stereor : Stereor : Stereor : Stereor : Stereor : Stereor : Stereor : Stereor : Stereor : Stereor : Stereor : Stereor : the remote control. **Internal Mute** A  $\tau_{\rm F}$ **Move Enter Return TV Sound** Press the  $\blacktriangle$  or  $\nabla$  button to select "MTS", then press the ENTER button. **Mode : Custom Custom MTS** : Mono **Auto Volume Stereo**  $\left(\cdot\right)$ **SRS TSXT SAP Internal Mute** A  $\tau$ **Move Enter Return** Press the ▲ or ▼ button to select "Mono", "Stereo" **TV Sound** or "SAP", then press the ENTER button.  $\overline{\mathcal{L}_{\mathbf{a}}}$ **Mode : Custom Custom** U **MTS Mono Auto Volume Stereo**   $\bigcirc$ **SRS TSXT SAP Internal Mute** 小  $\tau_{\rm F}$ **Move Enter Return**

Press the MENU button to exit.

#### *Notes*

- Choose Stereo for channels that are broadcasting in stereo.
- Choose Mono for channels that are broadcasting in mono, or if you are having difficulty receiving a stereo signal.
- Choose SAP to listen to the Separate Audio Program, which is usually a foreign-language translation.
- The MTS function operates in TV mode only.

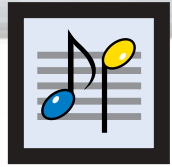

# **Using the Auto Volume**

Each broadcasting station has its own signal conditions, which can make it necessary to adjust the volume every time the channel is changed. "Auto volume" lets you automatically adjust the volume of the desired channel by lowering the sound output when the modulation signal is high or by raising the sound output when the modulation signal is low.

**Plasma Display** 

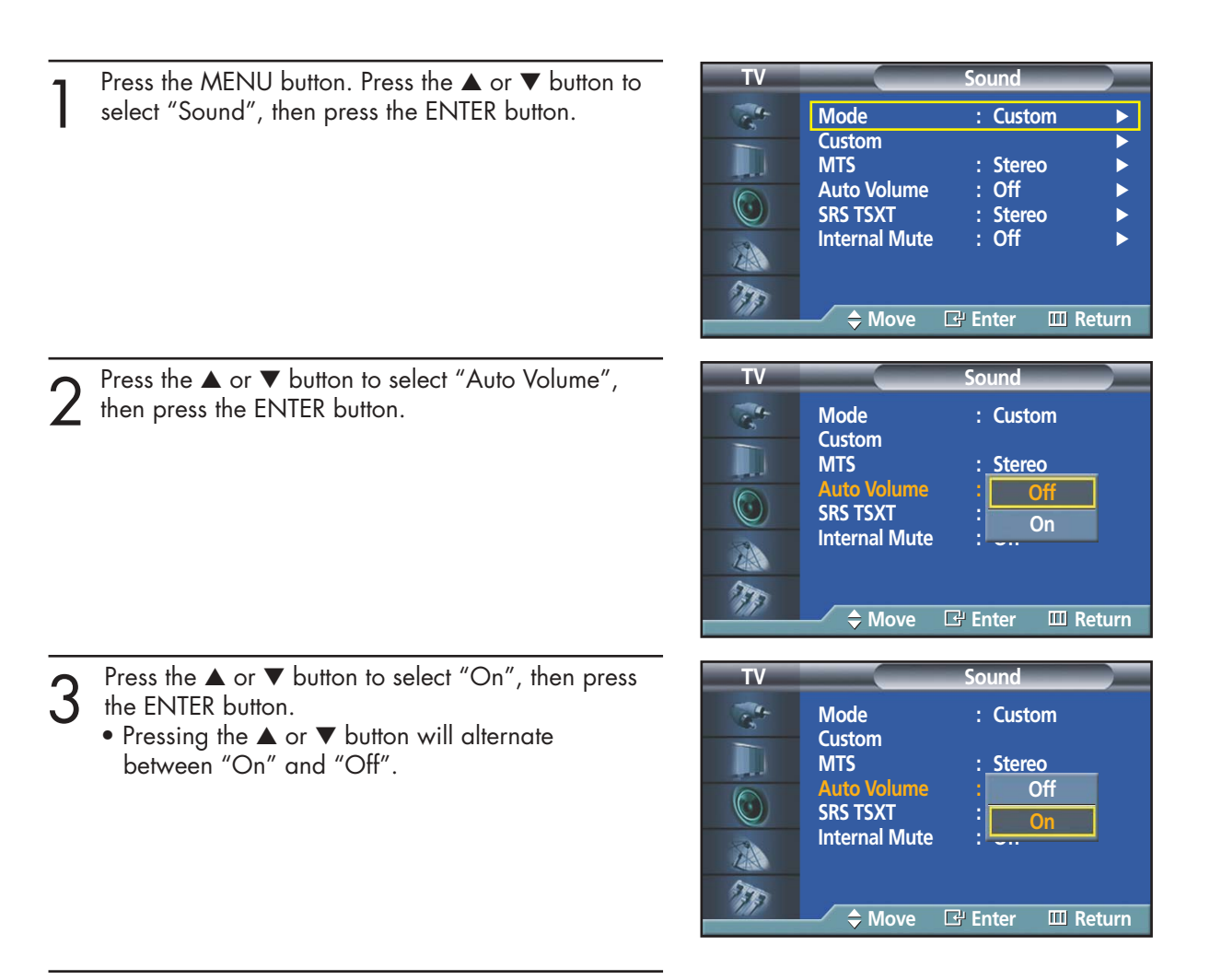

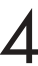

Press the MENU button to exit.

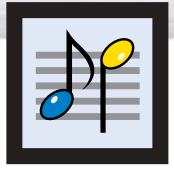

# **Setting the TruSurround XT**

TruSurround XT is a patented SRS technology that solves the problem of playing 5.1 multichannel content over two speakers. Trusurround delivers a compelling, virtual surround sound experience through any two-speaker playback system, including internal television speakers. It is fully compatible with all multichannel formats.

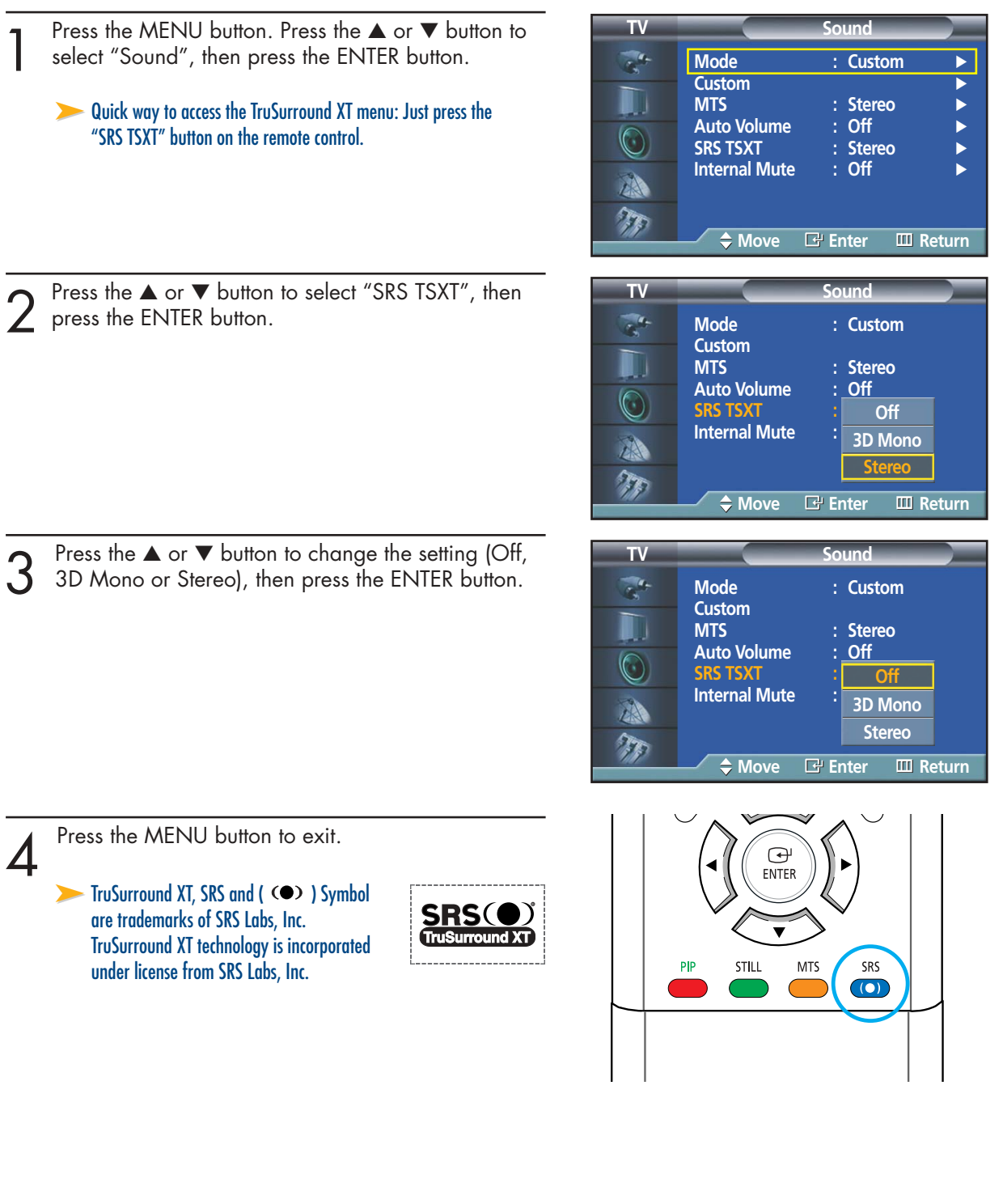

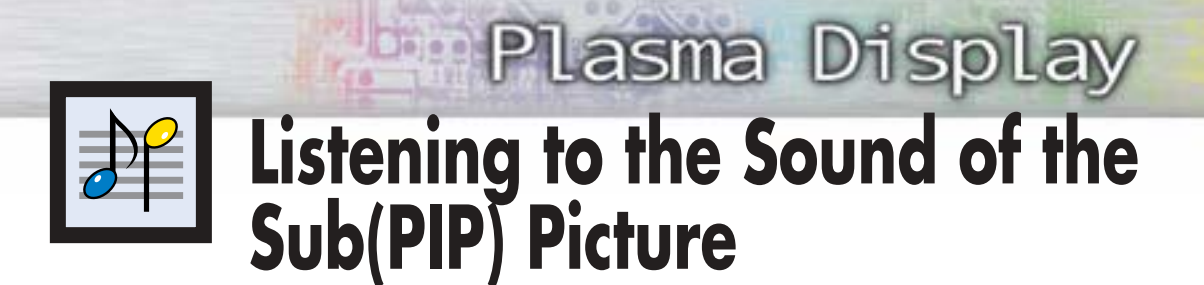

When the PIP feature is activated, you can listen to the sound of the sub picture.

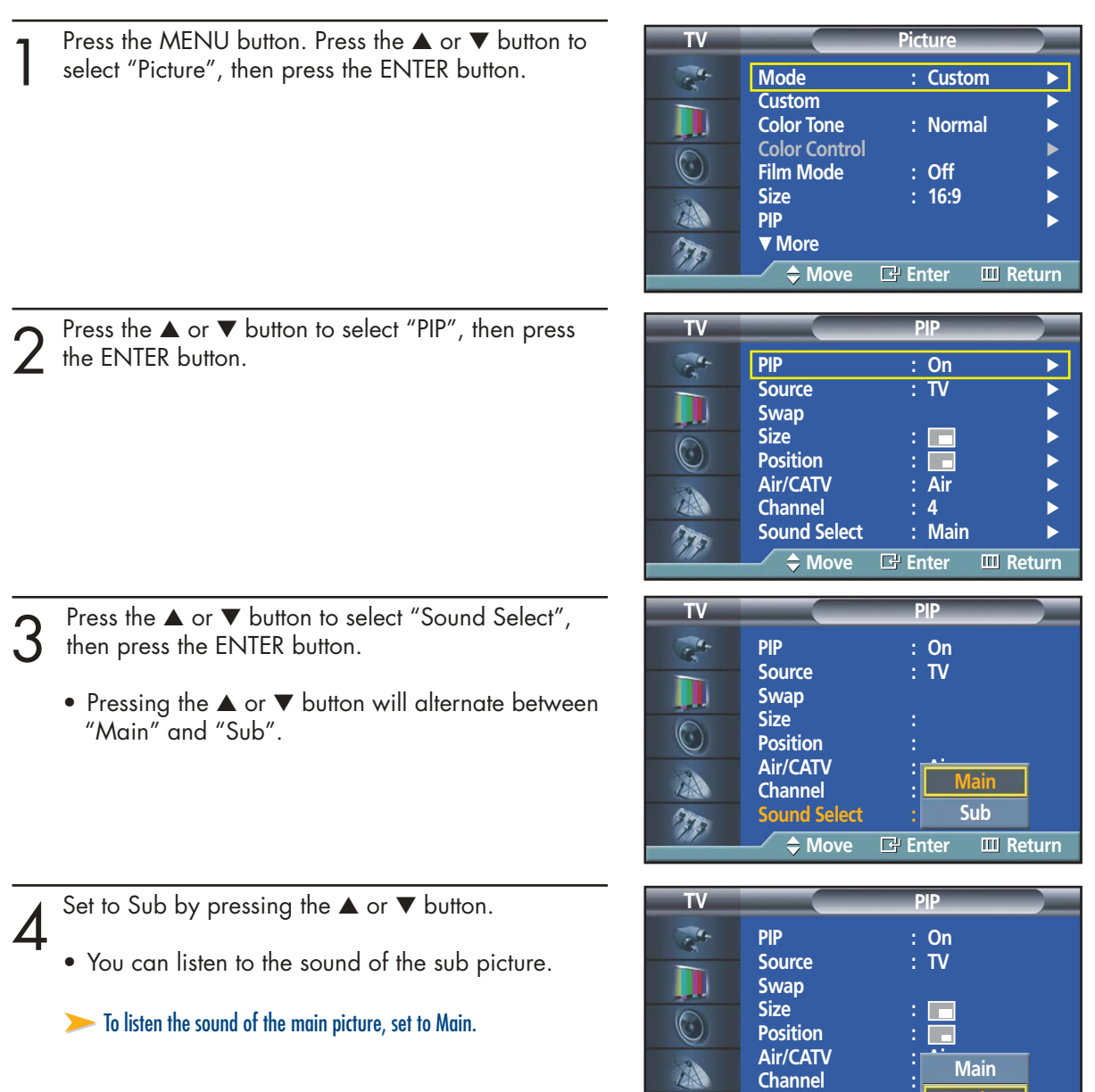

5 Press the MENU button to exit.

**Sound Select** 

 $\tau$ 

**Move Enter Return**

**Sub**

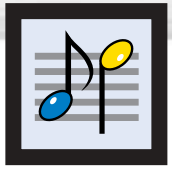

# **Selecting the Internal Mute**

The internal speakers can be muted in order to hear sound from external speakers you've connected.

Press the MENU button. Press the ▲ or ▼ button to select "Sound", then press the ENTER button.

|                                                                                              | <b>Sound</b>                               |                   |
|----------------------------------------------------------------------------------------------|--------------------------------------------|-------------------|
| <b>Mode</b>                                                                                  | : Custom                                   |                   |
| <b>Custom</b><br><b>MTS</b><br><b>Auto Volume</b><br><b>SRS TSXT</b><br><b>Internal Mute</b> | : Stereo<br>$:$ Off<br>: Stereo<br>$:$ Off |                   |
| $\Rightarrow$ Move                                                                           | <b>B</b> Enter                             | <b>III</b> Return |

Press the  $\blacktriangle$  or  $\nabla$  button to select "Internal Mute", then press the ENTER button.

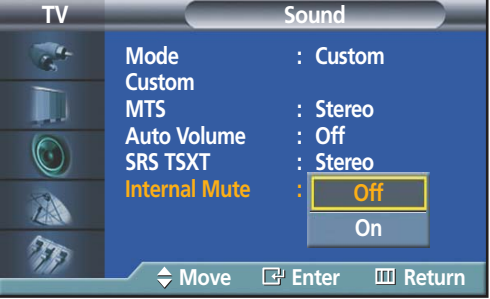

- 3 Press the ▲ or ▼ button to select "On", then press<br>3 the FNTER button. the ENTER button.
	- Pressing the ▲ or ▼ button will alternate between "On" and "Off".

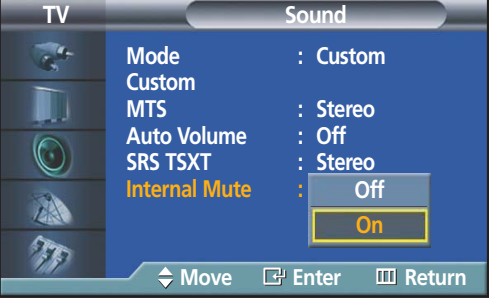

Press the MENU button to exit.

#### *Note*

• When Internal mute is set to 'On', Sound menus except Multi-track option cannot be adjusted.

#### **PLASMA DISPLAY PANEL**

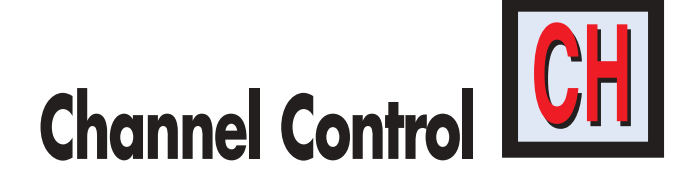

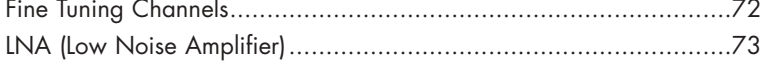

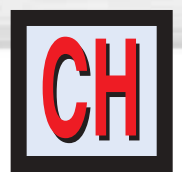

# **Fine Tuning Channels**

Use fine tuning to manually adjust a particular channel for optimal reception.

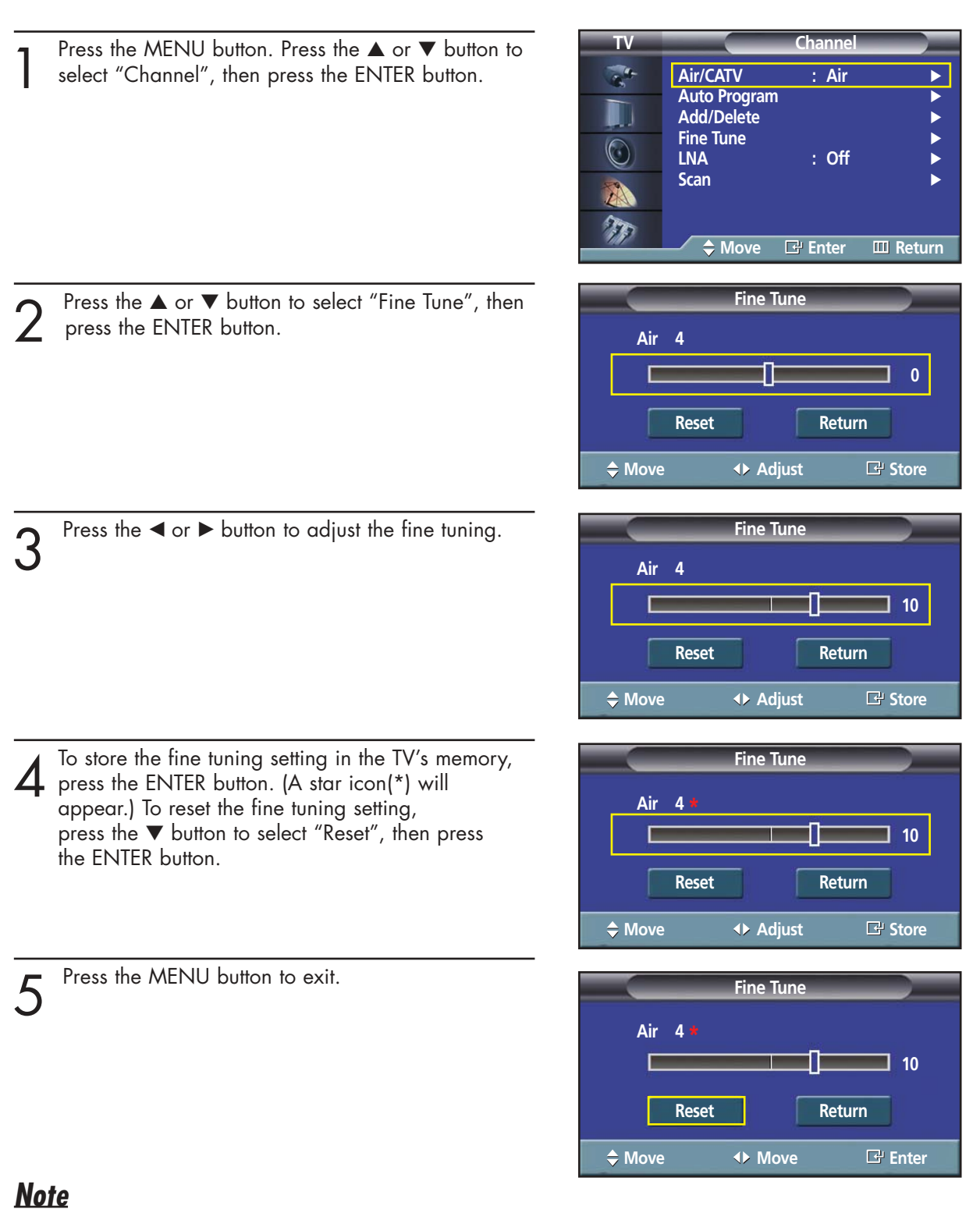

• "\*" will appear next to the fine-tuned channels number.
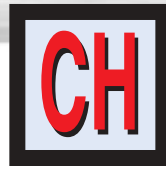

# **LNA (Low Noise Amplifier)**

If the TV is operating in a weak-signal area, sometimes the LNA function can improve the reception (a low-noise preamplifier boosts the incoming signal).

**TV Channel** Press the MENU button. Press the ▲ or ▼ button to select "Channel", then press the ENTER button.  $\overline{\mathcal{A}}$ **Air/CATV : Air Auto Program** √ **Add/Delete** √ **Fine Tune**<br>LNA  $\odot$ **LNA : Off** √ **Scan** √ A TT **Move Enter Return TV Channel** Press the  $\blacktriangle$  or  $\nabla$  button to select "LNA", then press the ENTER button.  $\mathcal{L}^{\bullet}$ **Air/CATV : Air Auto Program Add/Delete Fine Tune**  $\odot$ **LNA : Off Off Scan On** A  $\mathcal{F}$ **Move Enter Return** Press the  $\blacktriangle$  or  $\nabla$  button to select "On", then press **TV Channel**  $\overline{\mathcal{L}}$ the ENTER button. **Air/CATV : Air Auto Program** D **Add/Delete** • Pressing the ▲ or ▼ button will alternate between **Fine Tune** "On" and "Off".  $\odot$ **Off LNA : Off Scan On** A  $\tau$ ◆ Move **E** Enter **E** Return

Download from Www.Somanuals.com. All Manuals Search And Download.

Download from Www.Somanuals.com. All Manuals Search And Download.

### **PLASMA DISPLAY PANEL**

# **Connecting a PC and Operation**

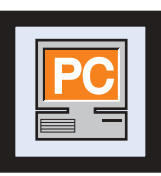

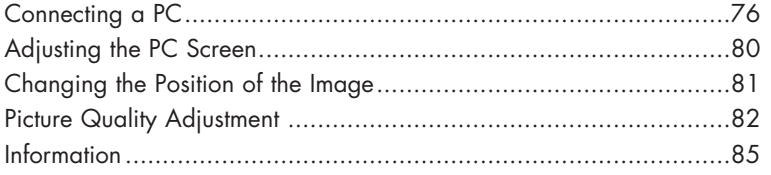

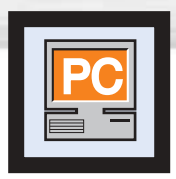

## **Connecting a PC**

Connection to a Macintosh computer may require an adapter.

**PDP**

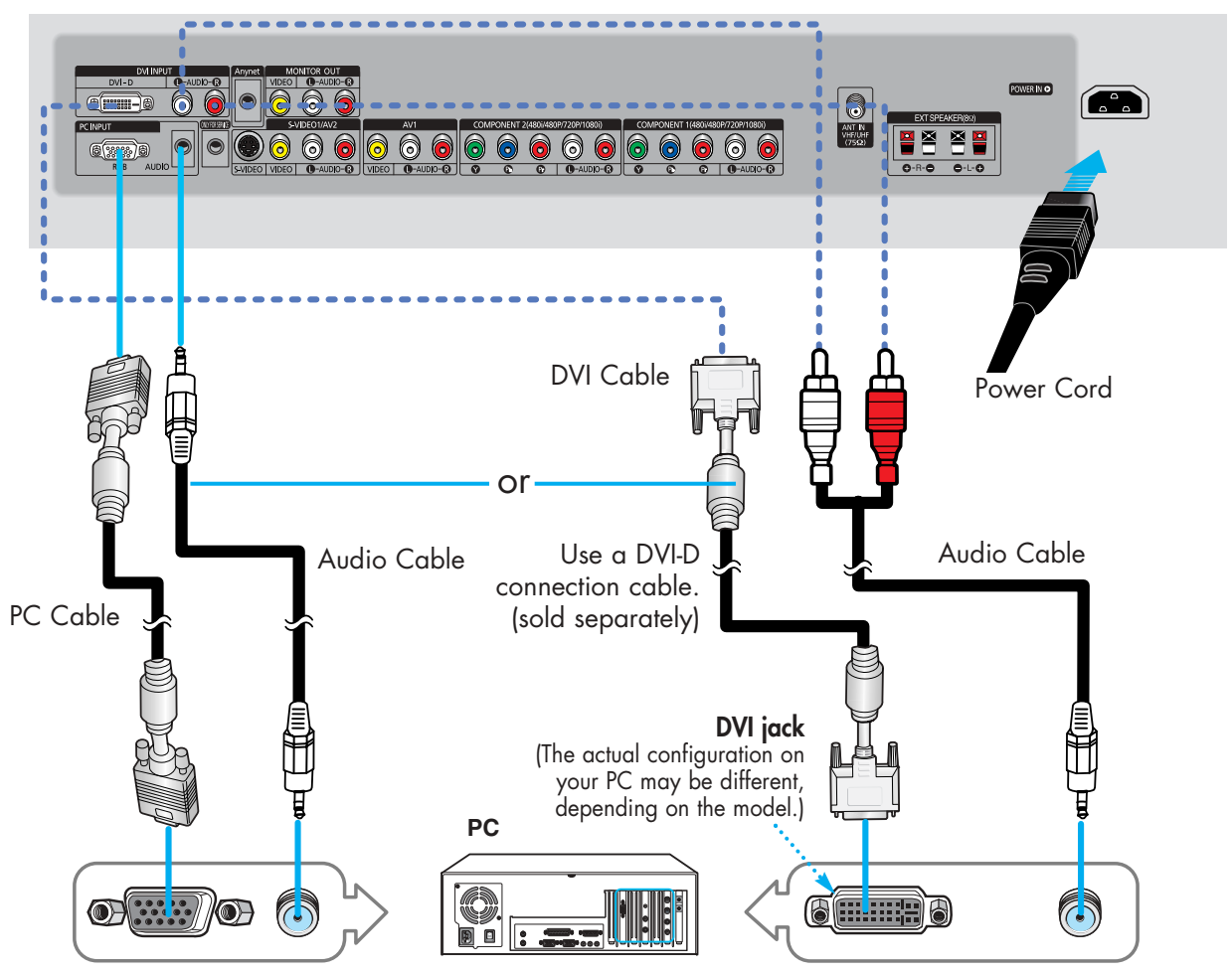

### Connecting a PC (15p D-SUB) to the PDP

Connect a PC cable between the PC Output jack on the PC and the RGB input jack on the PDP. 1

Connect a Audio cable between the Audio jack on the PC and the Audio input jacks (PC INPUT) on the PDP. 2

### Connecting a PC (DVI) to the PDP

- Connect a DVI cable between the PC DVI jack on the PC and the DVI-D input jack on the PDP. 1
- Connect a Audio cable between the Audio jack on the PC and the Audio L/R input (DVI INPUT) jacks on the PDP. 2

#### *Note*

• Please be sure to match the color coded input terminals and cable jacks.

#### **To watch the PC screen:**

- 1. Turn on your PDP.
- 2. Press the SOURCE button on the remote control or SOURCE button on the front panel to select "PC".
- 3. Turn on your PC and check for PC system requirements. (Refer to pages 78 and 79 for PC system requirements.)
- 76 4. Adjust the PC screen. (Refer to pages 80 and 82.)

**Plasma Display** 

### Pin Configuration

• 15Pin Signal Cable (based on protruded pin)

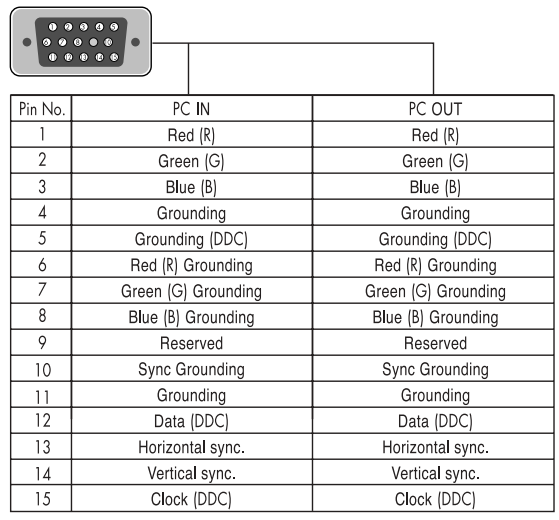

#### **D-Sub Cable DVI-D Cable (Digital-Only Connector)**

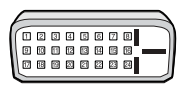

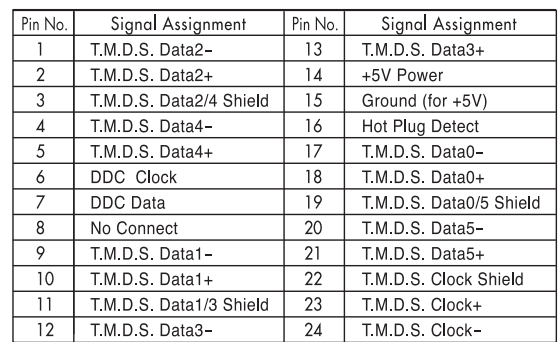

### Setting up Your PDP (Plug and Play)

Our adoption of the new VESA® Plug and Play solution eliminates complicated and time consuming setup. It allows you to install your monitor in a Plug and Play compatible system, without the usual setup hassles and confusion. Your PC system can easily identify and configure itself for use with your display. This monitor automatically tells the PC system its Extended Display Identification data (EDID) using Display Data Channel (DDC) protocols.

...............

### How to Set up Your PC Software (Windows only)

The Windows (MS Windows XP) display-settings for a typical computer are shown below. The actual screens on your PC will probably be different, depending upon your particular version of Windows and your particular video card. Even if your actual screens look different, the same basic set-up information will apply in almost all cases. (If not, contact your computer manufacturer or Samsung Dealer.)

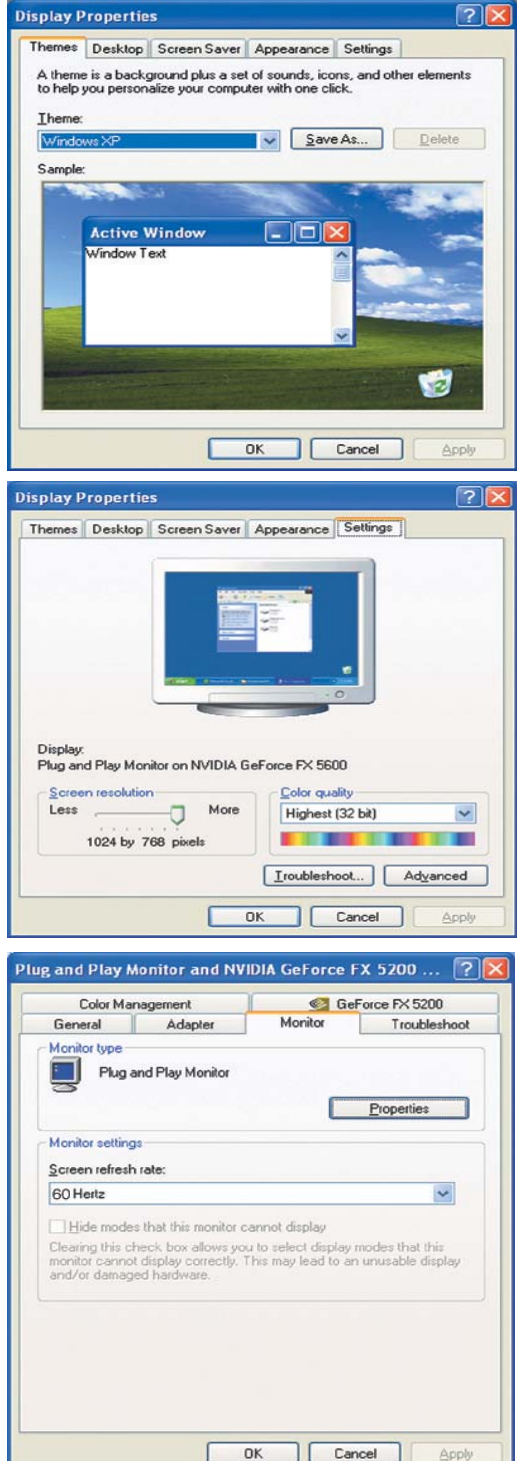

- 1. Right click the mouse on the Windows Desktop, then click on [Properties]. The <Display Dialog-Box> will be displayed.
- 2. Click on [Settings], then set the <Display Mode> by referring to the Display Modes Table on the next page.

You do not need to change the <Colors> settings.

- 3. Click on [Advanced]. A new settings dialog box will be displayed.
- 4. Click on the [Monitor] tab, then set the <Screen Refresh Rate> with reference to the Display Modes Table. Set the <Vertical Frequency> and <Horizontal Frequency> individually if you can do so instead of setting the <Screen Refresh Rate>.
- 5. Press the [OK] button, close the window, then press the [OK] button on the <Display Registration Information> window. Automatic re-booting may commence at this moment.
- 6. Shutdown the PC, and connect it to your TV.
- The actual screens on your PC may look different, depending on your particular version of Windows and the type of your PC.
- When you use your TV as a PC monitor, it supports Colors up to 32 bits.
- The display on the TV may look different depending on your particular version of Windows or the PC manufacturer.
- When connecting a PC (including the DVI connection), you must set it to the display settings that are supported by the TV. Otherwise, the message 'Out of input range' will be displayed.

Continued...

#### *Notes*

Both screen position and size will vary, depending on the type of PC monitor and its resolution. The table below shows all of the display modes that are supported:

**Plasma Disp** 

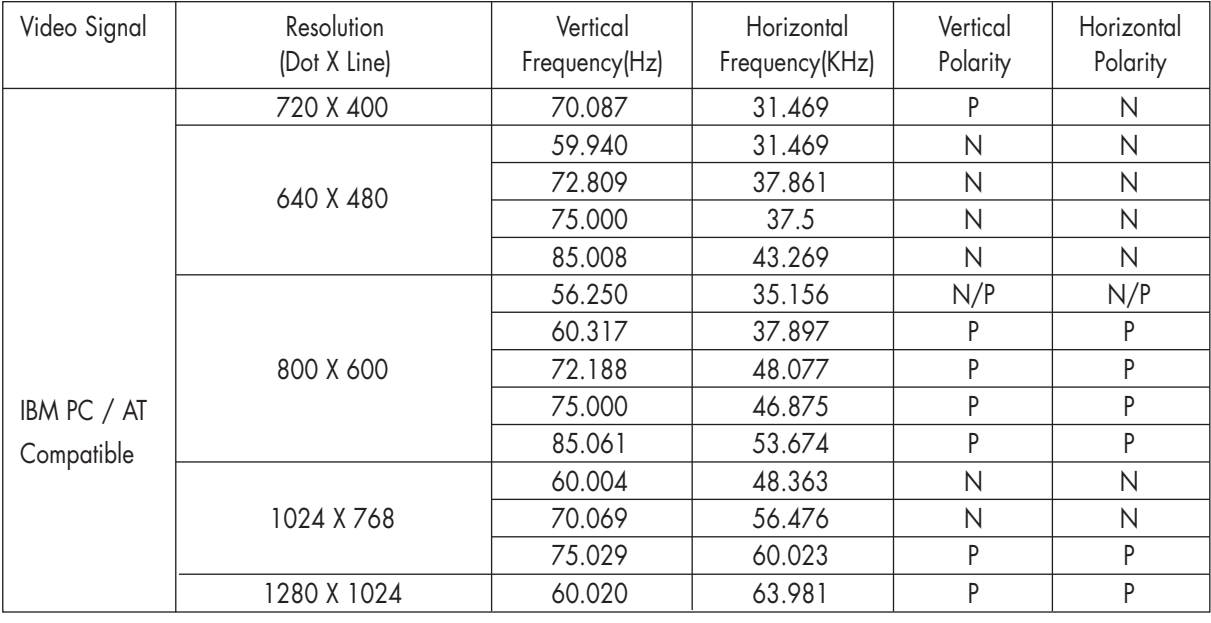

(N: Negative / P: Positive)

- The interlace mode is not supported.
- The PDP operates abnormally if a non-standard video format is selected.
- The table above conforms to IBM/VESA regulations and is based on using the Analog Input.
- "1280 x 1024" is not available in DVI mode.

#### *Notes*

- The PC text quality for HP-P4271 is optimum in XGA mode (1024 x 768@60Hz).
- When this PDP is used as a PC display, 32-bit color is supported.
- Depending on the manufacturer, your PC display screen might appear different. (and depending on your particular version of Windows.)

Check your PC instruction book for information about connecting your PC to a PDP.

- If a vertical and horizontal frequency-select mode exists, select 60Hz (vertical) and 48.4kHZ (horizontal).
- In some cases, abnormal signals (such as stripes) might appear on the screen when the PC power is turned off (or if the PC is disconnected). If so, press the SOURCE button on the remote control or SOURCE button on the front panel to enter the VIDEO mode. Also, make sure that the PC is connected.
- Connect only a PC monitor to the monitor output port while viewing the PC screen. (Otherwise, random signals might appear).

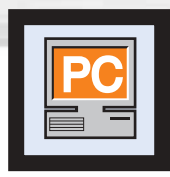

# **Adjusting the PC Screen**

### Adjusting the R.G.B

#### **Preset:**

• Press the SOURCE button to select "PC".

Press the MENU button. Press the ▲ or ▼ button to select "Picture", then press the ENTER button.

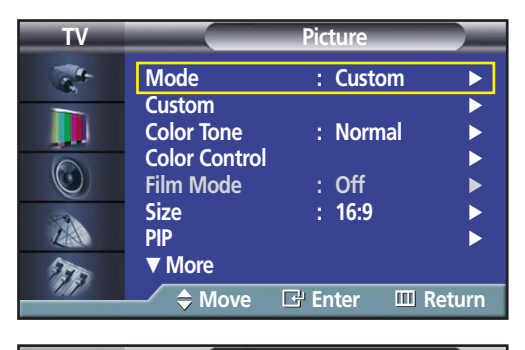

Press the ▲ or ▼ button to select "Color Control", then press the ENTER button. The "Color Control" is available only when the "Color Tone" is set to Custom and a PC is connected.

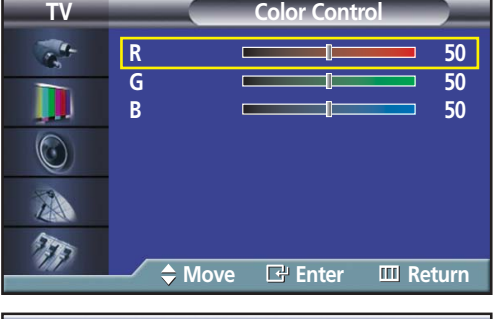

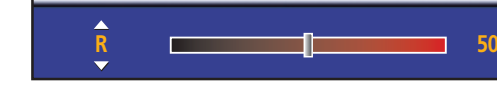

3 Press the ▲ or ▼ button to select the item you want to change, then press the ENTER button. to change, then press the ENTER button. Press the  $\blacktriangleleft$  or  $\blacktriangleright$  button to change the value of the item, using the on-screen gauge as your guide.

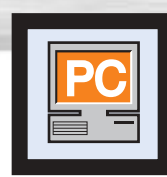

# Plasma Display **Changing the Position of the Image**

**After connecting the PDP to your PC, adjust the position of the screen if it is not well-aligned.**

#### **Preset:**

• Press the SOURCE button to select "PC."

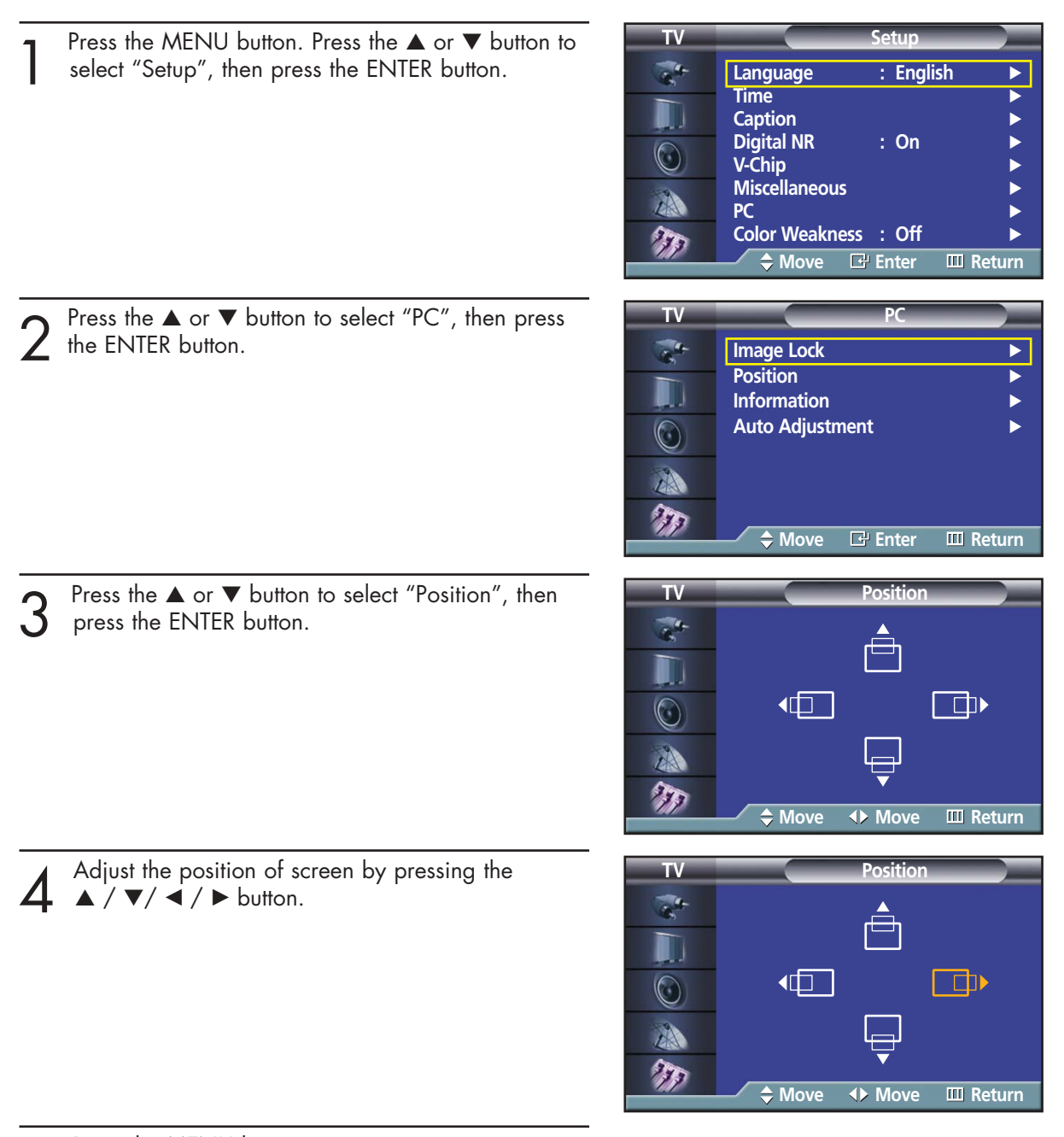

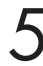

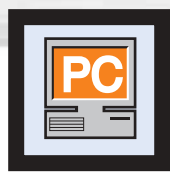

# **Picture Quality Adjustment**

### Picture Automatic Adjustment

#### **Preset:**

• Press the SOURCE button to select "PC".

Press the MENU button. Press the ▲ or ▼ button to select "Setup", then press the ENTER button.

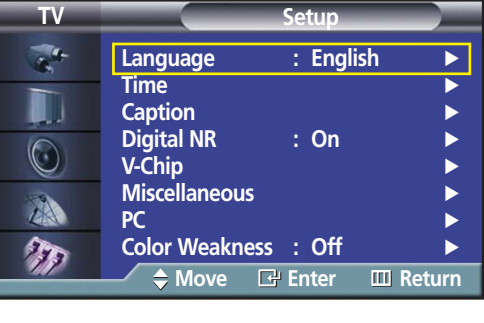

Press the  $\blacktriangle$  or  $\nabla$  button to select "PC", then press the ENTER button.

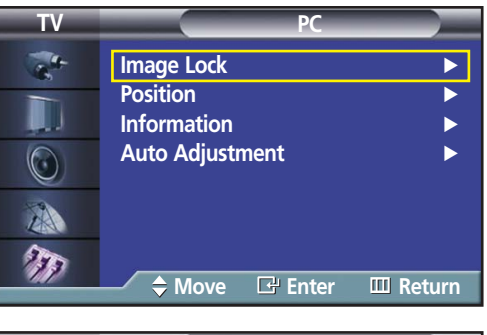

3 Press the  $\blacktriangle$  or  $\blacktriangledown$  button to select "Auto Adjustment", then press the ENTER button.<br>The message "Auto Adjustment in progress" The message "Auto Adjustment in progress." appears on the screen and the picture adjustments are automatically activated.

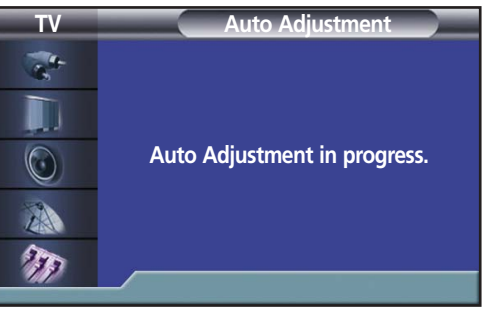

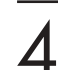

### Coarse Adjustment

#### **Preset:**

• Press the SOURCE button to select "PC".

**TV Setup** Press the MENU button. Press the ▲ or ▼ button to select "Setup", then press the ENTER button. **Language : English**  $\mathbf{r}^{\prime}$ **Time** √ **Caption** √ Digital NR : On  $\odot$ **V-Chip** √ **Miscellaneous**<br> **PC AN PC** √ **Color Weakness : Off**  $\tau$ **Move Enter Return** Press the ▲ or ▼ button to select "PC", then press **TV PC** the ENTER button.  $\mathbf{r}_i$ **Image Lock Position Information Auto Adjustment**  $\bigodot$ 小  $\tau_{\rm F}$ **Move Enter Return** Press the ▲ or ▼ button to select "Image Lock", **TV Image Lock** then press the ENTER button.  $\frac{1}{2}$ **Coarse <del>1999</del> 50 Fine 4** U  $\odot$ 小  $T_{\rm F}$ **Move Enter Return** Press the ENTER button to select "Coarse". Coarse **Exercía de la coarse de la coarse de la coarse de la coarse de la coarse de la coarse de la coarse de la** Remove picture noise (vertical stripes) on the screen by pressing the  $\blacktriangleleft$  or  $\blacktriangleright$  button. (If Coarse is not set

**5** Press the MENU button to exit.

properly, vertical stripes will appear on the screen.)

### Fine Tuning (Fine)

#### **Preset:**

• Press the SOURCE button to select "PC".

**TV Setup** Press the MENU button. Press the ▲ or ▼ button to select "Setup", then press the ENTER button.  $\frac{1}{\lambda_{\rm h}}$ <mark>l</mark> Language ∴ English **Time** √  $\blacksquare$ **Caption** √ Digital NR : On  $\odot$ **V-Chip** √ **Miscellaneous**<br>**PC** A **PC** √ **Color Weakness : Off** √ T  $\div$  **Move E**<sup>t</sup> Enter Press the ▲ or ▼ button to select "PC", then press **TV PC** the ENTER button.  $\mathbf{R}^{\bullet}$ **Image Lock Position** H **Information Auto Adjustment**  $\odot$ 小 T  $\triangle$  Move **E** Enter **III** Return Press the ▲ or ▼ button to select "Image Lock", **TV Image Lock** then press the ENTER button.  $\frac{1}{2}$ **Coarse 50 Fine 4** 4 II.  $\odot$ 小  $T_{\rm F}$ **Move Enter Return**  $\overline{A}$  Press the **▲** or  $\overline{v}$  button to select "Fine", then press<br>the FNITER button **Fine 4** the ENTER button. Remove picture noise on the screen by pressing the  $\blacktriangleleft$  or  $\blacktriangleright$  button. (If Fine is not set properly, noise

F Press the MENU button to exit.

will appear on the screen.)

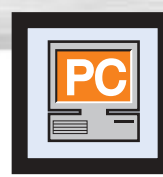

# **Information**

#### **Preset:**

- Press the SOURCE button to select "PC".
- 
- 1 Press the MENU button. Press the ▲ or ▼ button to select "Setup", then press the ENTER button.

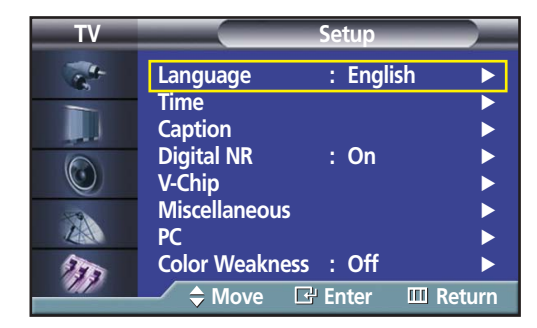

Press the ▲ or ▼ button to select "PC", then press the ENTER button.

 $3$  Press the  $\blacktriangle$  or  $\nabla$  button to select "Information",<br>then press the ENTER button. The vertical,<br>borizontal frequencies and resolution appear. horizontal frequencies and resolution appear.

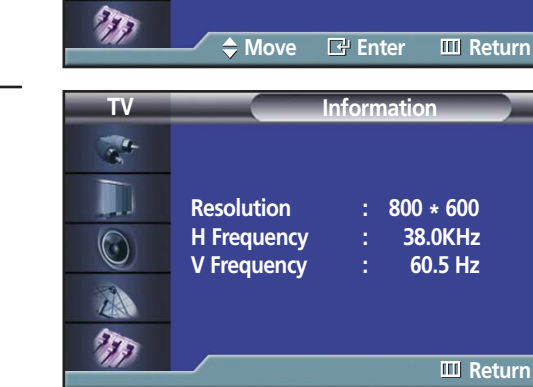

**Image Lock Position Information Auto Adjustment** √

 $\overline{\mathcal{L}}$ U  $\odot$ A

**Plasma Display** 

**TV PC**

Download from Www.Somanuals.com. All Manuals Search And Download.

#### **PLASMA DISPLAY PANEL**

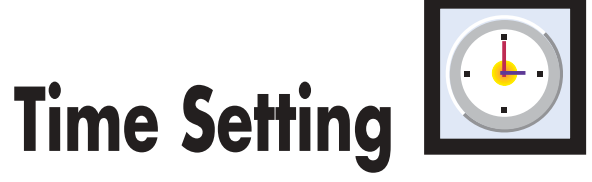

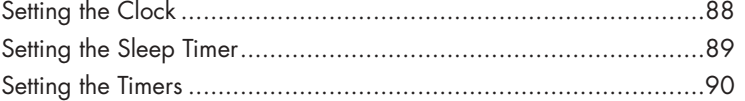

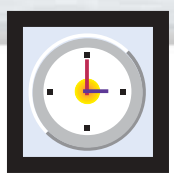

# **Setting the Clock**

1 Press the MENU button. Press the ▲ or ▼ button to select "Setup", then press the ENTER button.

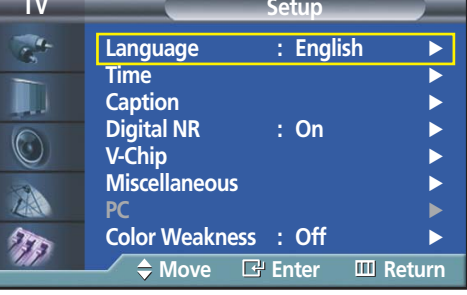

- Press the ▲ or ▼ button to select "Time", then press the ENTER button.
- **TV Time**  $\frac{1}{2}$ **Clock** 12 : 00 am **Sleep Timer Off** II. **On Timer** Off **Off Timer** Off  $\odot$ 小  $\tau$ **Move Enter Return**
- 3 Press the ENTER button to select "Clock", then press the ▲ or ▼ button to select correct hour.

Press the ► button to select "Minute", then press the

 $5 \xrightarrow{\text{Press the } \blacktriangleright \text{ button to select "am/pm", then press the}}$ <br> $\text{For } \blacktriangleright \text{ button to select the proper time of day}$ 

▲ or ▼ button to select correct minute.

- **TV Clock**  $\frac{1}{\sigma_{\rm{B}}^2}$ U, **Hour Minute am/pm**  $\odot$ **12 00 am** A T ◆ Adjust **▶ Move** Ⅲ Return
- **TV Clock**  $\frac{1}{2}$ D **Hour Minute am/pm**  $\odot$ **12 00 am** A T ◆ Adjust **◆ Move** Ⅲ Return
- **TV Clock**  $\frac{1}{\sqrt{2}}$ D **Hour Minute am/pm**  $\odot$ **12 00 am**  $\tau$  $\div$  **Adjust ID** Move **III** Return

**6** Press the MENU button to exit.

(am or pm).

Press the ENTER button.

88

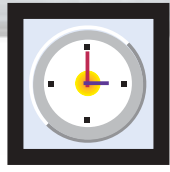

# Plasma Display **Setting the Sleep Timer**

You can set your PDP to automatically turn off after a preset interval.

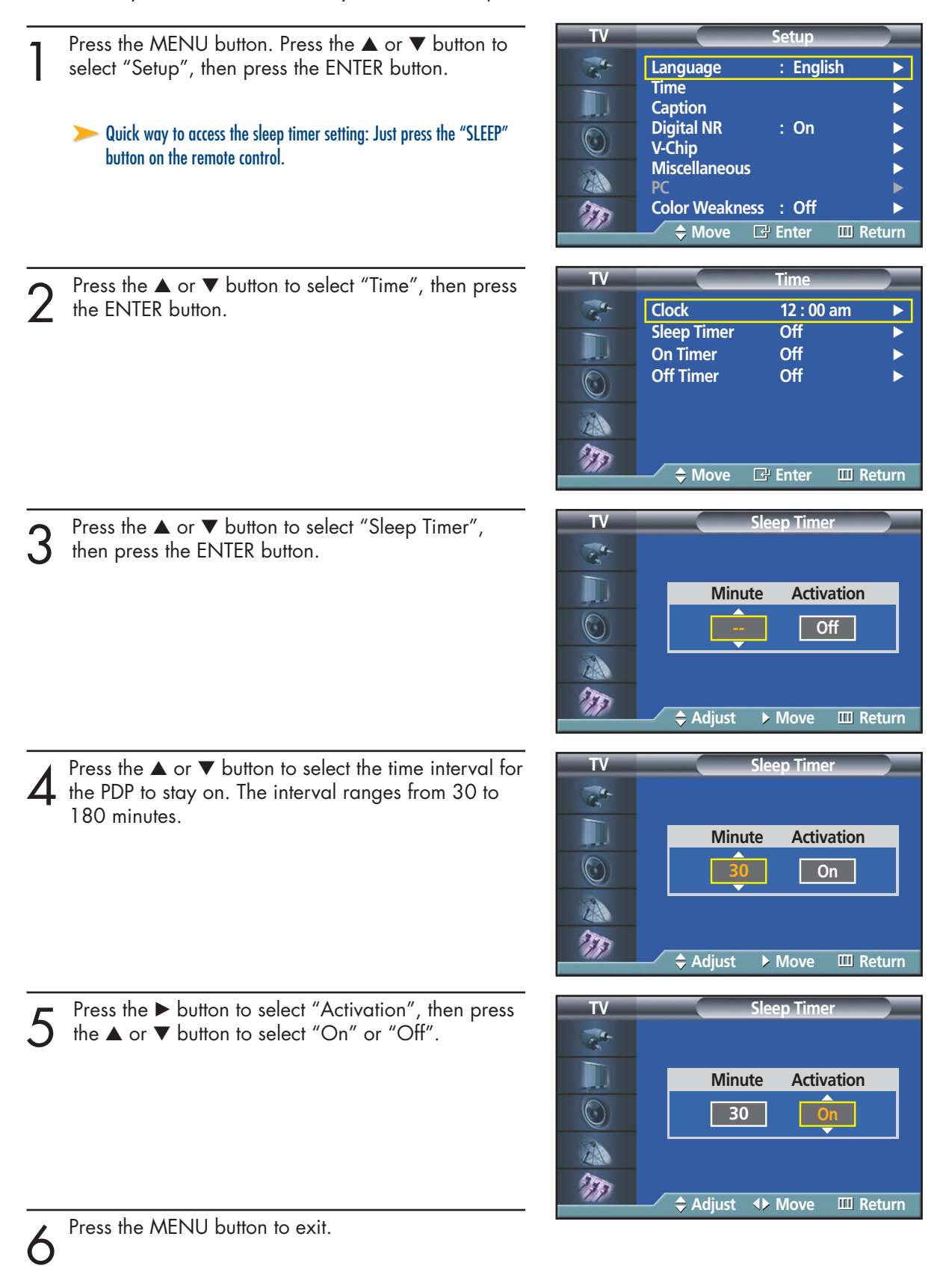

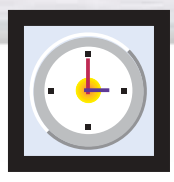

l,

# **Setting the Timers**

This PDP can be set to turn on or off automatically at specific times that you choose. Before using the timers, you must set the PDP's clock, as described previously.

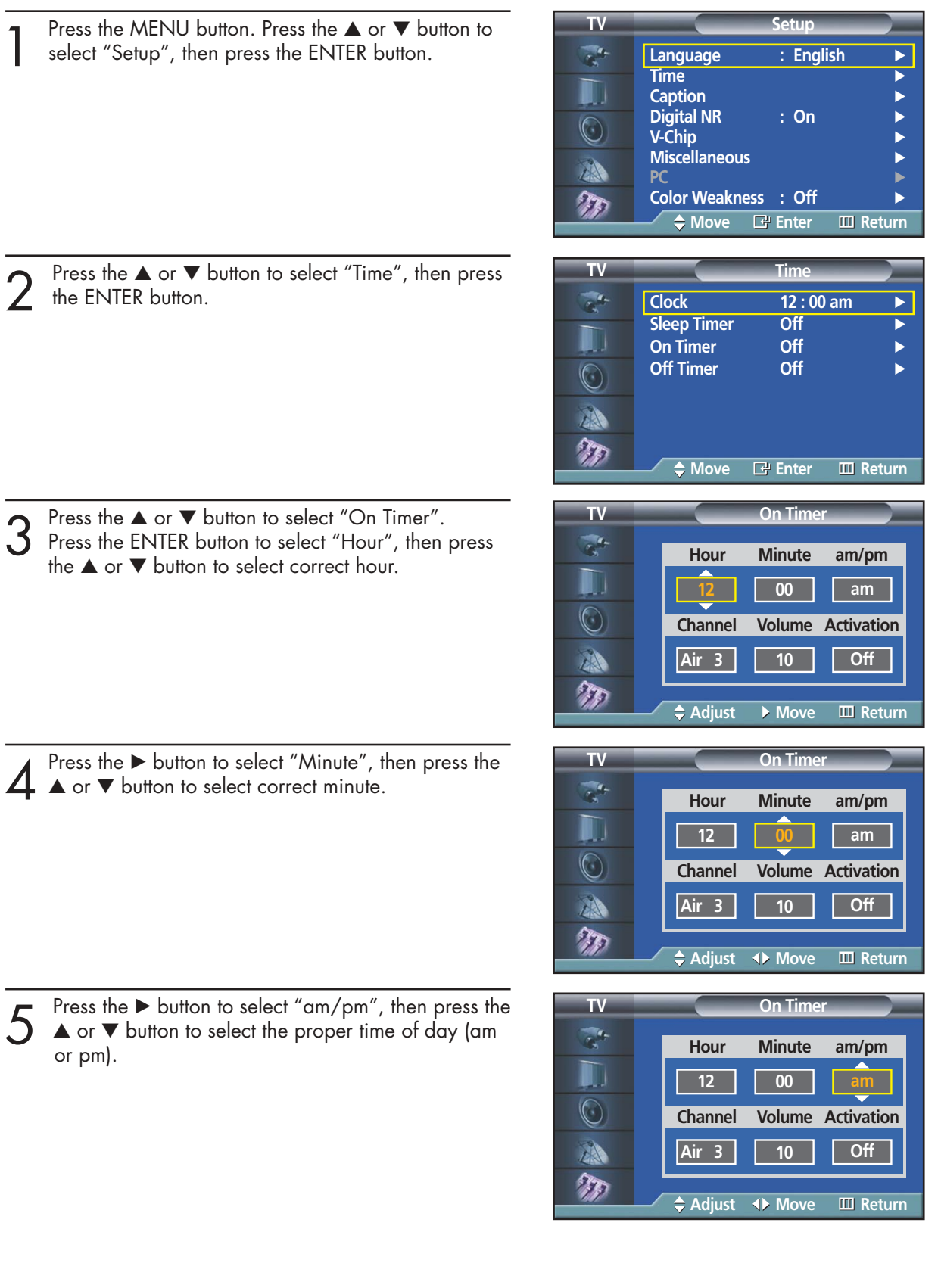

Ĭ.

**Plasma Display** 

- Solution to select "Channel", then press<br>the  $\blacktriangle$  or  $\blacktriangledown$  button to select the channel you want<br>when PDP turns on when PDP turns on.
- **7** Press the ► button to select "Volume", then press the <br>
when PDP turns on when PDP turns on.
- 8 Press the ► button to select "Activation", then press<br>the ▲ or ▼ button to select "On" or "Off".

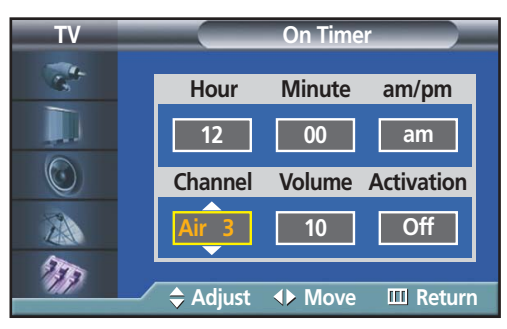

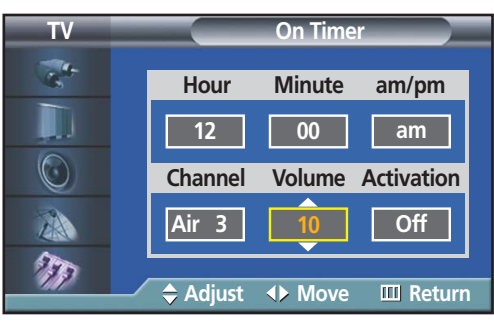

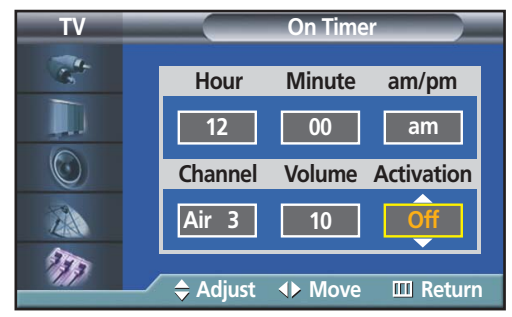

 $\sum_{\text{Press the }\blacktriangle \text{ or }\blacktriangledown \text{ button to select "Off Timer".}}$ Set the "Off Timer" just as you set "On Timer".

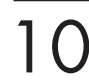

1 0<sup>Press the MENU button to exit.</sup>

Download from Www.Somanuals.com. All Manuals Search And Download.

### **PLASMA DISPLAY PANEL**

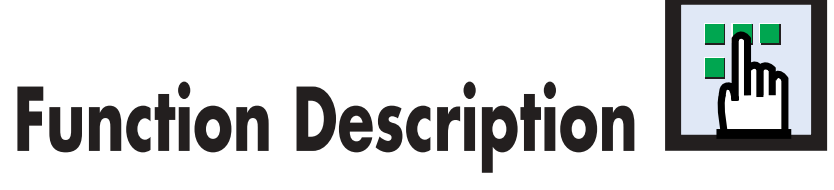

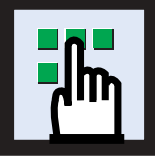

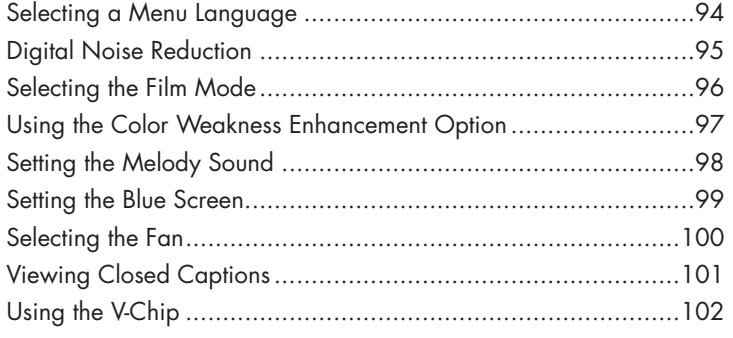

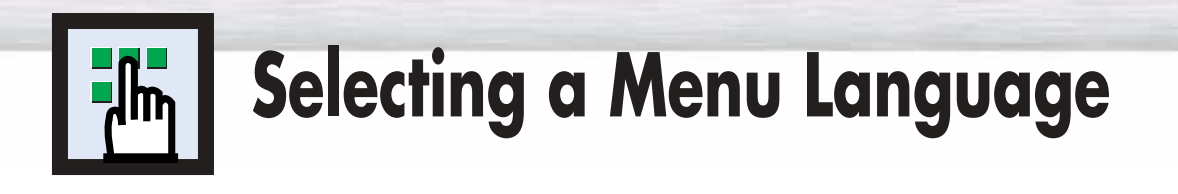

Press the MENU button. Press the ▲ or ▼ button to select "Setup", then press the ENTER button.

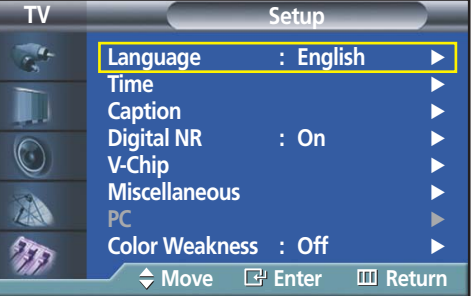

Press the ENTER button to select "Language".

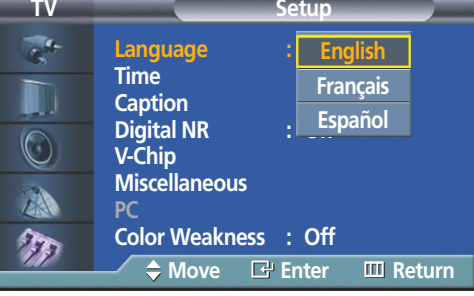

3 Press the ▲ or ▼ button to select the appropriate language: "English", "Français" or "Español". Press the ENTER button.

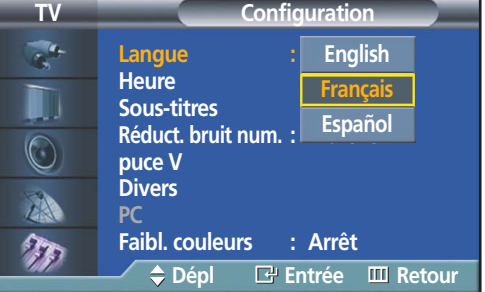

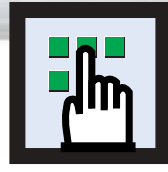

# **Digital Noise Reduction**

If the broadcast signal received by your TV is weak, you can activate the Digital Noise Reduction feature to help reduce any static and ghosting that may appear on the screen.

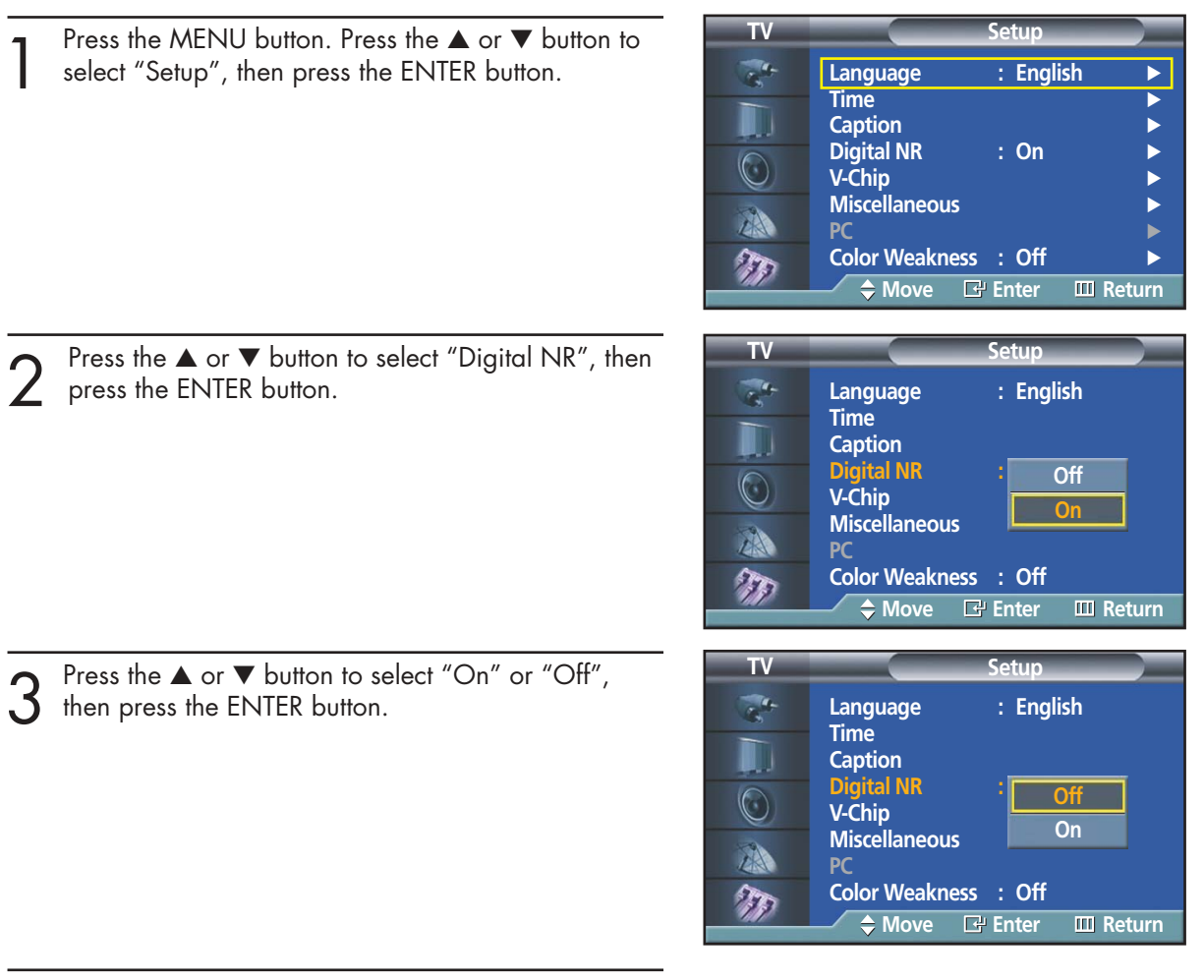

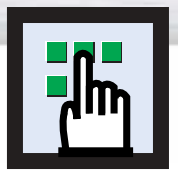

# **Selecting the Film Mode**

On: Automatically senses and processes film signals from all sources and adjusts the picture for optimum quality.

Off: Switches off the Film mode.

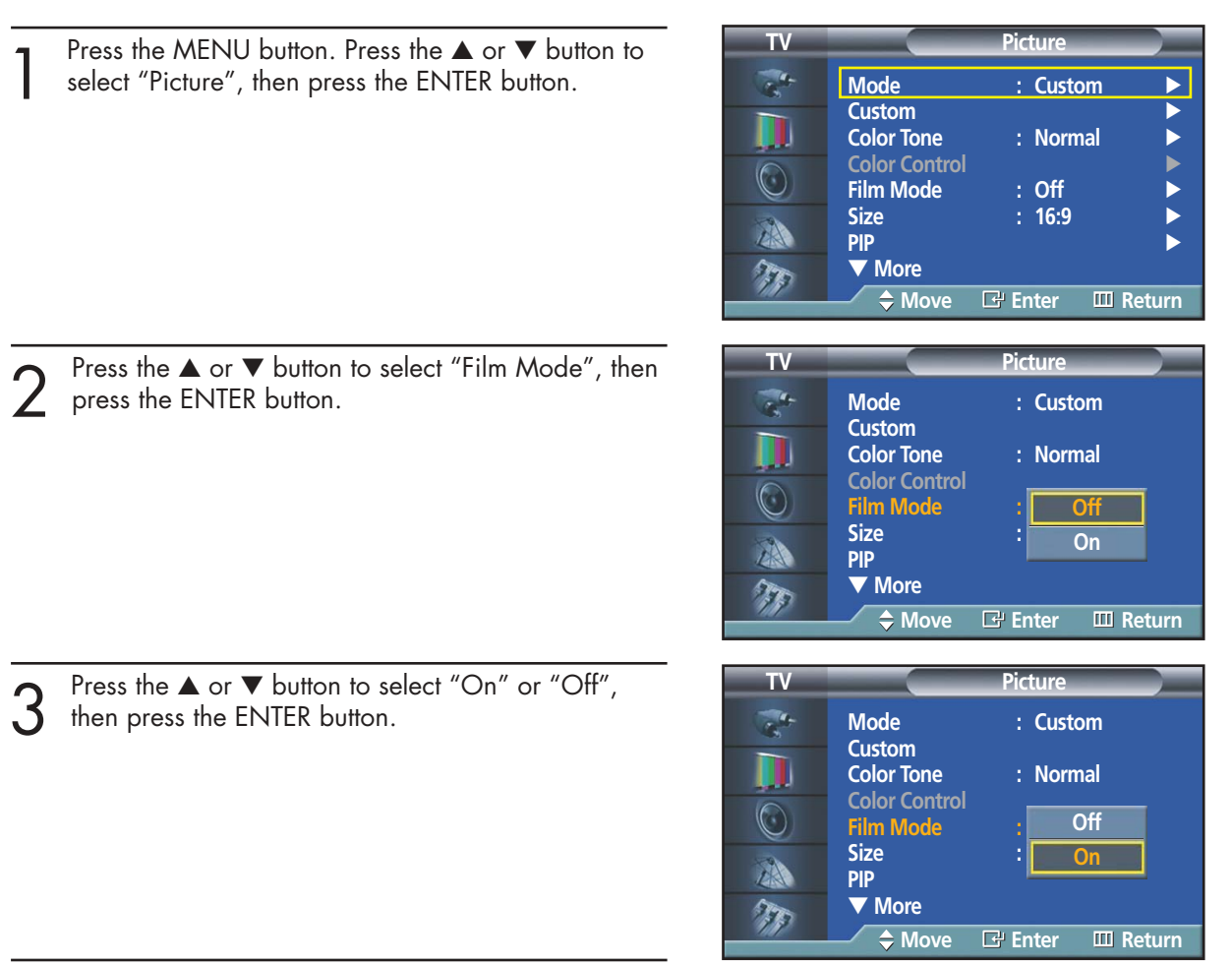

**1** Press the MENU button to exit.

### *Note*

• Film mode is supported in TV, VIDEO, S-VIDEO, and COMPONENT 480i.

# **Plasma Display Using the Color Weakness Enhancement Option**

This option adjusts the Red, Green or Blue color to enhance the image according to the user's particular color weakness.

**TV Setup** Press the MENU button. Press the ▲ or ▼ button to select "Setup", then press the ENTER button. **Language : English Time** √ **Caption**<br>**Digital NR** → : On Digital NR  $\circledcirc$ **V-Chip** √ **Miscellaneous** √ 小 **PC** → → → → → → → → → → → → **Color Weakness : Off**  $T$ **Move Enter Return TV Color Weakness** Press the ▲ or ▼ button to select "Color Weakness", then press the ENTER button.  $\frac{1}{\sqrt{2}}$ **Color Weakness : Off** Red **0** 0 M. Green **n Blue n**  $\odot$ A T **Move Enter Return** Press the ENTER button. Press the **▲** or ▼ button to **TV Color Weakness**  select "On", then press the ENTER button.  $\frac{1}{\sqrt{2}}$ **Color Weakness Off** You will also see the items "Red", "Green", and Red **1** 1 0n 0 **On** M "Blue". **Green 0 D D D D D D D Blue 1 0** • Pressing the **▲** or ▼ button will alternate between  $\odot$ "On" and "Off". A T **Move Enter Return** Press the  $\triangle$  or  $\nabla$  button to select the item you wish **Color Weakness**  to change, then press the ENTER button. **Red 0** Press the  $\blacktriangleleft$  or  $\blacktriangleright$  button to change the value of ◆ Move **4> Adjust Example 10 Return** the item, then press the ENTER button.

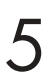

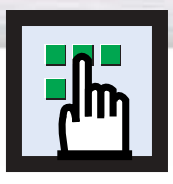

**Setting the Melody Sound**

You can set a melody to sound when the television is powered on or off.

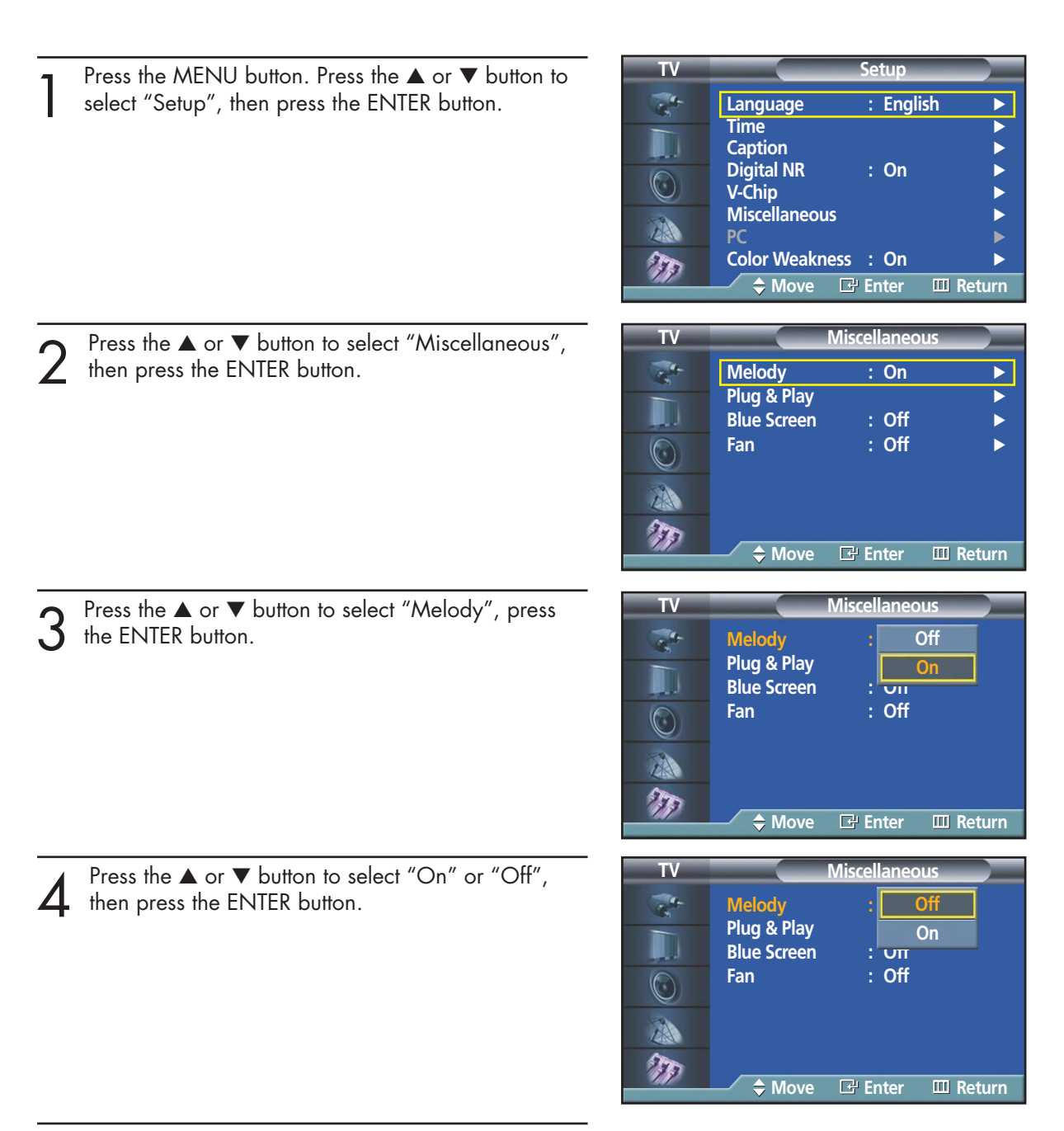

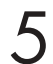

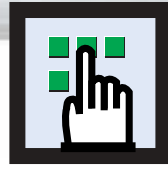

# **Plasma Display Setting the Blue Screen**

If no signal is being received or the signal is very weak, a blue screen automatically replaces the noisy picture background. If you wish to continue viewing the poor picture, you must set the "Blue Screen" mode to "Off".

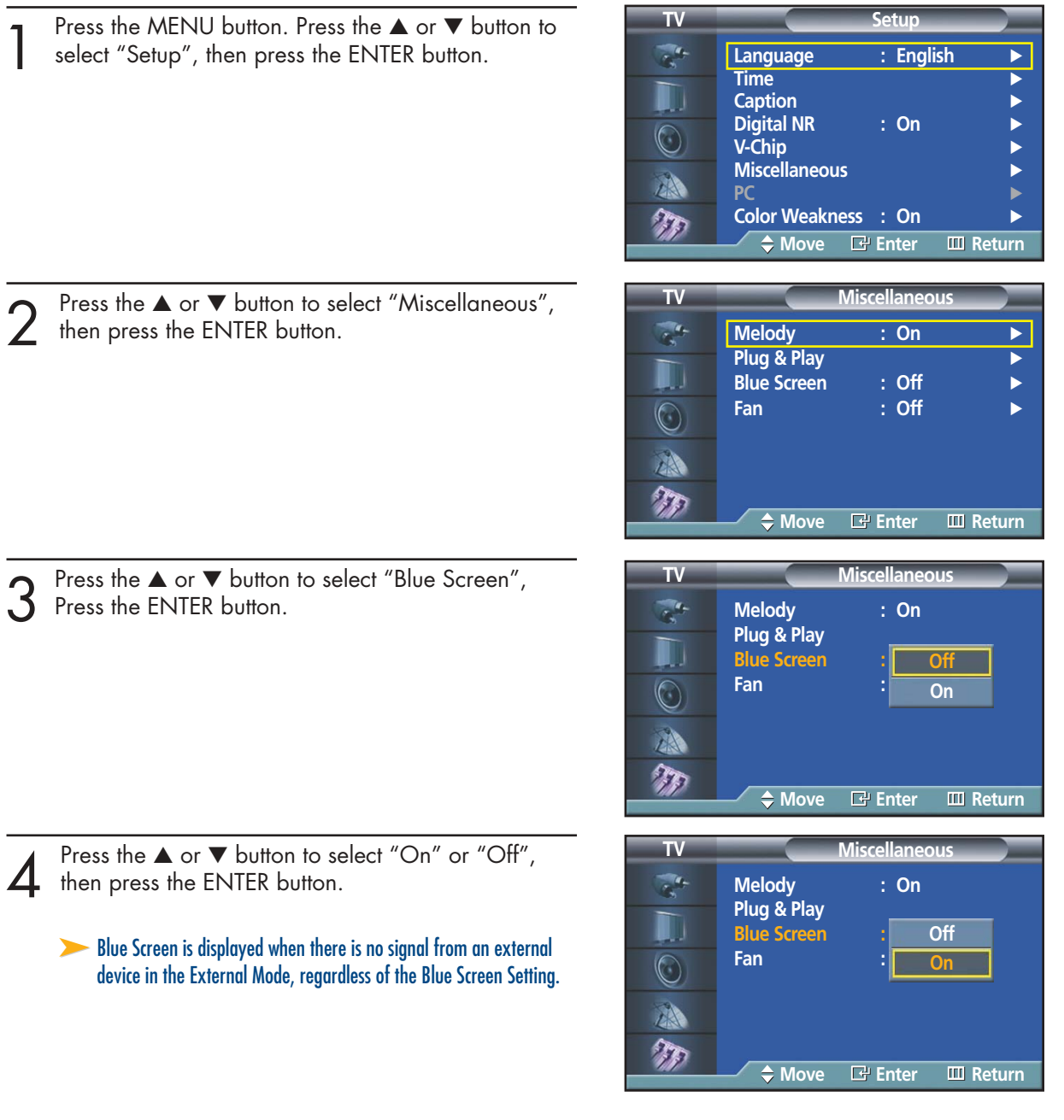

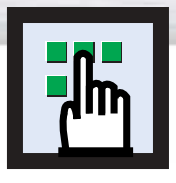

# **Selecting the Fan**

Operates or stops the TV's internal Fan.

Fans inside the TV are used to reduce the temperature inside the TV. To reduce the noise of the fan, you may stop the fan by setting the Fan to "Off". The temperature of the top and the front of the TV may increase when you watch the TV for a long period of time while the fan is stopped, but the TV will operate normally.

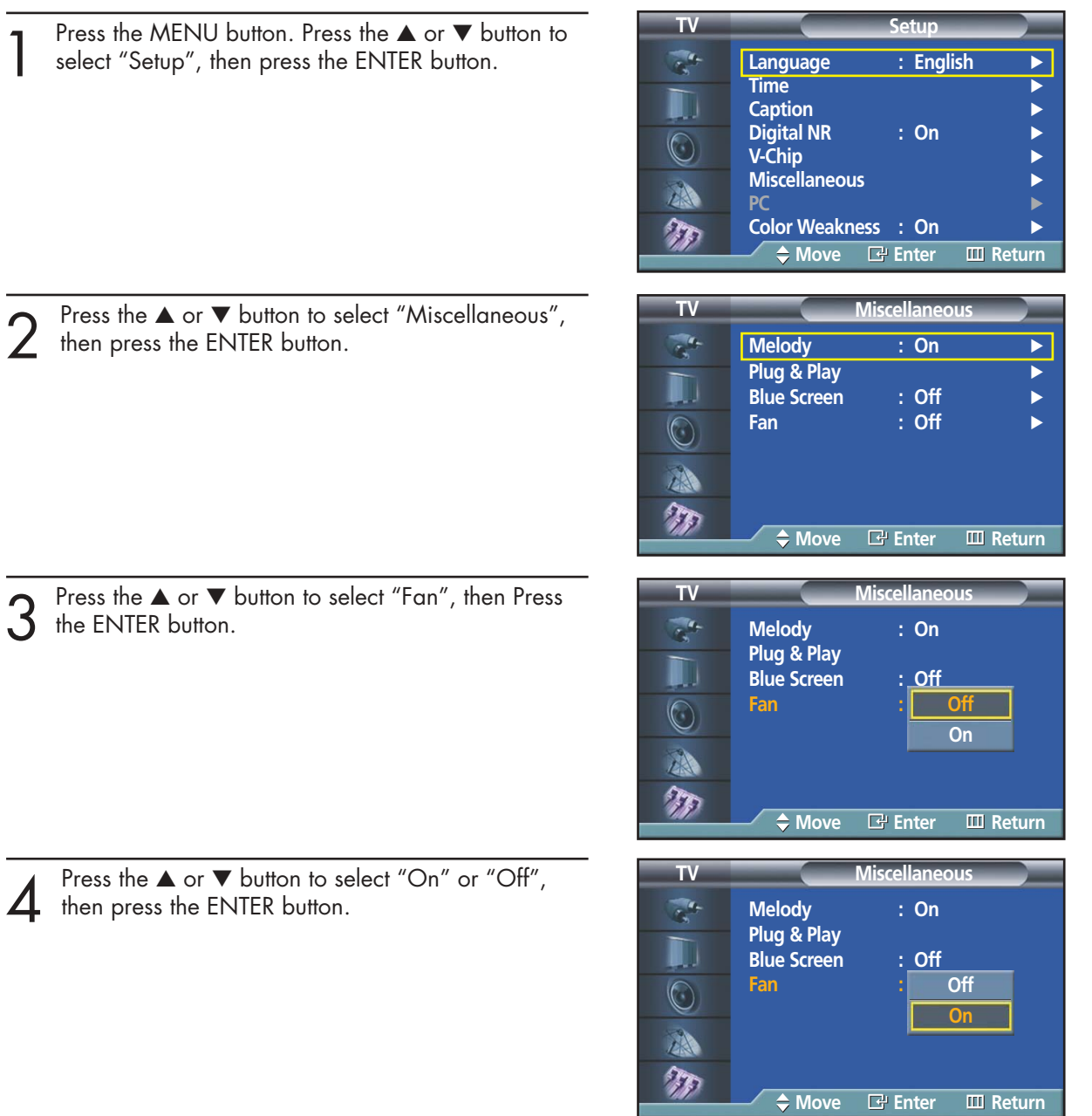

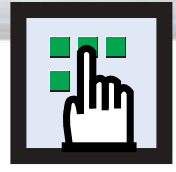

# **Plasma Display Viewing Closed Captions**

Your TV decodes and displays the closed captions that are broadcast with certain TV shows. These captions are usually subtitles for the hearing impaired or foreign language translations. All VCRs record the closed caption signal from television programs, so home-recorded video tapes also provide closed captions. Most prerecorded commercial video tapes provide closed captions as well. Check for the closed caption symbol in your television schedule and on the tape's packaging:  $\boxed{cc}$ .

Note: The Caption feature does not work with DVD or DTV signals.

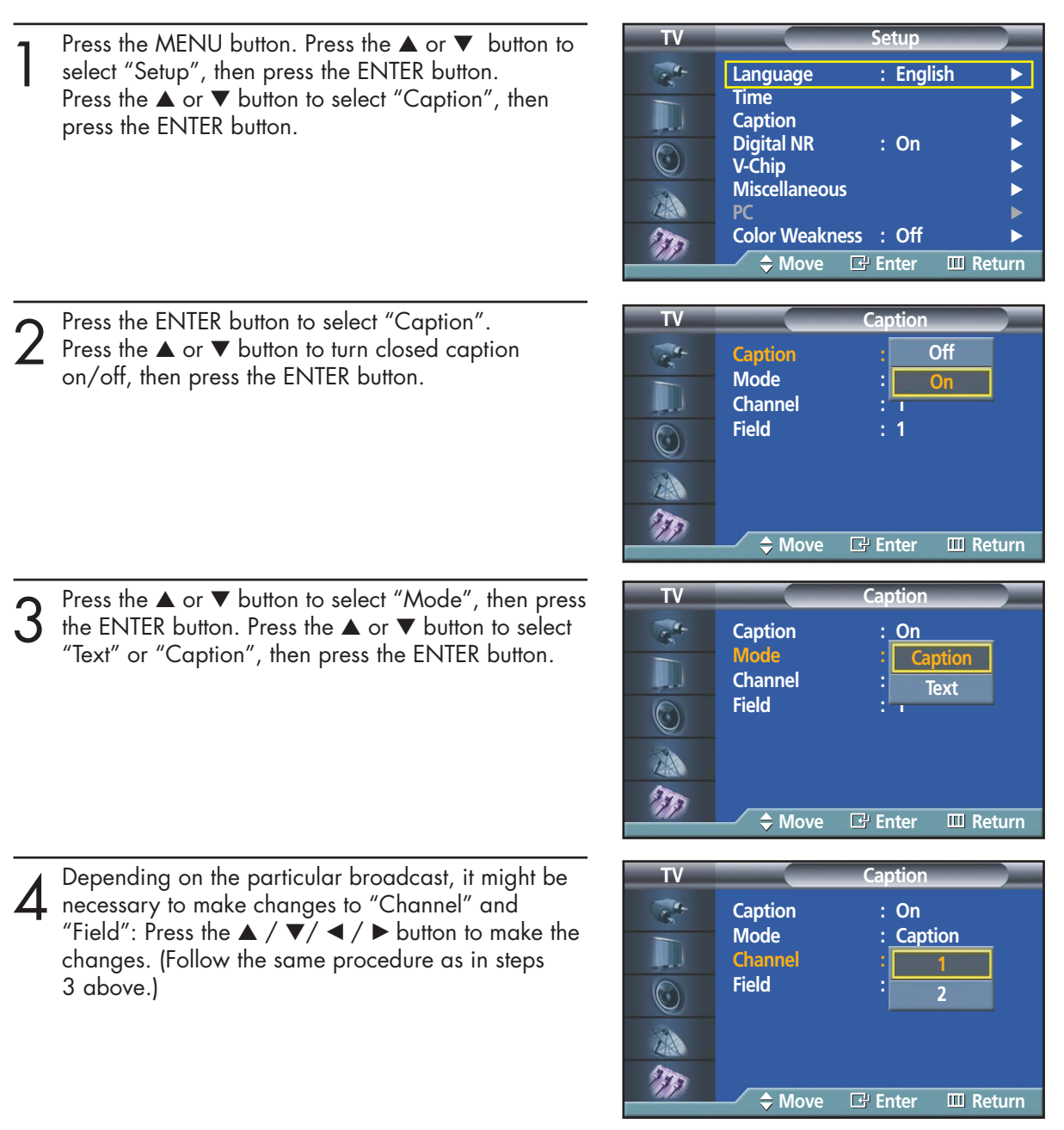

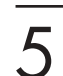

Press the MENU button to exit.

### *Note*

• Different channels and fields display different information: Field 2 carries additional information that supplements the information in Field 1. (For example, Channel 1 may have subtitles in English, while Channel 2 has subtitles in Spanish.)

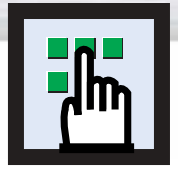

# **Using the V-Chip**

The V-Chip feature automatically locks out programs that are deemed inappropriate for children. The user must enter a PIN (personal ID number) before any of the V-Chip restrictions are set up or changed.

Note: When the V-chip feature is activated, the PIP features do not function.

### Setting Up Your Personal ID Number (PIN)

Press the MENU button. Press the ▲ or ▼ button to select "Setup", then press the ENTER button.

**TV Setup**  $\frac{1}{\sqrt{2}}$ **Language : English Time** √ **Caption** √ **Digital NR : On** √  $\bigodot$ **V-Chip** √ **Miscellaneous** √ 小 **PC** √ **Color Weakness : Off**  $\pi$ **Move Enter Return**

- Press the  $\blacktriangle$  or  $\nabla$  button to select "V-Chip", then press the ENTER button. The message "Enter PIN" will appear. Enter your 4 digit PIN number.
	- Note: The default PIN number of a new TV set is "0-0-0-0".
- **TV V-Chip**  $\frac{1}{\sqrt{2}}$ IJ **Enter PIN**  $\odot$ <u>\* | \* | \* | \*</u> A  $T_{\rm F}$ **0.9 Enter PIN HIM** Return
- 3 The "V-Chip" screen will appear. Press the  $\blacktriangle$  or  $\blacktriangledown$ <br>button to select "Change PIN", then press the<br>ENTER button ENTER button.
- The Change PIN screen will appear.<br>Choose any 4 digits for your PIN and enter them.<br>As soon as the 4 digits are entered, the "Confirm As soon as the 4 digits are entered, the "Confirm new PIN" screen appears. Re-enter the same 4 digits. When the Confirm screen disappears, your PIN has been memorized.

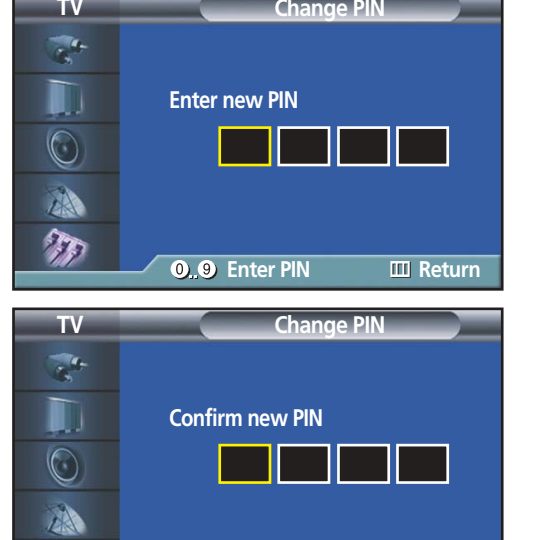

**0.9** Enter PIN **III** Return

Press the MENU button to exit.

### *Note*

• If you forget the PIN, press the remote-control buttons in the following sequence, which resets the pin to 0-0-0-0 : Power Off.  $\rightarrow$  Mute  $\rightarrow$  8  $\rightarrow$  2  $\rightarrow$  4  $\rightarrow$  Power On.

 $\mathbb{Z}$ 

**Plasma Display** 

### How to Enable/Disable the V-Chip

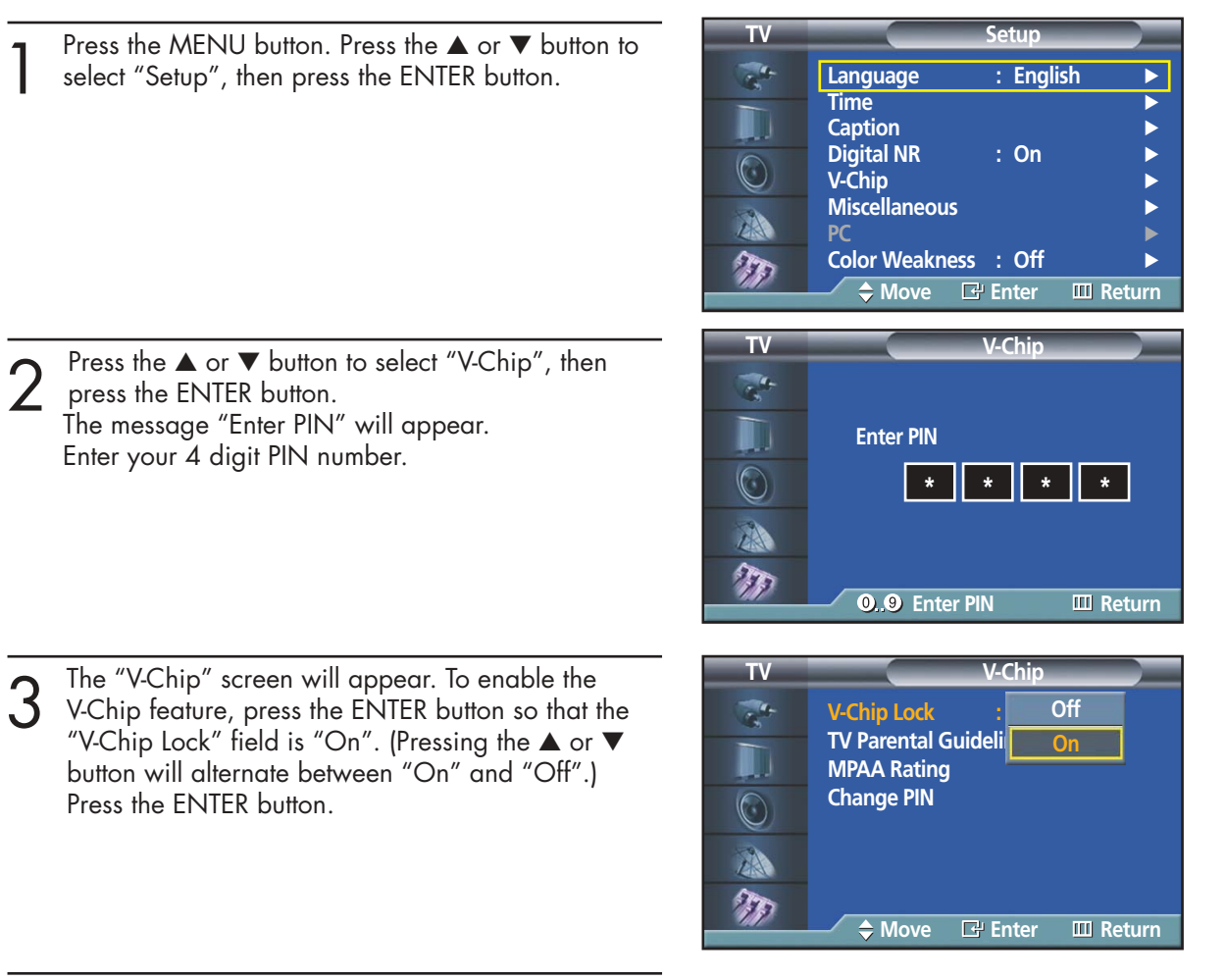

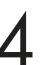

### How to Set up Restrictions using the "TV Parental Guidelines"

First, set up a personal identification number (PIN), and enable the V-Chip. (See previous section.) Parental restrictions can be set up using either of two methods: The TV guidelines or the MPAA rating.

1 Press the MENU button. Press the ▲ or ▼ button to select "Setup", then press the ENTER button.

Press the ▲ or ▼ button to select "V-Chip", then

The message "Enter PIN" will appear. Enter your 4-

press the ENTER button.

digit PIN number.

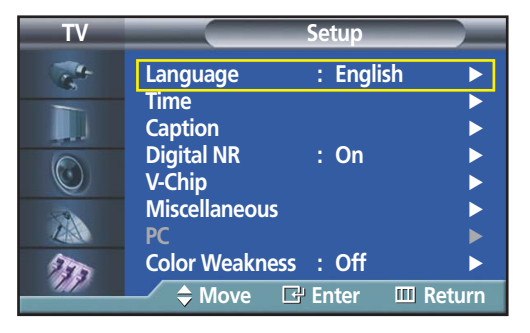

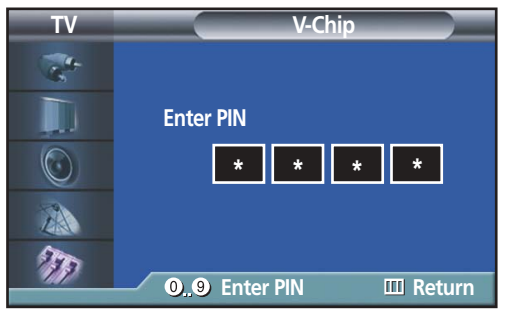

 $3$  The "V-Chip" screen will appear. Press the  $\blacktriangle$  or  $\blacktriangledown$ <br>button to select "TV Parental Guidelines", then press<br>the ENITER button the ENTER button.

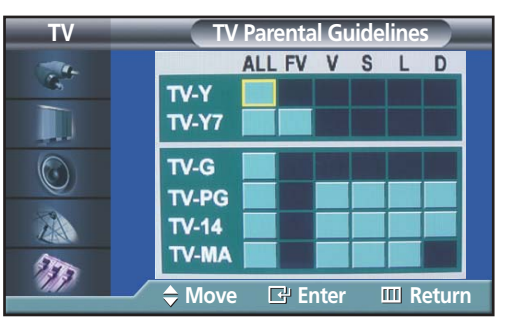

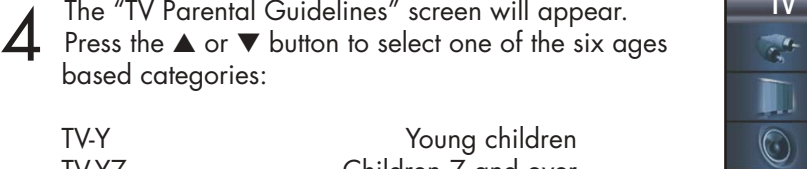

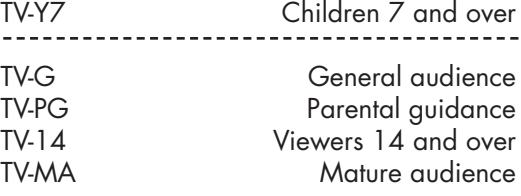

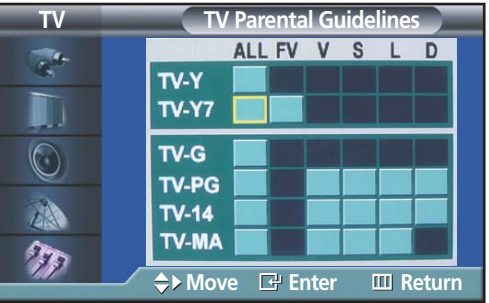

Plasma Di

At this point, one of the TV-Ratings is selected.<br>Press the ENTER button. Depending on your existing<br>setup, a symbol at will be selected. setup, a symbol  $\blacksquare$  will be selected.  $(Blank = Unblocked, 1 = Blocked)$ 

While  $\sqrt[m]{\mathbf{u}}$  is selected, press the ENTER button to block or unblock the category. To select a different TV-Rating, press the ▲ or ▼ button and then repeat the process.

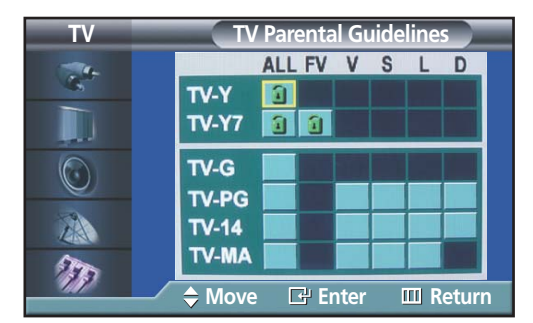

Note 1: The TV-Y, TV-Y7, TV-G, TV-PG, TV-14 and TV-MA have additional options. See the next step to change any of the following sub-ratings:

- FV: Fantasy violence
- D: Sexually Suggestive Dialog
- L: Adult Language
- S: Sexual situation
- V: Violence

Note 2: The V-Chip will automatically block certain categories that are "more restrictive". For example, if you block "TV-Y" category, then TV-Y7 will automatically be blocked. Similarly, if you block the TV-G category, then all the categories in the "young adult" group will be blocked (TV-Y, TV-Y7, TV-G, TV-PG, TV-14 and TV-MA). The sub-ratings (D, L, S, V) work together similarly. (See next section.)

How to set the FV, D, L, S and V sub-ratings.<br>
First, select one of these TV-Ratings: TV-Y, TV-Y7 TV-G, TV-PG, TV-14 or TV-MA (See Step 4,<br>
on provious page), and press the button on previous page), and press the  $\blacktriangleright$  button.

A symbol " $\blacksquare$ " will be displayed for each sub-rating.

While " $\mathbb{Z}$ " is selected, press the ENTER button to go to a sub rating.

Press ENTER to block the sub rating. To select a different TV-Rating, press the ▲ or ▼ button and then repeat the process.

Note: The V-chip will automatically block certain categories that are "More restrictive". For example, if you block "L" sub-rating in TV-PG, then the "L" sub-ratings in TV-14 and TV-MA will automatically be blocked.

Press the MENU button to clear all the screens. (Or proceed to the next section, and set up additional restrictions based on the MPAA codes).

#### *Note*

• These categories consist of two separate groups: TV-Y and TV-Y7 (young children through age 7), and TV-G through TV-MA (everybody else).

The restrictions for these two groups work independently: If a household includes very young children as well as young adults, the TV guidelines must be set up separately for each age group. (See next step.)

### How to Set up Restrictions using the MPAA Ratings: G, PG, PG-13, R, NC-17, X, NR

The MPAA rating system uses the Motion Picture Association of America (MPAA) system, and its main application is for movies. When the V-Chip lock is on, the TV will automatically block any programs that are coded with objectionable ratings (either MPAA or TV-Ratings).

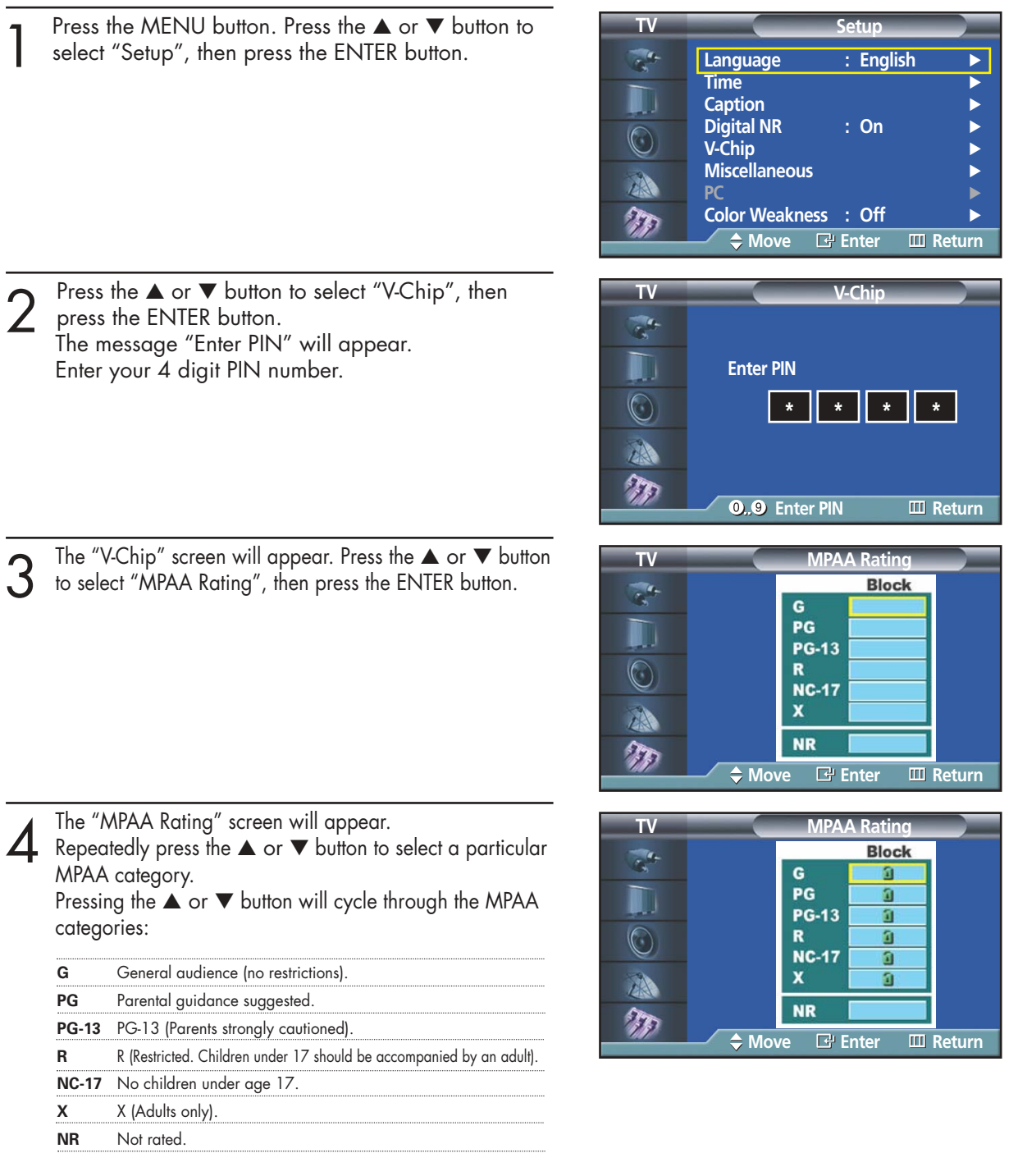

While a particular category is selected, press the ENTER button to activate it. A selected symbol "<sup>1</sup>" will be displayed.

Press the ENTER button to block or unblock the category.

Note: The V-Chip will automatically block any category that is "more restrictive". For example, if you block the "PG-13" category, then "R", "NC-17" and "X" will automatically be blocked also.

### Plasma Dis

### How to Reset the TV after the V-Chip Blocks a Channel ("Emergency Escape")

If the TV is tuned to a restricted channel, the V-Chip will block it. The screen will go blank and the following message will appear:

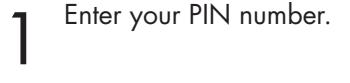

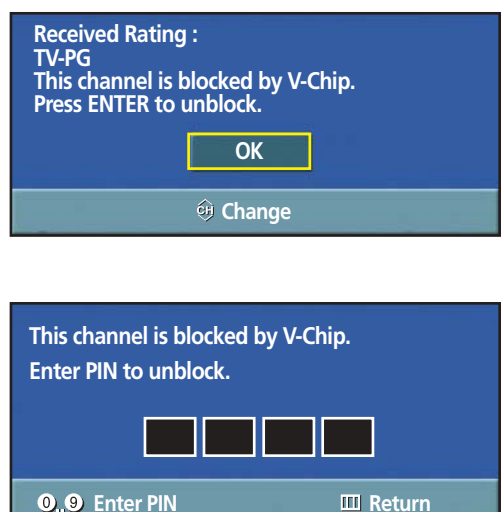

To resume normal viewing, tune to a different channel using ▲/▼ buttons.

Under certain conditions (depending on the rating of the local TV programs) the V-Chip might lock out all the channels. In this case, use the V-Chip function for an "emergency escape":

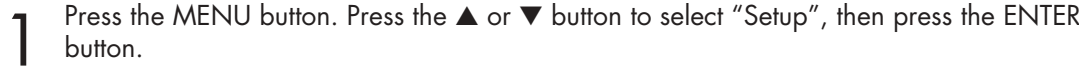

Press the ▲ or ▼ button to select "V-Chip", then press the ENTER button.

Enter your PIN number, and press the ▲ or ▼ button to temporarily disable the V-Chip Lock.

Download from Www.Somanuals.com. All Manuals Search And Download.
## **PLASMA DISPLAY PANEL**

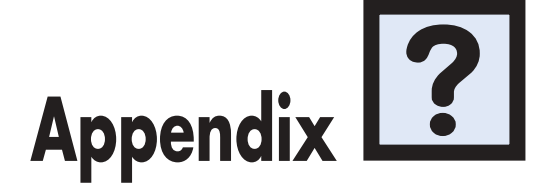

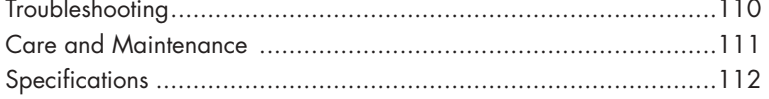

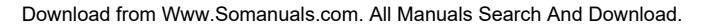

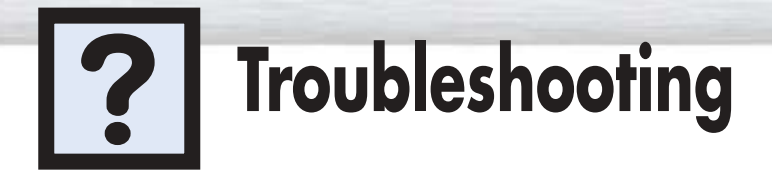

Before you call a service technician, please scan this list of problems and possible solutions. It may save you time and money.

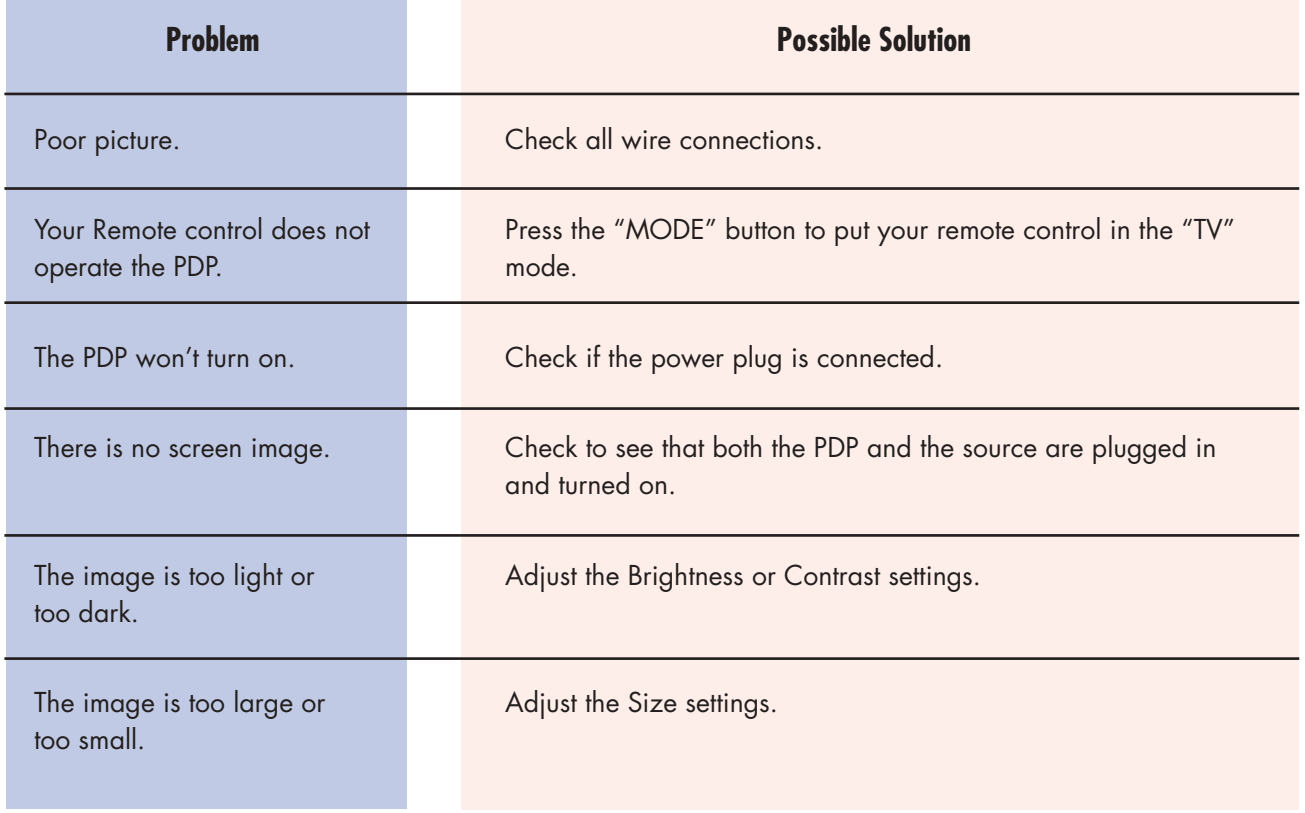

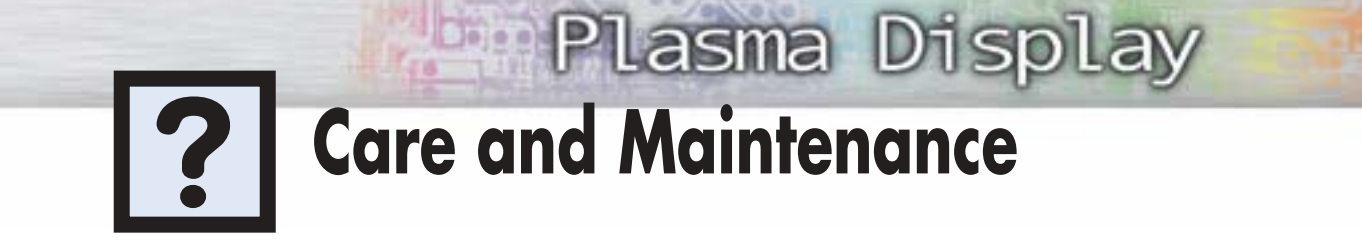

With proper care, your PDP will give you many years of service. Please follow these guidelines to get the maximum performance from your PDP.

## **Identifying Problems**

- Do not put the PDP near extremely hot, cold, humid or dusty places.
- Do not put the PDP near appliances that create magnetic fields.
- Keep the ventilation openings clear.
- Do not place the PDP on a rough and slanted surface, such as cloth or paper.

## **Liquids**

• Do not place liquids near or on the PDP.

#### **Cabinet**

- Never open the cabinet or touch the parts inside.
- Wipe your PDP with a clean, dry cloth. Never use water, cleaning fluids, wax, or chemicals.<br>• Do not put heavy objects on top of the cabinet.
- Do not put heavy objects on top of the cabinet.

#### **Temperature**

• If your PDP is suddenly moved from a cold to a warm place, unplug the power cord for at least two hours so that moisture that may have formed inside the unit can dry completely.

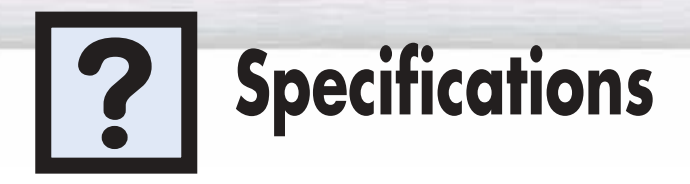

Exterior design and product specifications are subject to change without prior notice to improve the performance of this product.

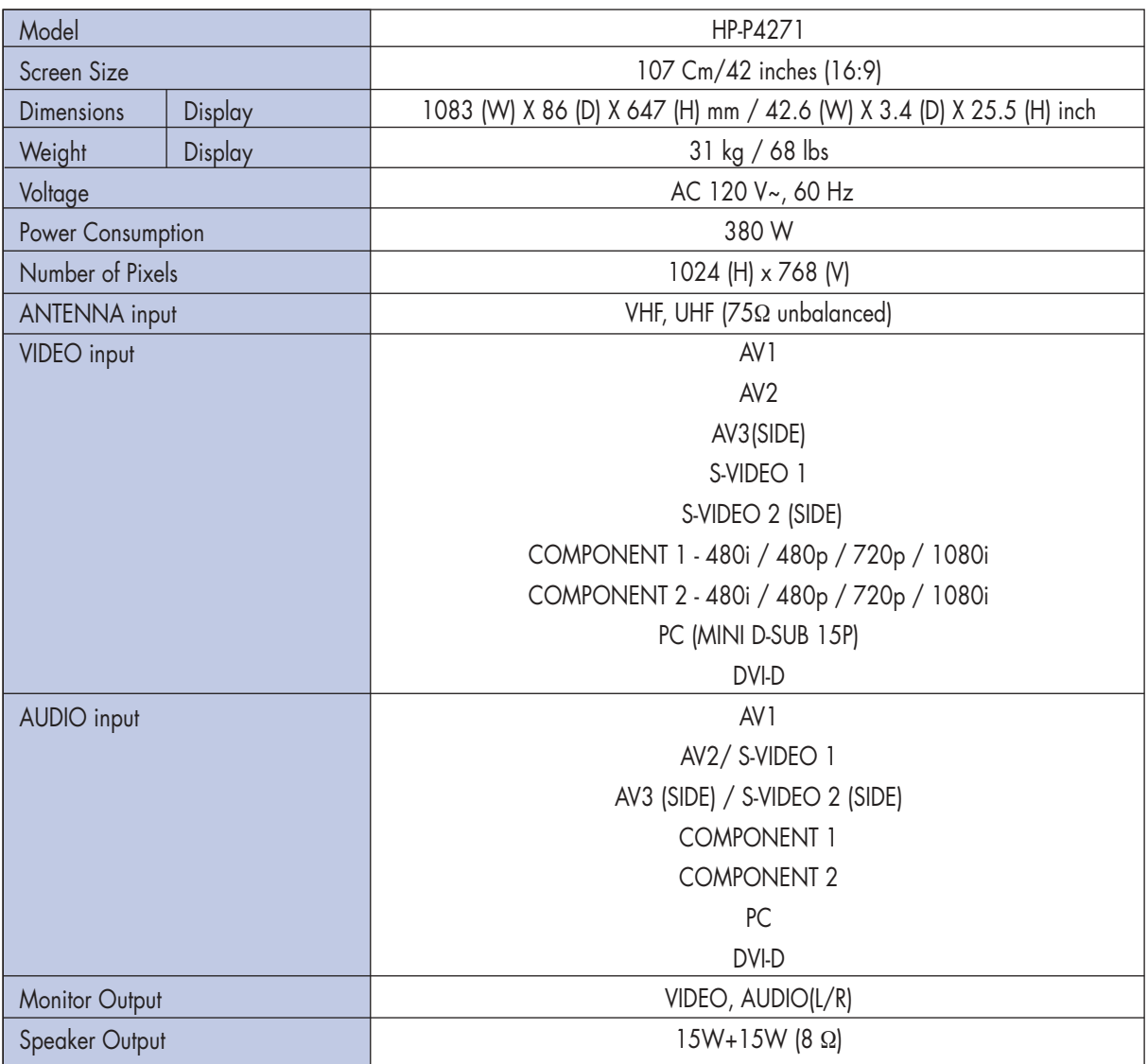

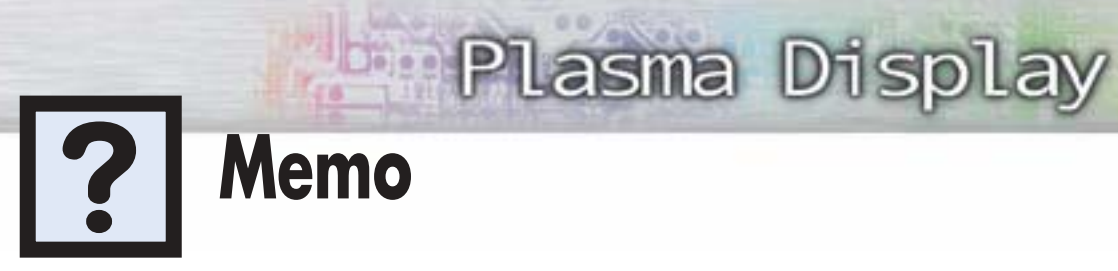

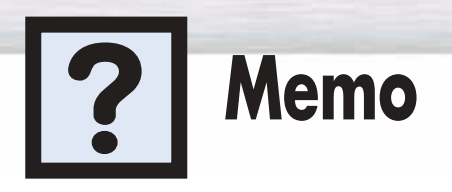

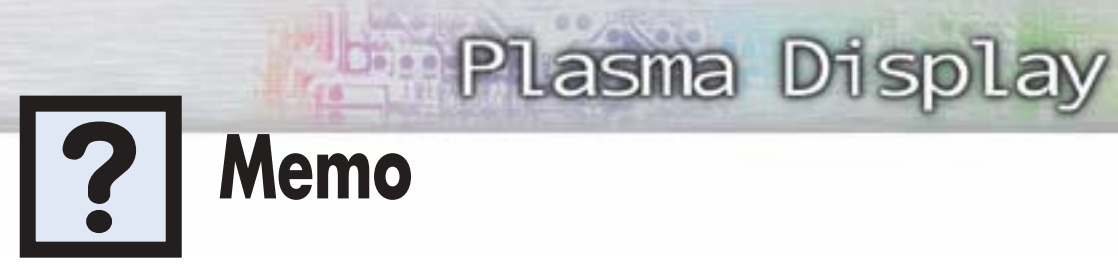

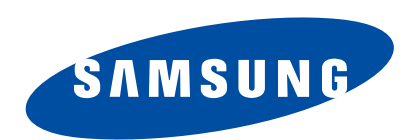

## **1-800-SAMSUNG (1-800-726-7864)**

## **Samsung Electronics America Service Division**

400 Valley Road, Suite 201 Mount Arlington, NJ 07856 www.samsungusa.com

# **Samsung Electronics Canada Inc.**

**Samsung Customer Care**  7037 Financial Drive Mississauga, Ontario L5N 6R3 www.samsung.ca

Free Manuals Download Website [http://myh66.com](http://myh66.com/) [http://usermanuals.us](http://usermanuals.us/) [http://www.somanuals.com](http://www.somanuals.com/) [http://www.4manuals.cc](http://www.4manuals.cc/) [http://www.manual-lib.com](http://www.manual-lib.com/) [http://www.404manual.com](http://www.404manual.com/) [http://www.luxmanual.com](http://www.luxmanual.com/) [http://aubethermostatmanual.com](http://aubethermostatmanual.com/) Golf course search by state [http://golfingnear.com](http://www.golfingnear.com/)

Email search by domain

[http://emailbydomain.com](http://emailbydomain.com/) Auto manuals search

[http://auto.somanuals.com](http://auto.somanuals.com/) TV manuals search

[http://tv.somanuals.com](http://tv.somanuals.com/)